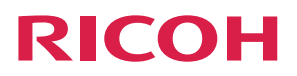

## SP C360DNw

## 用户指南

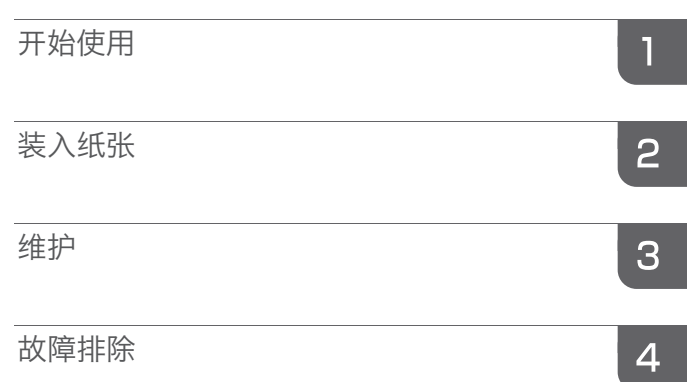

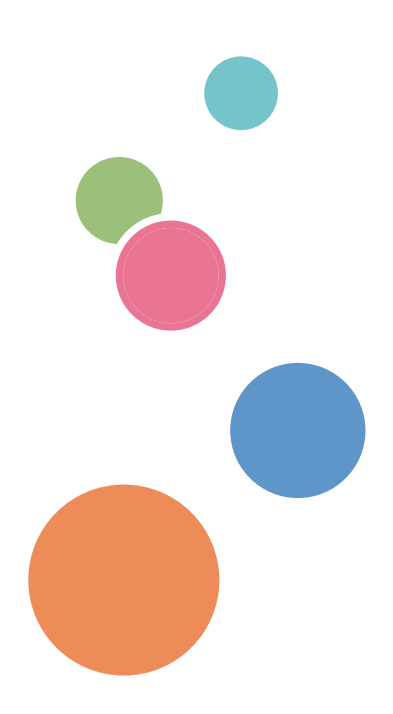

为了安全正确地使用本机器,在使用之前,请务必仔细阅读 "安全信息"。

# 目录

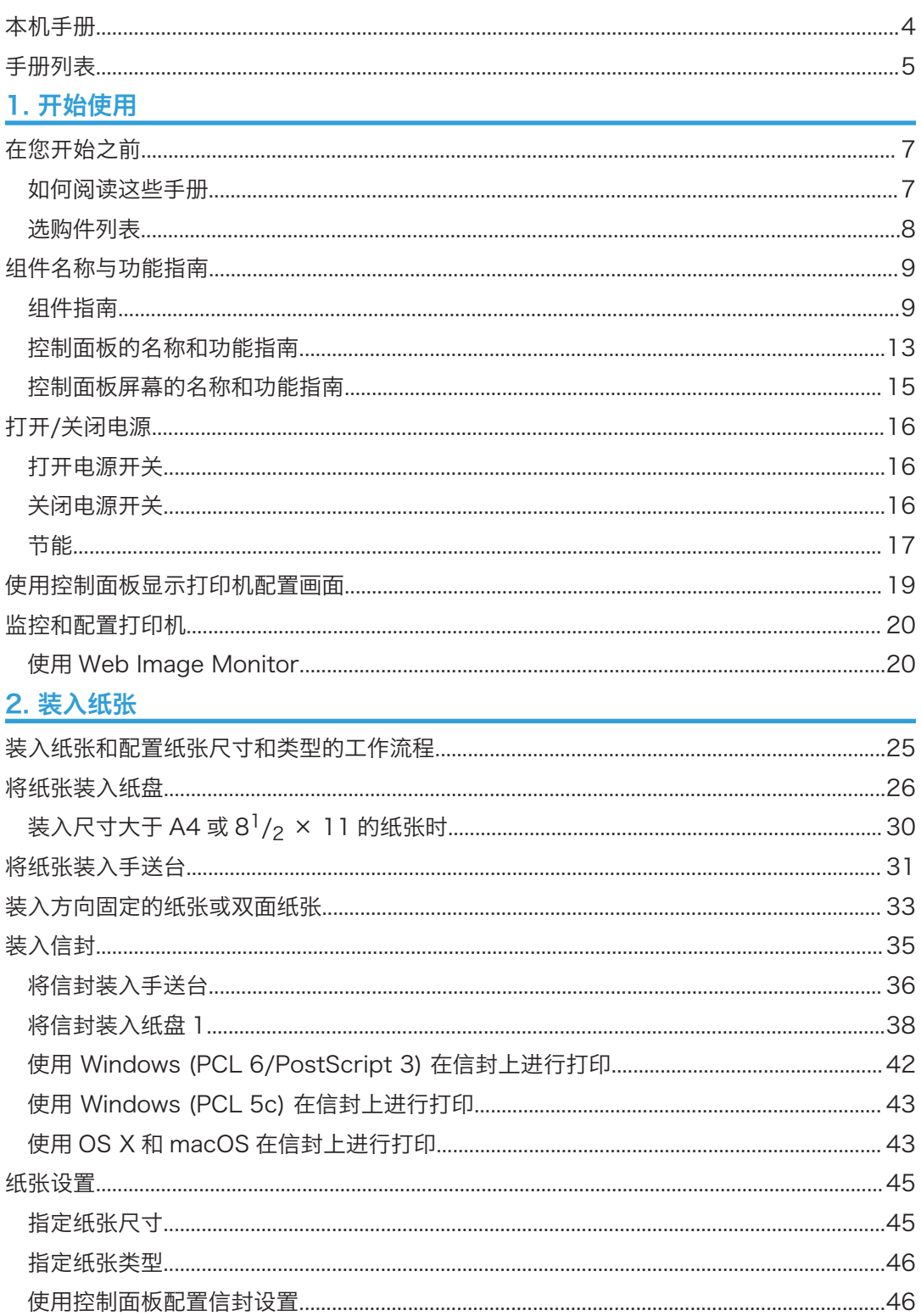

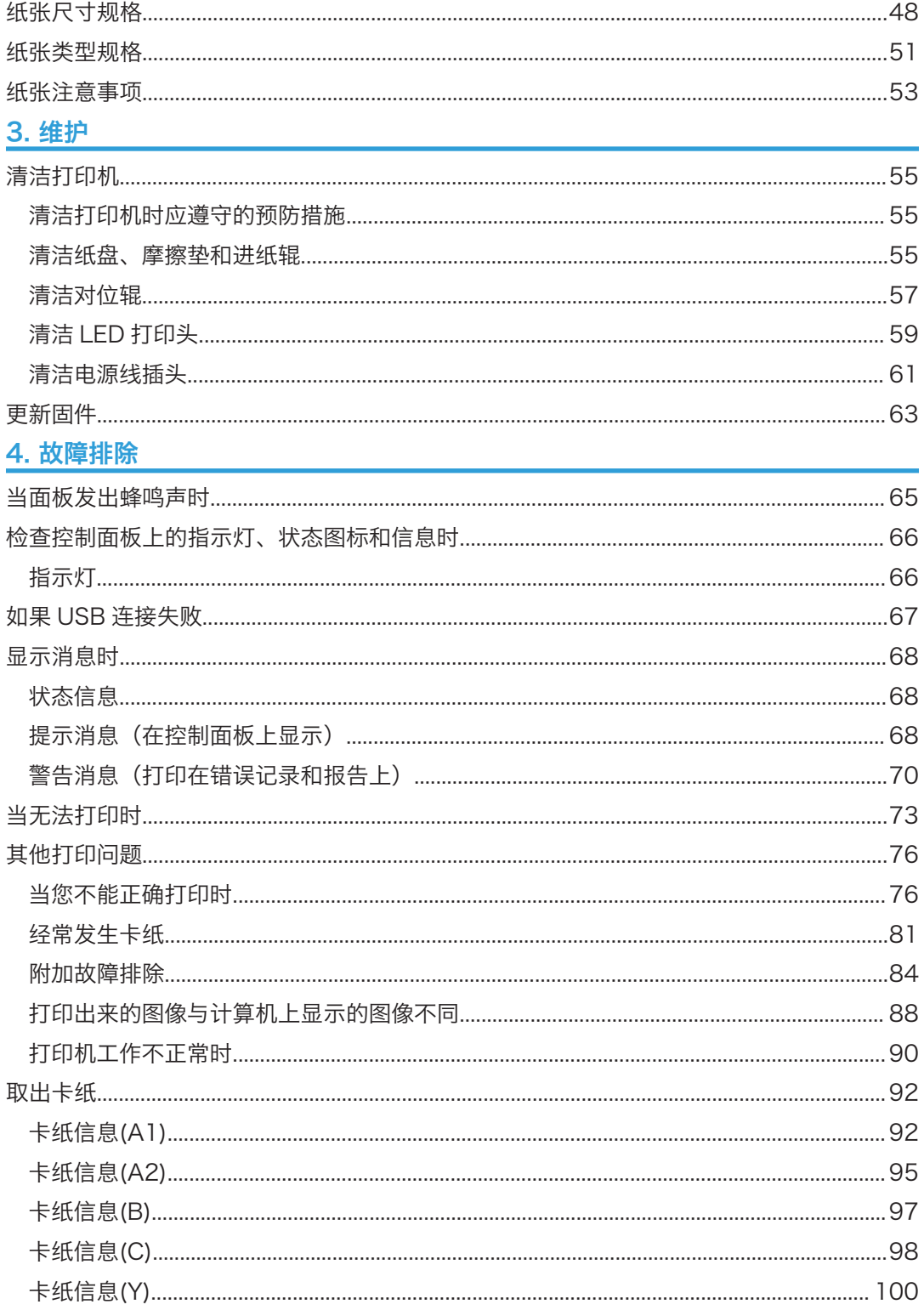

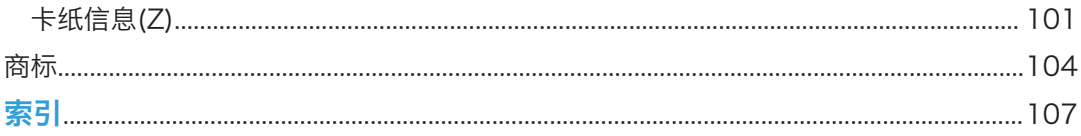

## <span id="page-5-0"></span>本机手册

使用本机前请仔细阅读本手册。

请参见与您的操作相关的手册。

**3重要信息** 

- 查看手册的方法取决于该手册。
- 阅读 PDF 格式的手册必须安装 Adobe Acrobat Reader/Adobe Reader。
- 阅读 HTML 格式的手册必须安装 Web 浏览器。

#### 用户指南

下面概述了关于本机的基本用法、常用功能以及出现错误信息时的故障排除等操作说 明。

#### 入门

使用本机前请务必阅读本手册中的"安全信息"一节。它介绍法规和环境合规性。

#### 快速安装指南

介绍从拆封机器到连接至计算机的过程。

#### 安装指南

介绍如何配置机器的安装设置,以及如何在计算机上安装打印机驱动程序。

#### 操作说明书

以 HTML 格式提供有关机器操作的详细信息。以下是本手册的主要主题:

- 开始使用
- 设置打印机
- 装入纸张
- 打印
- 配置和管理打印机
- 故障排除
- 维护和规格

#### 安全指南

本手册供机器管理员使用。手册介绍了机器的安全功能,您可以使用这些功能防止对机 器的未授权使用、数据篡改或信息泄露。为了增强安全性,我们建议您先:

- 安装设备证书。
- 启用 SSL(安全套接字层)加密。
- 使用 Web Image Monitor 更改管理员的用户名和密码。 有关详细信息,请参见安全指南中的"使用本打印机之前"。 配置增强安全功能或进行用户和管理员验证时请务必阅读本手册。

## <span id="page-6-0"></span>手册列表

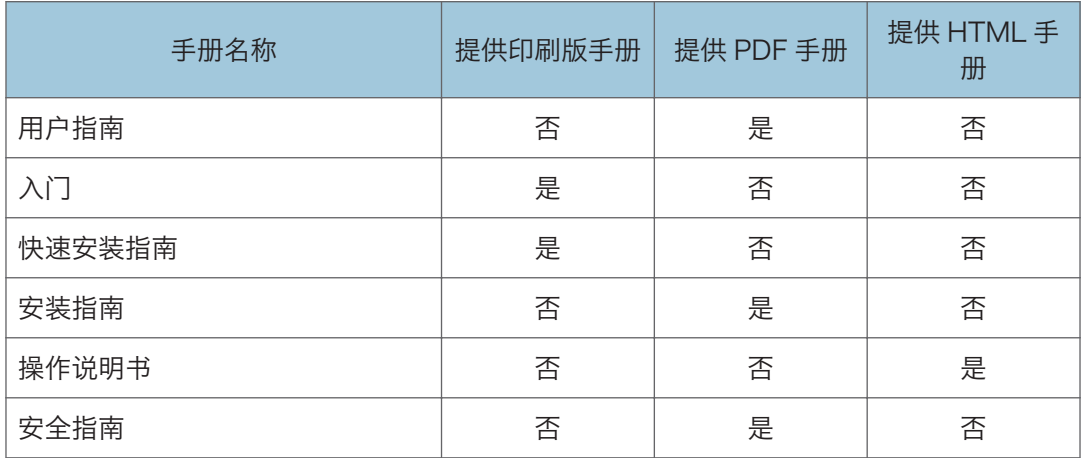

# <span id="page-8-1"></span><span id="page-8-0"></span>1. 开始使用

本节将介绍打印机随附的手册中使用的符号、可用选购件、组件的名称和功能。

## 在您开始之前

### 如何阅读这些手册

### 这些手册中使用的符号

本手册使用下列符号:

### ☆重要信息

表示使用本机时应注意的问题,以及可能造成纸张卡纸、原稿受损或数据丢失的原因说明。 请务必阅读这些说明。

#### 4注

表示机器功能的补充说明,以及介绍错误使用后的解决方法。

### $\lceil$   $\rceil$

表示本机显示器或控制面板上的按键名称。

表示使用控制面板应执行的按键顺序。

示例:

选择[主机接口] 按[OK]

(使用[▼] [▲]键选择[主机接口],然后按[确定]键。)

#### 免责声明

本手册的内容若有更改,恕不另行通知。

对于因操作和使用本机器而导致的直接、间接、特殊、偶然或必然损失,本公司概不负责。

#### 注意事项

对因在办公产品上使用非原装部件而导致的任何损坏或损失,制造商概不负责。 为了获得良好的输出质量,制造商建议使用他们提供的原装碳粉。 本手册中的某些插图可能与实际机器略有不同。

### <span id="page-9-0"></span>关于 IP 地址

在本手册中,"IP 地址"涵盖 IPv4 和 IPv6 环境。请阅读与所用环境相关的说明。

## 选购件列表

本节将提供本打印机的选购件列表以及本手册中常用的名称。

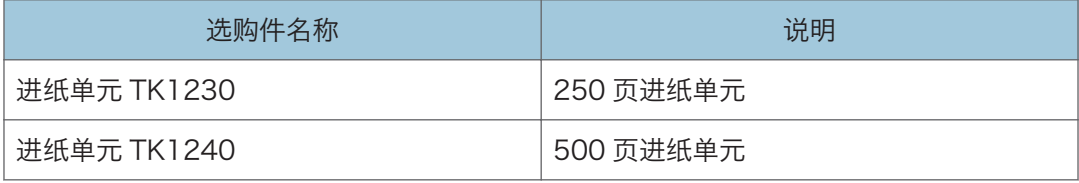

## <span id="page-10-0"></span>组件名称与功能指南

## 组件指南

## △注意

• 请勿堵塞本机通风孔。这样做机器内部元件过热,可能会导致火灾。

### 外部: 正视图

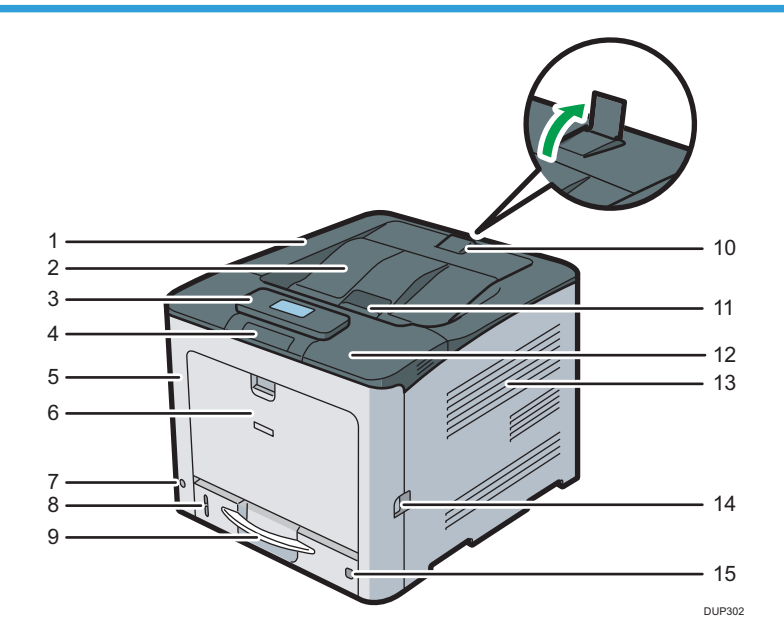

#### 1. 顶盖

打开此盖可更换碳粉或黑色印筒单元/彩色印筒单元。

2. 标准纸盘

输出纸张堆叠在此处,打印面朝下。

3. 控制面板

您可以用手设置显示。调整显示角度以便清晰查看内容。

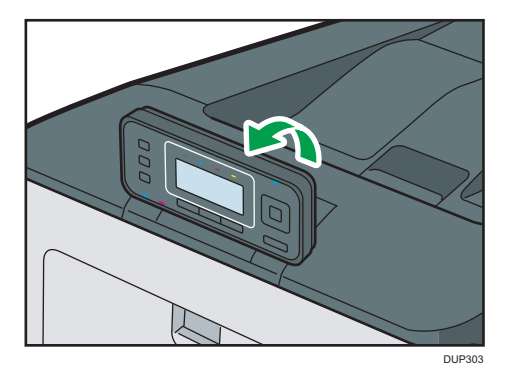

有关详细信息,请参见 [p.13 "控制面板的名称和功能指南"。](#page-14-0)

#### 4. USB 端口 A

连接 USB 闪存设备。

#### 5. 前盖

更换废粉瓶等或取出卡纸时打开此盖。 拉右侧控制杆可打开前盖。

#### 6. 手送台

最多可装入 100 页普通纸。

有关可以使用的纸张尺寸和类型的详细信息,请参见 [p.48 "纸张尺寸规格"和](#page-49-0) [p.51 "纸张](#page-52-0) [类型规格"。](#page-52-0)

#### 7. 主电源开关

此开关用于打开和关闭电源。

关闭电源之前请执行关机步骤。有关如何关闭打印机的详细信息,请参见 [p.16 "打开/关闭电](#page-17-0) [源"。](#page-17-0)

#### 8. 剩余纸张指示灯

表示纸盘中大概剩余的纸张数量。

#### 9. 标准进纸盘(纸盘 1)

最多可装入 500 页普通纸。

有关可以使用的纸张尺寸和类型的详细信息,请参见 [p.48 "纸张尺寸规格"和](#page-49-0) [p.51 "纸张](#page-52-0) [类型规格"。](#page-52-0)

#### 10. 停止挡板

升起该后挡板, 以防 A4 或信纸尺寸的打印件掉到打印机后面。 使用停止挡板后,请务必将其恢复原位。如果挡板撞到东西,或者对其用力过猛,都有可能会损 坏挡板。

#### 11. 顶盖开启控制杆

向上拉此控制杆可打开顶盖。

#### 12. NFC 标签

用智能设备触碰该标签可将智能设备连接到打印机。 有关详细信息,请参见"操作说明书"中的"从智能设备打印"。

#### 13. 通风孔

防止过热。

#### 14. 前盖开启控制杆

拉此控制杆可以打开前盖。

#### 15. 纸张尺寸拨盘

使用此拨盘可以指定纸张尺寸。要使用纸张尺寸拨盘中没有指示的纸张尺寸,请将该拨盘设置为 "\*"。如果是这种情况,请使用控制面板设置纸张尺寸。

### 外部:后视图

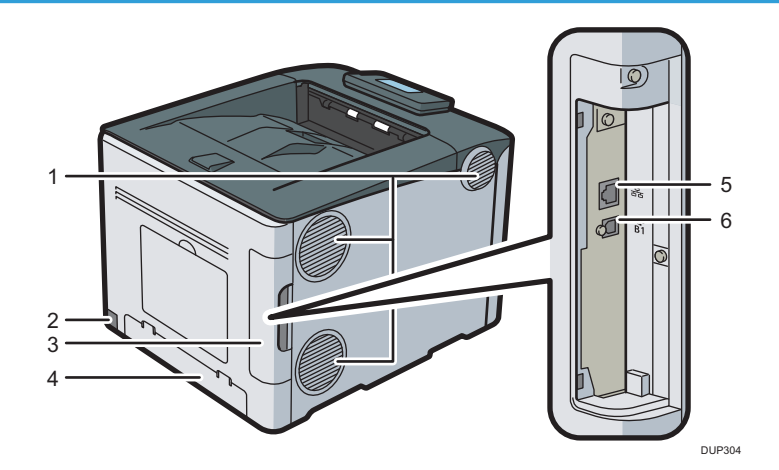

#### 1. 通风孔

防止过热。

2. 电源连接头

将电源线连接到打印机。将另一端插入电源插座。

3. 电缆盖

拆下此盖以连接各种电缆。

4. 后盖

当装入大于 A4 的纸张或信纸尺寸的纸张时,请抬起此盖并安装纸盘盖。

5. 以太网端口

使用网络接口线将打印机连接到网络中。

6. USB 端口 B

使用 USB 电缆将打印机连接到计算机。

### 内部:正视图

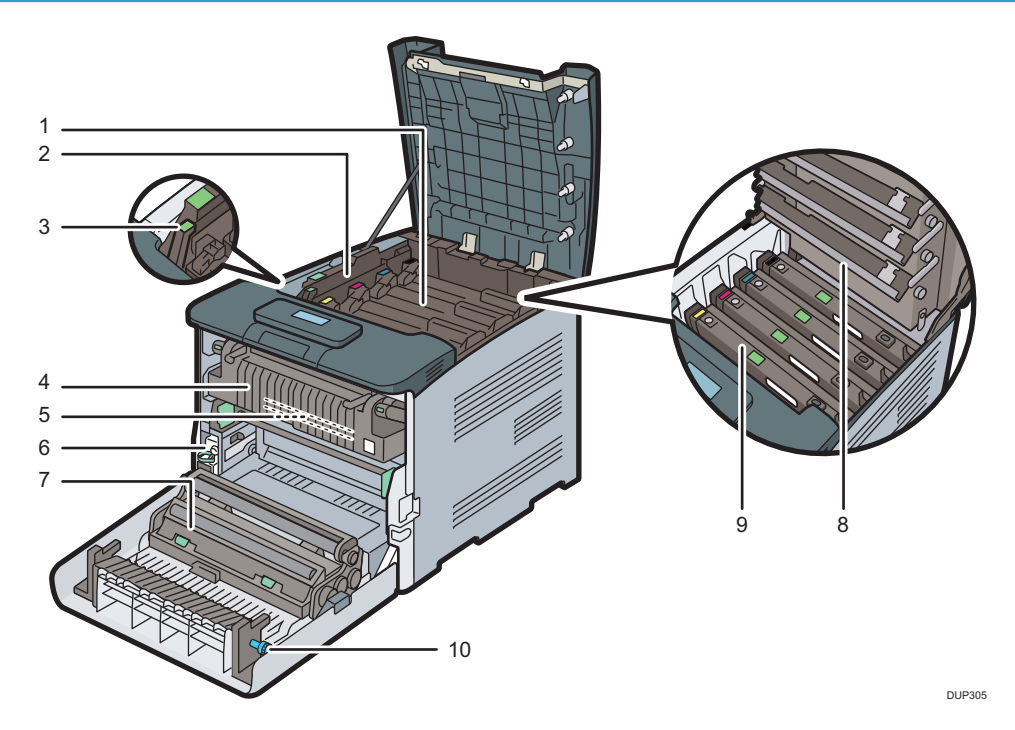

#### 1. 碳粉

从打印机背面装入,顺序依次是黑色(K)、青色(C)、品红色(M)和黄色(Y)。 需要更换碳粉盒或需要准备新的碳粉盒时,屏幕上会出现消息。 有关当需要更换耗材时屏幕上出现的信息的详情,请参见"操作说明书"中的"补充和更换耗 材"。

#### 2. 内盖

更换黑色印筒单元/彩色印筒单元时打开此盖。

#### 3. 内盖开启控制杆

拉此控制杆可打开内盖。

4. 定影单元

需要更换定影单元或需要准备新的定影单元时,屏幕上会出现消息。 有关当需要更换耗材时屏幕上出现的信息的详情,请参见"操作说明书"中的"补充和更换耗 材"。

5. 中间转印单元

需要更换中间转印单元或需要准备新的中间转印单元时,屏幕上会出现消息。 有关当需要更换耗材时屏幕上出现的信息的详情,请参见"操作说明书"中的"补充和更换耗 材"。

6. 废粉瓶

收集打印期间浪费的碳粉。

1.

<span id="page-14-0"></span>需要更换废粉瓶或需要准备新的废粉瓶时,屏幕上会出现消息。

7. 转印辊

如果控制面板上出现该消息,请更换中间转印单元随附的转印辊。

有关当需要更换耗材时屏幕上出现的信息的详情,请参见"操作说明书"中的"补充和更换耗 材"。

同时更换转印辊和中间转印单元。

#### 8. LED 打印头

如果在打印稿上出现黑色或彩色线条,请清洁 LED 打印头。

#### 9. 黑色印筒单元/彩色印筒单元

这些印筒单元的安装顺序依次为黑色(K)、青色(C)、品红色(M)和黄色(Y)。 需要更换印筒单元或需要准备新的印筒单元时,屏幕上会出现消息。

有关当需要更换耗材时屏幕上出现的信息的详情,请参见"操作说明书"中的"补充和更换耗 材"。

#### 10. 把手

如果您无法拉出卡纸,请通过转动把手将其取出。

### 控制面板的名称和功能指南

本插图显示打印机的控制面板。

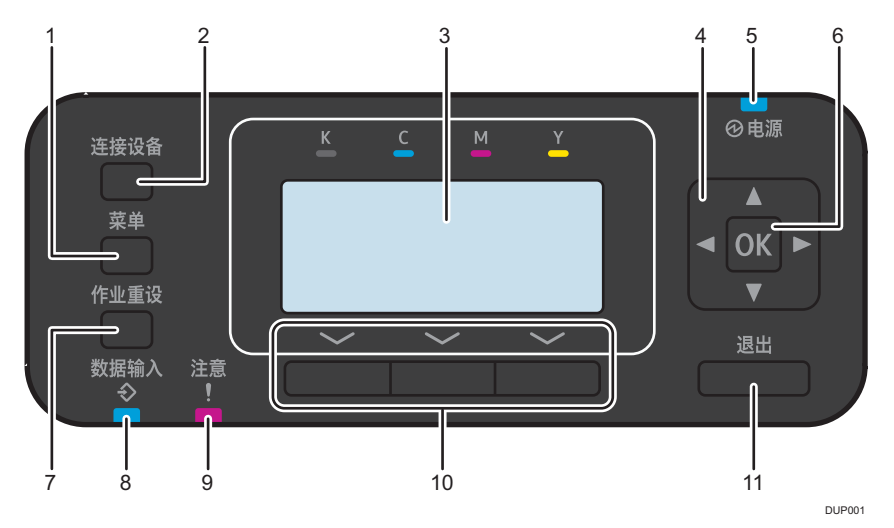

#### 1. [菜单]键

按此键可配置并检查当前的打印机设置。

按下该键来更改默认设置以满足您的要求。有关详细信息,请参见"操作说明书"中的"使用控 制面板显示打印机配置画面"。

#### 2. [连接设备]键

按此键将打印机连接到符合 Wi-Fi 直连要求的设备。显示[直连]菜单和[Smart Device Connector]菜单。

有关 Smart Device Connector 的详细信息, 请参见"操作说明书"中的"从智能设备打 印"。

#### 3. 显示面板

显示操作状态与信息。

#### 4. 滚动键

按这些键将光标朝每个方向移动。

当本手册中出现[▼][▲][▶][<]键时, 请按要移动光标的方向所对应的键。

#### 5. 电源指示灯

当电源处于接通状态时,电源指示灯保持亮着的状态。当电源关闭或打印机处于节能模式时,电 源指示灯熄灭。

#### 6. [OK]键

使用此键确认设置或设置值,或者切换到下一级菜单。

#### 7. [作业重设]键

按该键取消当前的打印作业。

#### 8. 数据输入指示灯

打印机接收到来自电脑的打印任务时会闪烁。有要打印的数据时,指示灯会亮起。

#### 9. 警告指示灯

当打印机发生错误时亮起或闪烁。

红色亮起:无法打印。

黄色闪烁:打印机需要立即维护或更换耗材(如打印盒)。可以打印,但无法确保打印质量。 按显示屏上显示的说明操作。

有关如何检查打印机耗材信息的详细信息,请参见 [p.15 "控制面板屏幕的名称和功能指](#page-16-0) [南"。](#page-16-0)

#### 10. 选择键

位于显示屏底部的相应功能项。

示例:当本手册指示您按[选项]时,请按初始屏幕左下方的选择键。

11. [退出]键

按此键可取消操作或返回前一个显示画面。

## <span id="page-16-0"></span>控制面板屏幕的名称和功能指南

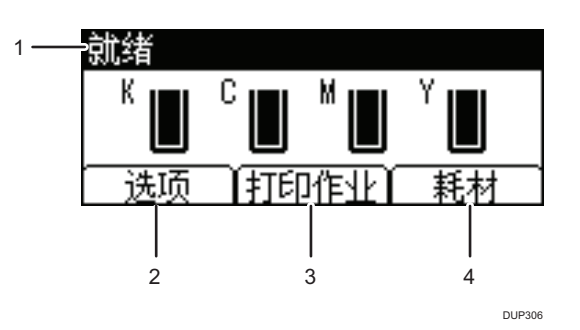

#### 1. 操作状态或信息

显示打印机状态与信息。

#### 2. [选项]

按左侧的选择键显示以下菜单:

- 强制进纸
- 错误记录

### 3. [打印作业]

按中间的选择键打印存储的文档。

#### 4. [耗材]

按右侧的选择键显示打印机耗材的信息。

## <span id="page-17-0"></span>打开/关闭电源

本节介绍如何打开/关闭打印机。

### 打开电源开关

- 1. 确保电源线牢牢地插入墙壁电源插座中。
- 2. 按下主电源开关。

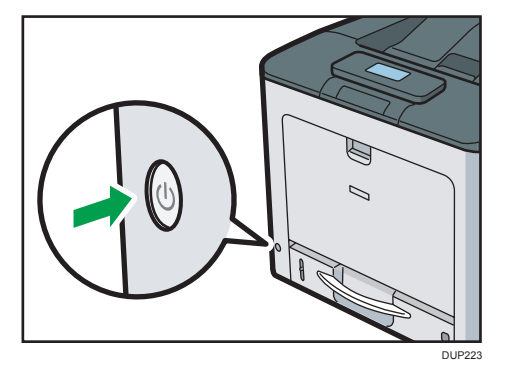

电源指示灯亮起。

### 关闭电源开关

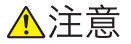

• 从墙壁电源插座上拔掉电源线时,请一定拔插头,而不是拔电源线。拔电源线可能会 损坏电源线。使用损坏的电源线可能会导致火灾或触电。

分重要信息

- 关闭打印机时,不要按住主电源开关。这样做会强制关闭打印机并可能会损坏内存,导 致打印机发生故障。
- 在拔掉电源线插头之前, 请关闭电源开关, 并确保电源开关指示灯熄灭。不这样做可能 会损坏内存,导致故障发生。
- 打印机正在运行时,请勿切断电源。

<span id="page-18-0"></span>1. 按下主电源开关。

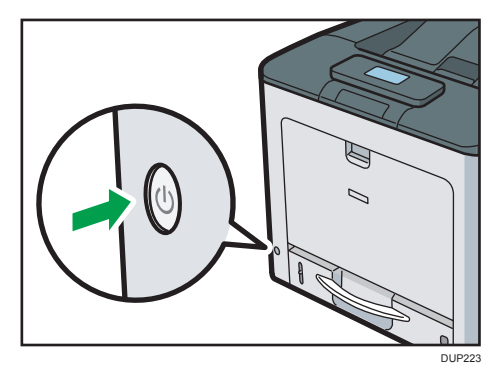

完成关机过程后会自动关闭主电源。

如果在屏幕上显示的时间段之内没有完成关机过程,请与服务代表联系。

### 节能

本打印机具有以下节能功能:

#### 定影单元关闭模式

如果在操作后有段时间不使用打印机,则显示器将会关闭,打印机将进入定影单元关闭 模式。打印机在定影单元关闭模式下耗电较少。

当打印机处于定影单元关闭模式下时,显示器打开但定影单元加热器处于关闭状态,以 节省能源。在此模式下,您可以在控制面板上更改打印机设置。但是,打印机必须退出 该模式后,才能打印。

在[定影单元关闭模式(节能)开/关]下切换至[定影单元关闭模式定时器]前,您可以更改 打印机的等待时间。有关详细信息,请参见《操作说明书》中的"系统"。

要退出定影单元关闭模式,请执行下列操作之一:

- 在控制面板上显示[维护]屏幕
- 当[退出定影单元关闭模式]设为[正在操作控制面板]时操作控制面板
- 开始打印作业

#### 睡眠模式

如果打印机在进入定影单元关闭模式后,保持非活动状态持续一段指定的时间,则它将 进入睡眠模式,以进一步降低功耗。打印机在下列情况下也会进入睡眠模式:

• 在[睡眠模式定时器]中设置了打印机在进入睡眠模式之前等待的时间

打印机可以从计算机打印作业。

您可以更改切换到睡眠模式之前打印机等待的时间。

有关设置[睡眠模式定时器]的详细信息,请参见《操作说明书》中的"定时器设置"。 要退出睡眠模式,请执行下列操作之一:

- 按控制面板上的任意键。
- 开始打印作业

+注

- 节能功能在下列情况下将不会激活:
	- 与外部设备进行通信时
	- 显示警告信息
	- 显示服务呼叫信息
	- 卡纸
	- 打印机盖处于打开状态
	- 正在补充碳粉
	- 显示打印机设置画面
	- 正在进行固定预热
	- 正在处理数据
	- 在打印期间暂停操作
	- 数据接收指示灯亮起或闪烁
	- 显示锁定打印画面
	- 使用 Web Image Monitor 访问打印机时
- 打印机处于睡眠模式时耗电较少,但它需要更长的时间才能开始打印。
- 如果设置了两个或两个以上的节能功能,则满足进入节能模式的预定条件的功能先生 效。

## <span id="page-20-0"></span>使用控制面板显示打印机配置画面

1. 按[菜单]键。

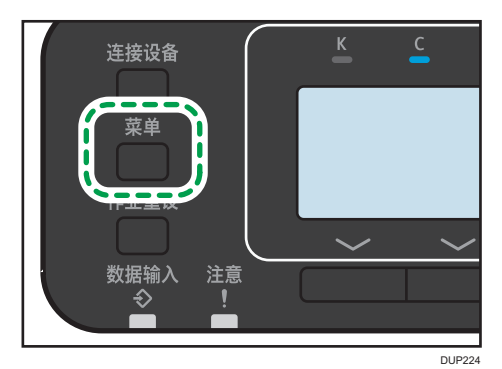

2. 按[▼]或[▲]键选择设置项目。

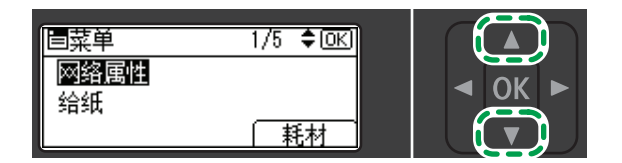

DUP324

3. 按[OK]键。

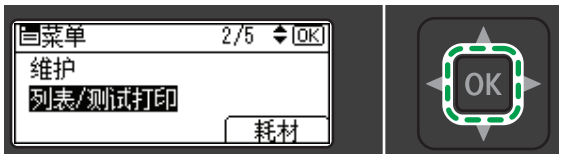

DUP325

#### 4. 按[菜单]键。

您可以按[退出]键关闭设置屏幕。

操作完成后,请返回标准画面。

### 1注

- 即使主电源开关处于关闭状态,您通过配置屏幕所做的任何更改仍然有效。
- 若要取消对设置所做的更改并返回初始显示,请按[Cancel]键。

## <span id="page-21-0"></span>监控和配置打印机

本节将介绍如何监控和配置打印机。

### 使用 Web Image Monitor

使用 Web Image Monitor 可以检查打印机状态并更改设置。

#### 可用操作

在客户端计算机上使用 Web Image Monitor 可远程执行如下操作。

- 显示打印机状态或设置
- 检查打印作业状态或历史记录
- 中断当前的打印作业
- 重置打印机
- 管理通讯簿
- 配置打印机设置
- 配置网络协议设置
- 配置安全设置

#### 配置打印机

若要从 Web Image Monitor 执行操作,必需有 TCP/IP。对打印机进行配置使之可使 用 TCP/IP 后, 即可从 Web Image Monitor 执行操作。

#### 推荐使用的 Web 浏览器

• Windows:

Internet Explorer 7.0 或更高版本

Microsoft Edge 20 或更高版本

Firefox 10 和 15 或更高版本

Google Chrome 19 或更高版本

• OS X 和 mac OS:

Safari 3.0 或更高版本

Firefox 10 和 15 或更高版本

Google Chrome 19 或更高版本

Web Image Monitor 可支持屏幕阅读软件。推荐使用 JAWS 7.0 或更新版本。

●注

• 如果不启动 JavaScript 和 Cookies,或使用非推荐的 Web 浏览器,则可能会发生显 示和操作问题。

- 如果使用代理服务器,请更改 Web 浏览器设置。请向管理员咨询关于设置的情况。
- 我们推荐在同一网络中使用 Web Image Monitor。
- 如果打印机受防火墙保护,则无法从防火墙外面的计算机访问。
- 如果在 DHCP 下使用打印机, IP 地址可能会被 DHCP 服务器设置自动更改。启用打印 机上的 DDNS 设置,然后使用打印机的主机名连接。作为替代,请为 DHCP 服务器设 置一个静态 IP 地址。
- 如果 HTTP 端口被禁用,则无法使用打印机的 URL 与打印机建立连接。在本打印机上 必须启用 SSL 设置。有关详细信息,请与网络管理员联系。
- 如果使用 Firefox, 字体和颜色可能会有所不同, 或者表格配置可能无法正确显示。
- 当正在 Windows Server 2008/2008 R2/2012/2012 R2/2016 系统中以 IPv6 协 议使用主机名时,请使用外部 DNS 服务器来执行主机名分析。不能使用主机文件。
- 若要在 Web Image Monitor 中使用 JAWS 7.0, 必须运行 Windows 和 Internet Explorer 7.0 或更新版本。
- 若正在使用 Internet Explorer 8.0 或更高版本,下载速度将比其它浏览器慢。若要利 用 Internet Explorer 8.0 或更高版本加快下载, 请打开浏览器的[Internet 选项]菜单 并将打印机的 URL 注册为信任站点, 然后禁用信任站点的 SmartScreen 过滤器。有 关这些设置的详细信息,请参见 Internet Explorer 帮助文件。
- 通过将打印机的 URL 注册为书签,可更为快速地访问 Web Image Monitor。请注 意, 您注册的 URL 必须是首页(登录之前出现的页面)的 URL。如果注册登录之后出 现页面的 URL,Web Image Monitor 将不会从书签正确打开。

#### 显示首页

在 Web Image Monitor 可使用两种模式:访客模式和管理员模式。

#### 访客模式

不需要登录就能进入此模式。

在访客模式下,可以查看打印机状态、各种设置及打印作业状态,但不能更改打印机设 置。

#### 管理员模式

需要管理员登录才能进入此模式。

在管理员模式中,可以配置各种打印机设置。

☆重要信息

- 输入 IPv4 地址时, 字段不能以零开头。例如: 如果地址为"192.168.001.010", 请 输入"192.168.1.10"。
- 1. 启动 Web 浏览器。
- 2. 在 Web 浏览器的地址栏输入"http:// (打印机的 IP 地址或主机名) /"。 出现 Web Image Monitor 的主页。 如果打印机的主机名已在 DNS 或 WINS 服务器上注册,则可以输入该主机名。 当在已发布服务器验证的环境中设置 SSL(用于加密通信的协议)时,请输入 "https://(打印机的 IP 地址或主机名)/"。
- 3. 要在管理员模式下登录 Web Image Monitor, 请单击首页上的[登录]。 将显示用来输入登录用户名和密码的窗口。
- 4. 输入登录用户名和密码,然后单击[登录]。

有关登录用户名和密码的详细信息,请联系您的管理员。

根据 Web 浏览器的配置,可能保存登录用户名和密码。如果不想保存,则将 Web 浏 览器的设置配置为不保存此信息。

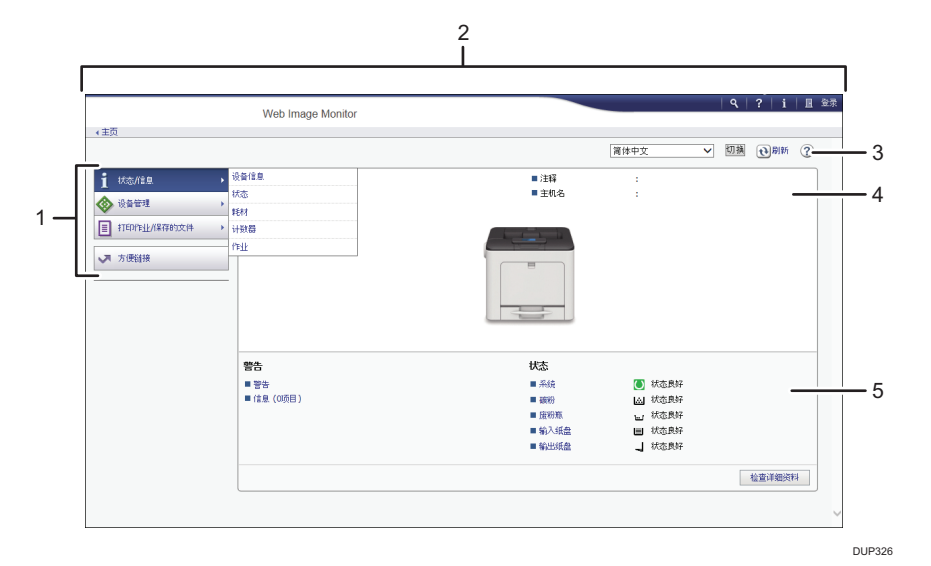

#### 1. 菜单区域

显示选定菜单项的内容。

#### 2. 标题区域

显示切换到用户模式和管理员模式以及每个模式的菜单的对话框。 还将显示帮助链接以及用来搜索关键词的对话框。

#### 3. 刷新/帮助

 (刷新):单击工作区域右上角的 更新打印机信息。单击网络浏览器的[刷新]按钮刷新整个浏 览器屏幕。

2(帮助): 使用帮助查看或下载帮助文档内容。

#### 4. 基本信息区域

显示打印机的基本信息。

### 5. 工作区域

显示在菜单区域选择的项目内容。

## <span id="page-26-1"></span><span id="page-26-0"></span>2. 装入纸张

本章将介绍适用于各种纸张尺寸和类型的纸盘,并将说明如何在纸盘中装入纸张。

## 装入纸张和配置纸张尺寸和类型的工作流程

本节介绍如何装载纸张和装载纸张后的必要操作。 执行下列步骤后,可以在打印机中装入的纸张上打印。

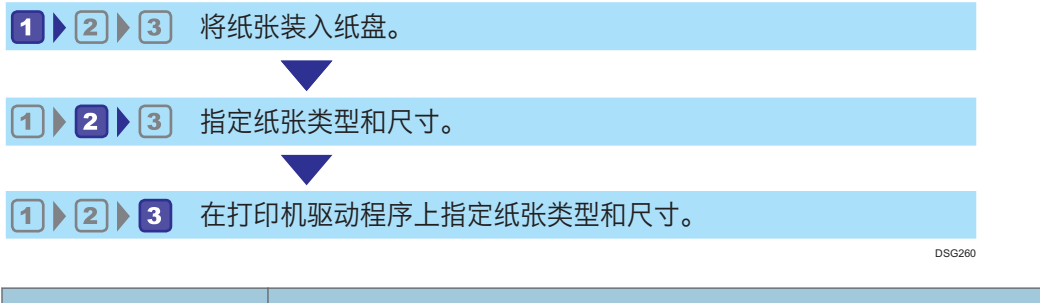

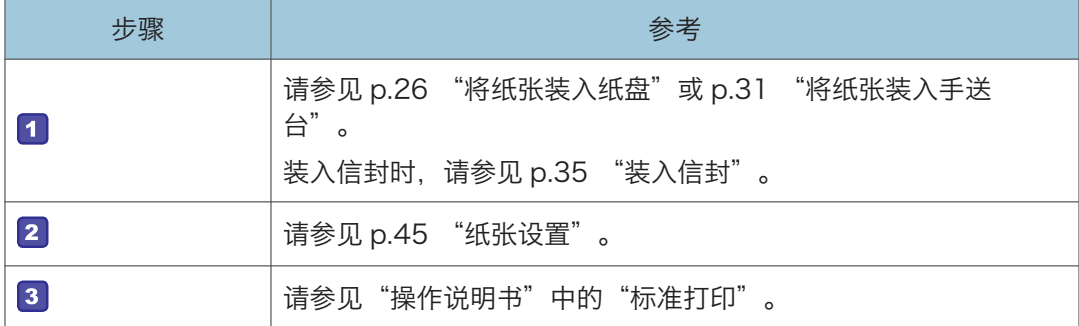

有关支持的纸张的详细信息,请参见 [p.48 "纸张尺寸规格"和](#page-49-0) [p.51 "纸张类型规](#page-52-0) [格"。](#page-52-0)

## <span id="page-27-0"></span>将纸张装入纸盘

在下面的示例步骤中,纸张装在纸盘 1 中。

#### ⚠注意

• 装纸时,请注意不要让手指夹住或受伤。

#### ● 重要信息

- 装入纸张时, 请将纸盘从打印机中完全拉出, 然后将纸叠垂直向下放入纸盘。从斜向下 方向装入纸张可能会导致打印机出现故障。
- 有关可以装入各种尺寸和类型纸张的纸盘的详细信息,请参见 [p.48 "纸张尺寸规](#page-49-0) [格"和](#page-49-0) [p.51 "纸张类型规格"](#page-52-0)。
- 请务必使用纸盘上的纸张尺寸拨盘选择正确的纸张尺寸和进纸方向。否则,打印机可能 会损坏或者出现打印问题。
- 要使用纸张尺寸拨盘指示之外的纸张尺寸和进纸方向, 请将拨盘设为" $\star$ ", 并使用控 制面板设置纸张尺寸。
- 请确保纸叠不超过纸盘内的上限标记。堆叠过高可能导致卡纸。
- 如果频繁出现卡纸,请翻转纸盘中的纸叠。
- 不要在同一纸盘中混合使用不同类型的纸张。
- 装入纸张后,使用控制面板或纸张尺寸拨盘指定纸张尺寸,以及使用控制面板指定纸张 类型。打印文件时,请根据打印机上指定的纸张尺寸和类型,在打印机驱动程序中指定 相同的纸张尺寸和类型。
- 不要用力移动两侧和末端的纸张导向板。这样可能会损坏纸盘。
- 将载纸纸盘放入打印机时,请不要用力将该纸盘放入。否则,可能会移动手送台的两侧 和末端导向板或纸张导向板。
- 装入标签纸时,请逐张装入。
- 1. 小心拉出纸盘。调整纸张尺寸拨盘,使其与纸盘中的纸张尺寸和进纸方向相符。
	- 纸盘 1

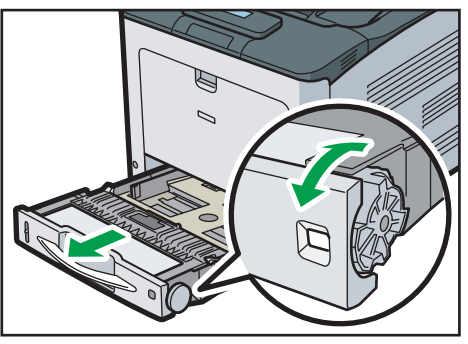

DUP201

• 纸盘 2

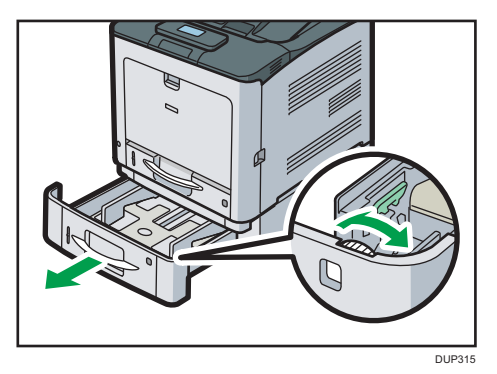

2. 小心地拉动纸盘, 直到其停住为止, 抬起纸盘前端, 然后将其拉出打印机。

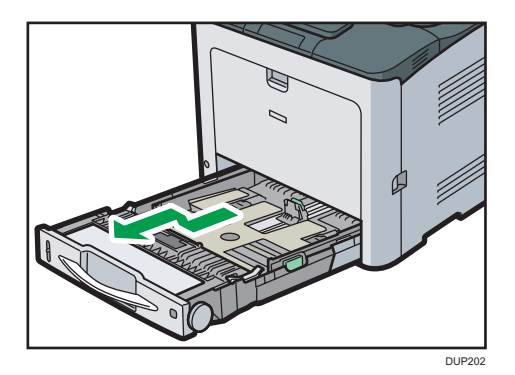

将纸盘放在平坦的表面上。

3. 挤压侧边纸张导向板上的夹子,将其滑动到与纸张尺寸相符。

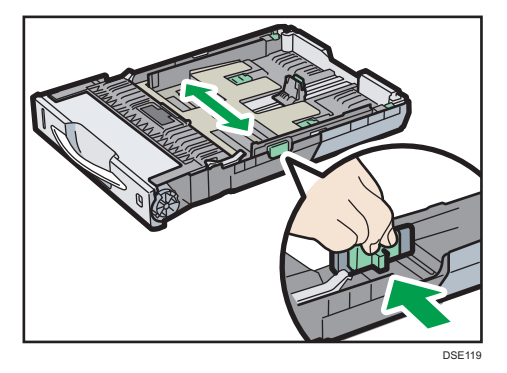

4. 挤压末端导向板,向内滑动到与标准尺寸相符。

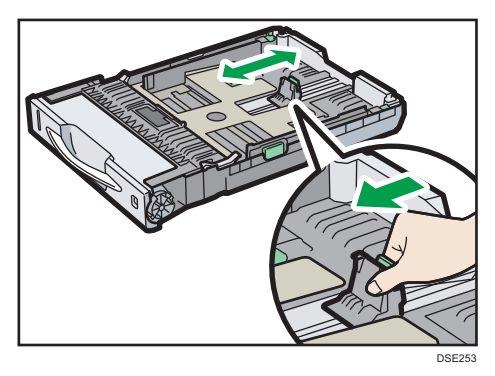

5. 将纸张装入纸盘 1 时, 请根据纸张的厚度将两个开关滑入纸盘底部。

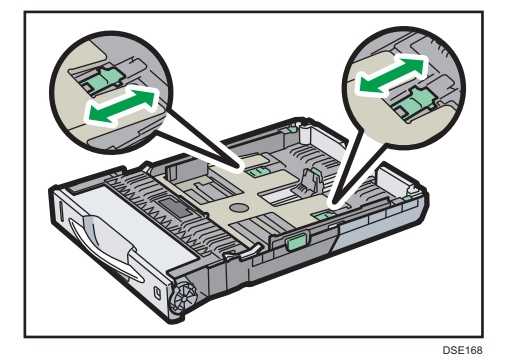

如果纸张为 164 g/m<sup>2</sup> (44 镑)或更厚,请将这两个开关滑入后面(厚)位置。如果 纸张轻于 163 g/m<sup>2</sup> (43 镑), 请将这两个开关滑入前面(薄)位置。

6. 将纸张竖直向下装入源纸盘,纸张的打印面朝上。

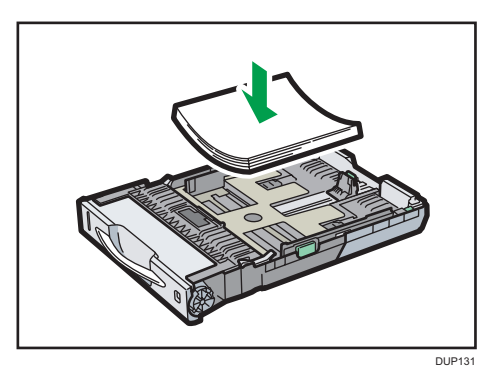

请确保纸张叠放的高度不超过纸盘内的上限(上线)标记。

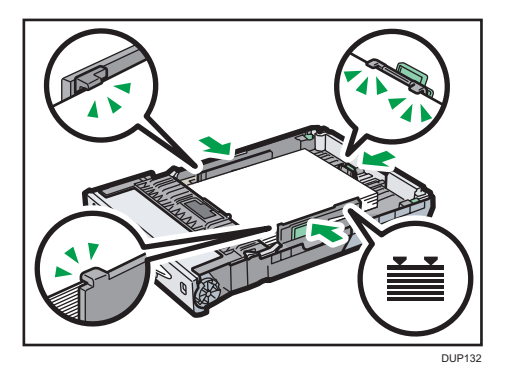

请勿按下图所示从斜向下方向装入纸张。否则,打印机可能会发生故障。

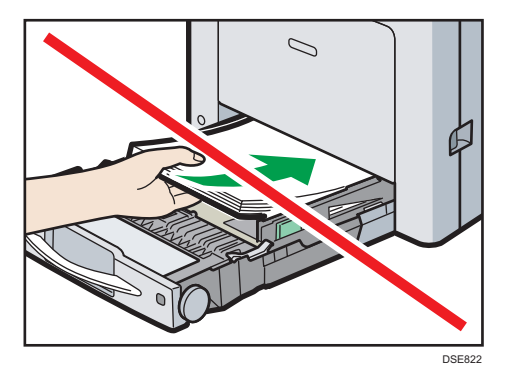

7. 调整纸张导向板以合拢间隙。

移动纸盘中装入的纸张时,幅度不能超过几毫米。

过度移动装入的纸张可能会损坏纸盘升降板开口处的纸张边缘,导致纸张折叠或卡纸。 8. 抬起纸盘前端,小心地将其滑入打印机,直到其停住为止。

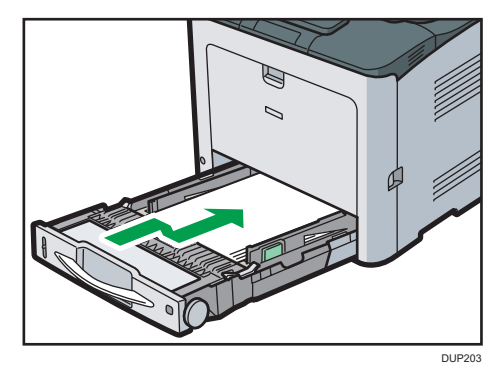

要避免卡纸,请确保正确插入纸盘。

4注

•在纸盘 1 中装入大于 A4 $\nabla$ 或 8 $^{\dagger}/_2$  × 11 $\nabla$ 的纸张时,请扩展该纸盘。有关详细信息, 请参见 [p.30 "装入尺寸大于 A4 或 8](#page-31-0)<sup>1</sup>/<sub>2</sub> × 11 的纸张时" 。

- <span id="page-31-0"></span>• 信头纸必须以特定方向装入。有关详细信息,请参见 [p.33 "装入方向固定的纸张或](#page-34-0) [双面纸张"。](#page-34-0)
- 也可以在纸盘 1 中装入信封。信封必须以特定方向装入。有关详细信息, 请参见 [p.35 "装入信封"。](#page-36-0)

## 装入尺寸大于 A4 或  $8^{1}/_{2}$  × 11 的纸张时

在纸盘 1 中装入大于  $A4D$ 或  $8^{1}/_{2}$  × 11 $D$ 的纸张时, 请扩展该纸盘。

1. 将纸盘拉出打印机。

有关详细信息, 请参见 [p.26 "将纸张装入纸盘"](#page-27-0)的步骤 1 和 2。

2. 向内滑动锁键以解锁纸盘, 然后滑动该纸盘, 直到其停住为止。

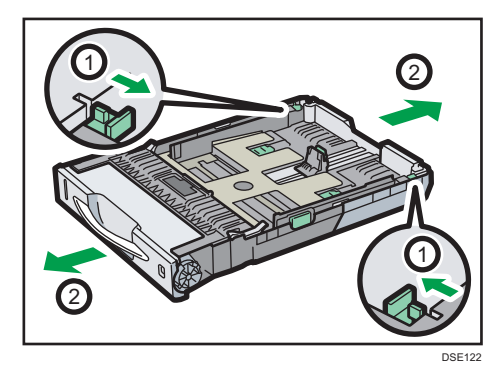

3. 将锁扣恢复到锁住的位置。

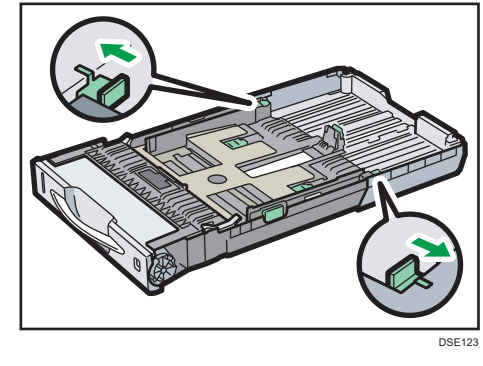

●注

• 装入 A4 $D$ 、8<sup>1</sup>/2 × 11 $D$ 或更小的纸张时, 请勿扩展纸盘。否则, 会发生卡纸。

## <span id="page-32-0"></span>将纸张装入手送台

☆重要信息

- 有关可以装入各种尺寸和类型纸张的纸盘的详细信息,请参见 [p.48 "纸张尺寸规](#page-49-0) [格"和](#page-49-0) [p.51 "纸张类型规格"](#page-52-0)。
- 请确保纸叠不超过上限标记。堆叠过高可能导致卡纸。
- 请勿混用不同类型的纸张。
- 装入纸张后,请使用控制面板指定纸张尺寸和类型。打印文件时,请根据打印机上指定 的纸张尺寸和类型,在打印机驱动程序中指定相同的纸张尺寸和类型。
- 装入标签纸时,请逐张装入。
- 当打印到长于 A4 的纸张时<sup>D</sup>, 每一次仅放入单独一页纸到手送台, 并握住纸张使其正 确送入。而且,请确保提前检查您想要使用的纸张类型的打印质量。纸张如何送入或打 印质量将根据纸张的类型或厚度而有所不同。
- 1. 按下并按住手送台上方中间的手送台打开控制杆,拉开纸盘。

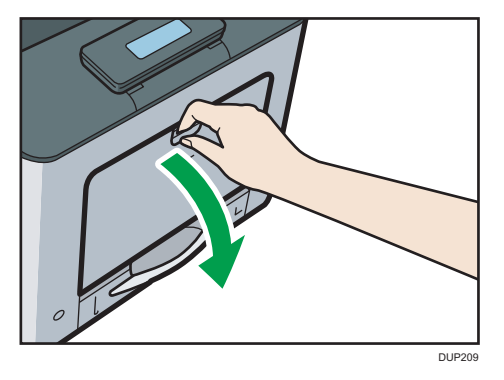

在装入大于 A4 $\nabla$ 或 8<sup>1</sup>/2 × 11 $\nabla$ 的纸张时,拉出延伸部分。

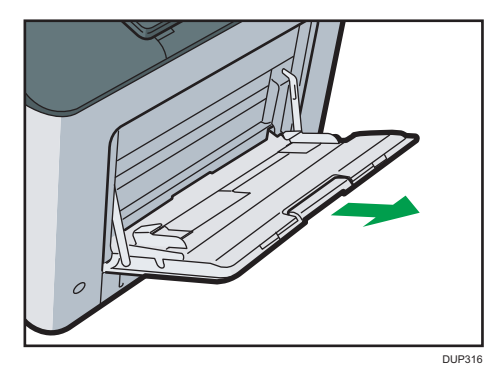

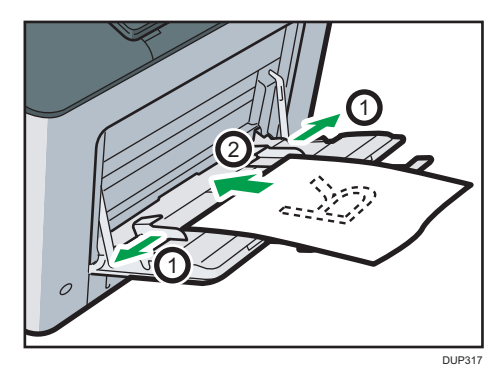

2. 向外滑动纸张导向板的两侧,然后将纸张打印面朝下装入,直至其停住为止。

3. 将纸张导向板的两侧调整至适合纸张宽度。

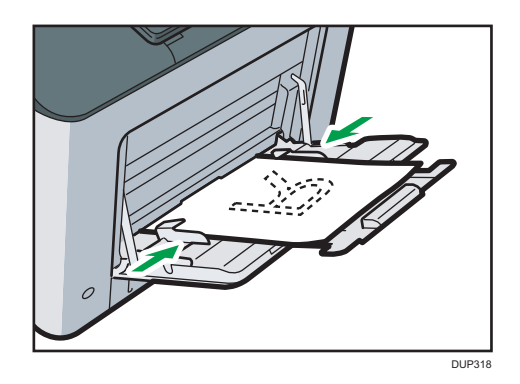

●注

- 在使用手送台时, 建议您将纸张方向设置为D。
- 信头纸必须以特定方向装入。有关详细信息,请参见 [p.33 "装入方向固定的纸张或](#page-34-0) [双面纸张"。](#page-34-0)
- 可以在手送台上装入信封。信封必须以特定方向装入。有关详细信息,请参见 [p.35](#page-36-0) ["装入信封"。](#page-36-0)

## <span id="page-34-0"></span>装入方向固定的纸张或双面纸张

方向固定(顶端到底端)的纸张或双面纸(如印有信头的信纸、打孔纸或复印纸)可能无法 正确打印,这取决于纸张的放置方式。

#### 使用控制面板的设置

将[信头设置]设置为[自动检测]或[开(保持)],然后如下表所示放置纸张。有关[信头设 置]的详细信息,请参见"操作说明书"中的"机器模式"。

#### 纸张方向

图标的含义如下所示:

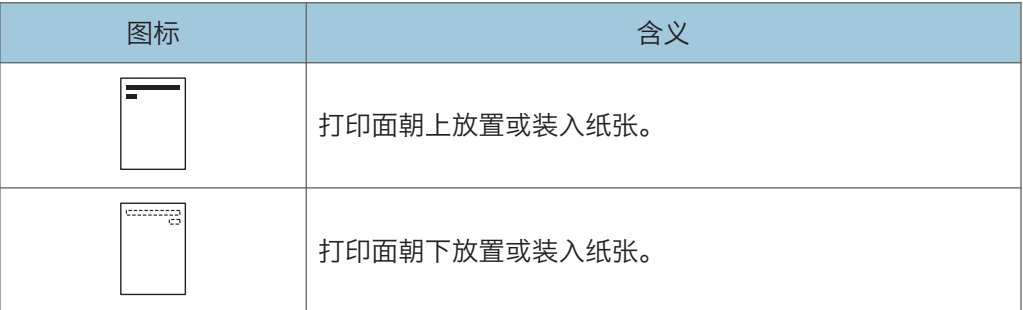

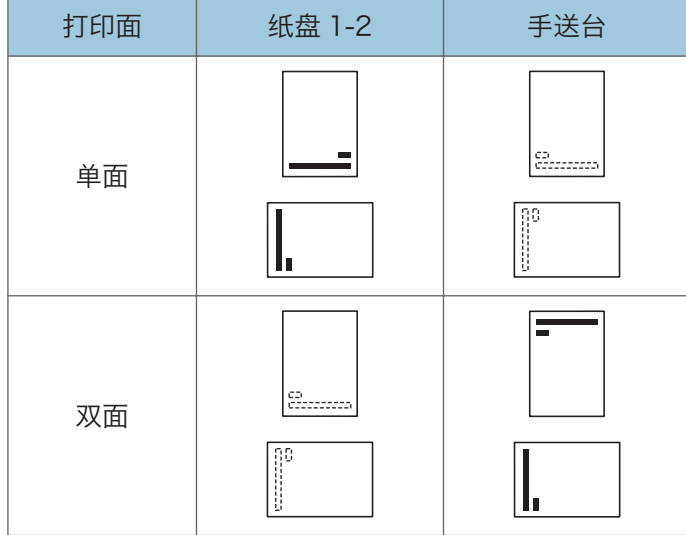

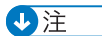

• 将[信头设置]设置为[自动检测]时若要在印有信头的信纸上打印, 则必须为打印机驱动 程序设置中的纸张类型指定[印有信头的信纸]。

- 若中途更改打印作业(从单面改为双面打印),第一份之后的单面输出件可能面朝不同 方向打印。要确保所有纸张均面向同一方向输出,请为单面和双面打印指定不同的输入 纸盘。另请注意,对于为单面打印指定的纸盘,必须禁用双面打印。
- 有关如何进行双面打印的详细信息, 请参见"操作说明书"中的"在纸张的两面上进行 打印"。
# <span id="page-36-0"></span>装入信封

本节介绍有关信封的各种详细信息及使用建议。

### ⚠注意

• 机器的内部可能很烫。请勿接触标有"发烫表面"标签的部件。否则可能会受伤。

• 机器内部的某些元件可能会很烫。因此,清除卡纸时要小心。否则可能会被灼伤。

☆重要信息

- 请勿使用窗口信封。
- 信封(特别是那些口盖上有胶水的信封)可能会粘在一起。扇开信封以将其分开,然后 再装入。如果信封仍然粘在一起,请逐个装入。有关本打印机可使用的信封类型,请参 见 [p.48 "纸张尺寸规格"](#page-49-0)和 [p.51 "纸张类型规格"](#page-52-0)。
- 根据信封口盖的长度和形状,机器可能会卡纸。
- 将信封口盖打开,然后装入信封。只有当购买时口盖已处于闭合状态,才可装入口盖闭 合的信封。
- 装入口盖打开的信封时,请指定自定义尺寸。只有当在口盖闭合的信封上打印时, 您才 可使用标准信封尺寸设置进行打印。
- 在装入信封前,请先将信封内的空气压出,同时压平信封的全部四条边。如果它们发生 弯曲或者卷曲,请通过用铅笔或直尺舒展其表面将前边缘(要进入打印机的边缘)压 平。

信封的装入方向

信封装入的方式会因信封方向的不同而有所不同。请务必以正确的方向装入信封。

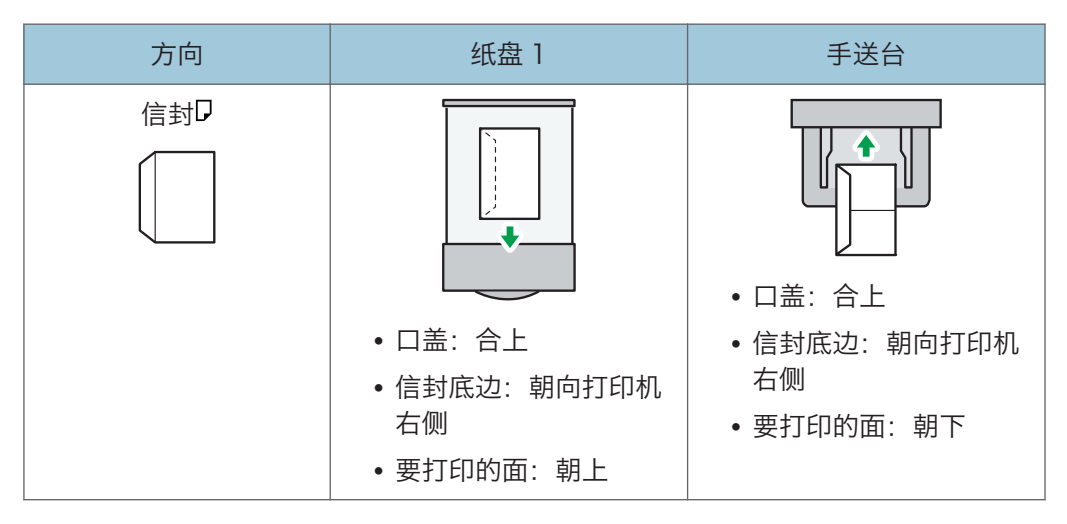

在装入信封时,请同时使用控制面板和打印机驱动程序来选择"信封"作为纸张类型, 并指定信封的厚度。有关详细信息,请参见 [p.42 "使用 Windows \(PCL 6/](#page-43-0)

[PostScript 3\) 在信封上进行打印"](#page-43-0)和 [p.43 "使用 Windows \(PCL 5c\) 在信封上](#page-44-0) [进行打印"或](#page-44-0) [p.43 "使用 OS X 和 macOS 在信封上进行打印"](#page-44-0)。

### 推荐信封

有关推荐信封的详细信息,请联系当地经销商。

可以装入的信封尺寸取决于所要装入的纸盘。有关详细信息,请参见 [p.48 "纸张尺](#page-49-0) [寸规格"。](#page-49-0)

### 1注 7

- 一次只能装入一种尺寸和类型的信封。
- 信封无法使用双面功能。
- 装入信封前,请将信封展平,使其在纸盘上向上和向下的卷曲分别不超过 2 mm(0.1 英寸) 和 0 mm (0 英寸) 。
- 若要获得更佳的输出质量,建议将打印前边距和后边距设置为至少 15 mm(0.6 英 寸),左边距和右边距至少为 10 mm(0.4 英寸)。
- 如果信封的各个部分厚度不均, 则信封上的输出质量可能会参差不齐。打印一或两个信 封来检查打印质量。
- 在信封上打印时,打印速度比平时慢。
- 如果打印件有折痕或卷曲则将其抚平。
- 检查以确保信封不潮湿。
- 如果温度和湿度较高,打印质量会降低,而信封也会褶皱。
- 根据使用环境不同,即使是推荐的信封,打印后也可能褶皱。
- 某些类型的信封可能会出现起皱、变脏或打印出错。如果在信封上打印单色,在信封因 边缘重叠而变厚的地方可能会出现线条。

### 将信封装入手送台

1. 按下并按住手送台上方中间的手送台打开控制杆, 拉开纸盘。

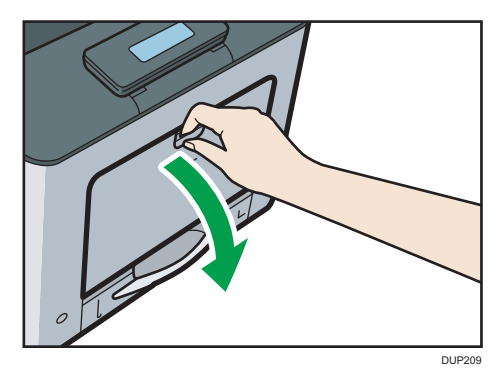

2. 扇开信封,并在装入前对齐信封的边缘。

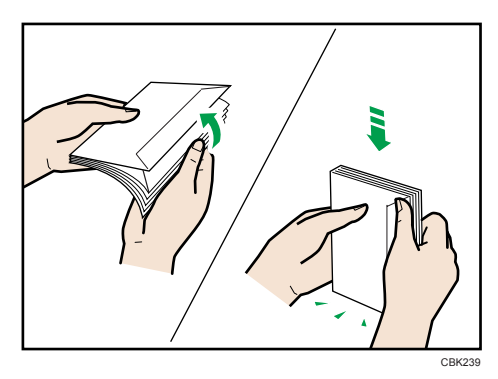

扇开信封时,请确保信封封盖不粘在一起。如果粘在一起,请将其分开。 装入信封前,请将信封展平,使其卷曲部分不超过下图所示的尺寸。

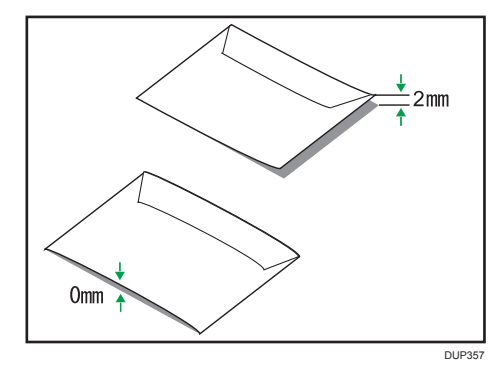

如果卷曲严重,请使用手指将信封展平,如下图所示。

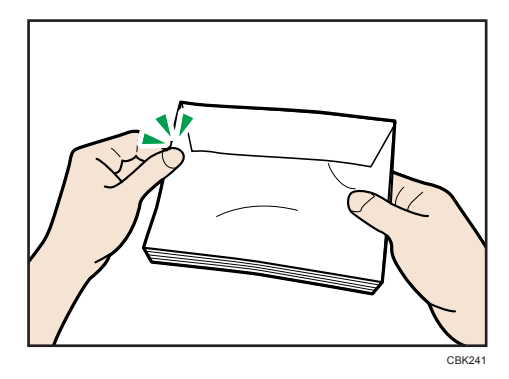

如果信封在打印后严重卷曲,请反着卷曲方向将信封弯回,使其平展。

 $\overline{2}$ 

3. 将信封打印面朝下放置在手送台中。

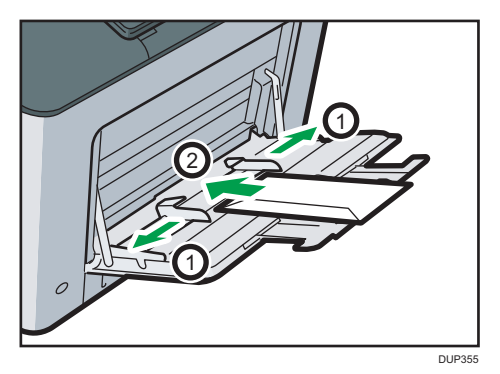

4. 将纸张导向板的两侧调整至适合信封宽度。

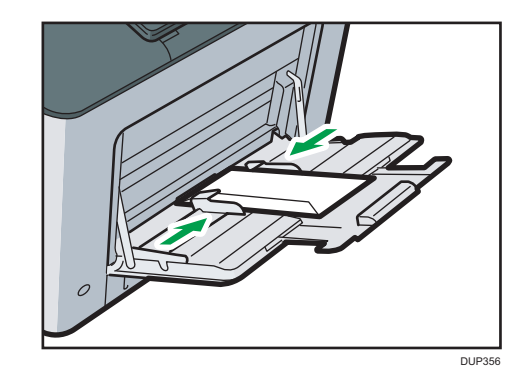

- 小注
	- 要在采用长边靠住打印机机身方式装入的信封上打印,请使用打印机驱动程序将打印图 像旋转 180 度。

## 将信封装入纸盘 1

1. 小心地拉出纸盘, 然后将纸张尺寸拨盘设为"\*"。

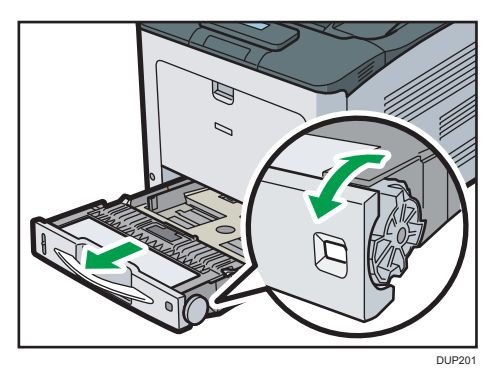

2. 小心地拉动纸盘, 直到其停住为止, 抬起纸盘前端, 然后将其拉出打印机。

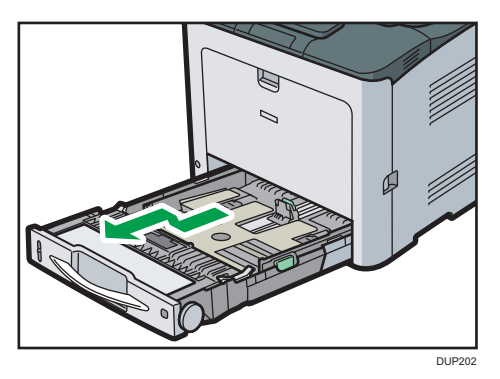

将纸盘放在平坦的表面上。

3. 捏住侧面纸张导板上的夹子并将其向外滑动直到停止。

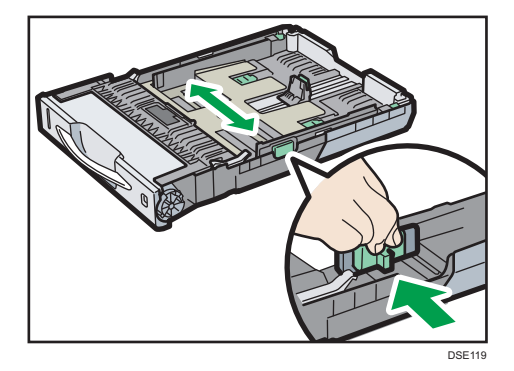

4. 捏住末端导向板,并向后滑动。

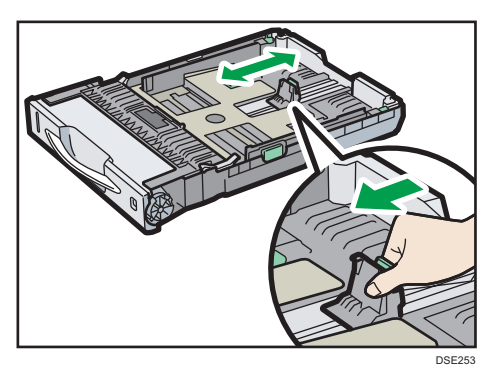

5. 扇开信封,并在装入前对齐信封的边缘。

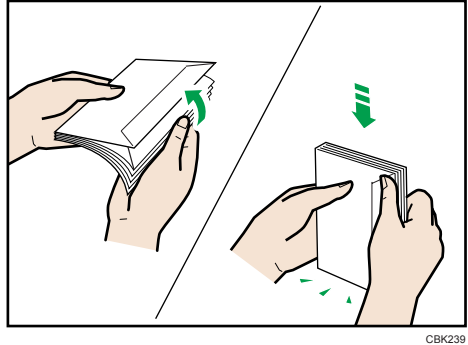

扇开信封时,请确保信封封盖不粘在一起。如果粘在一起,请将其分开。 装入信封前,请将信封展平,使其卷曲部分不超过下图所示的尺寸。

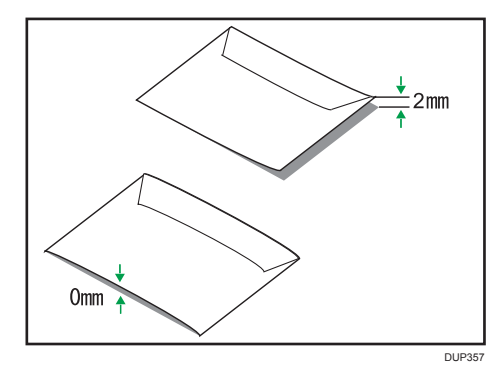

如果卷曲严重,请使用手指将信封展平,如下图所示。

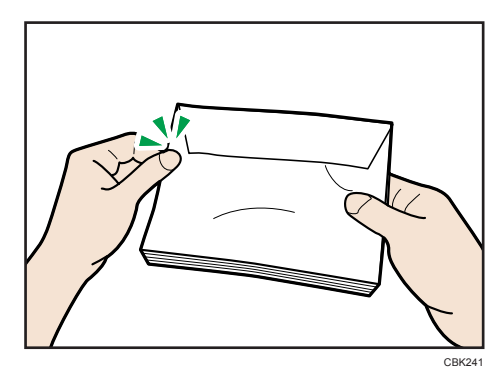

如果信封在打印后严重卷曲,请反着卷曲方向将信封弯回,使其平展。

6. 将信封装入纸盘中,打印面朝上,封盖位于左侧。

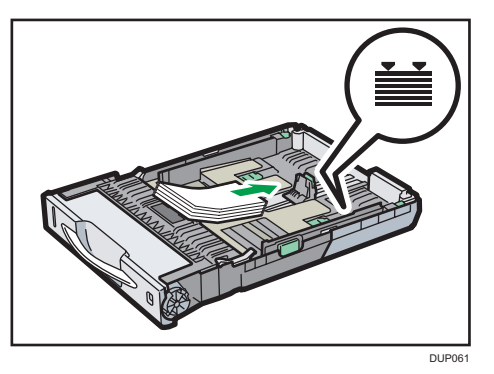

7. 捏住侧面纸张导向板上的回形针并沿着信封纸叠边缘滑动。

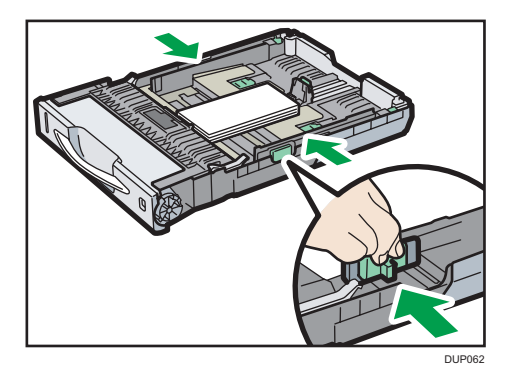

8. 捏住末端导向板并沿着信封纸叠边缘滑动。

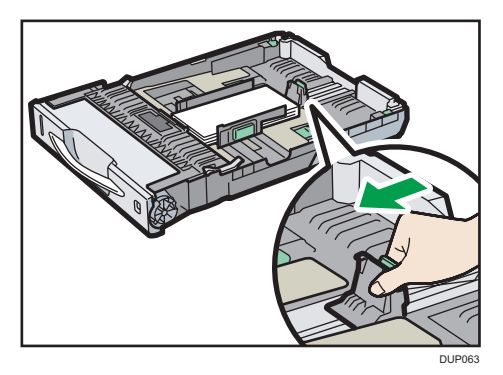

DUP312

<span id="page-43-0"></span>9. 抬起纸盘前端, 小心地将其滑入打印机, 直到其停住为止。

# 使用 Windows (PCL 6/PostScript 3) 在信封上进行打印

- 1. 创建文件后, 打开文件应用程序自带的[打印首选项]对话框。
- 2. 单击[详细的设置]选项卡。
- 3. 在"菜单:"框中单击[基本]图标,然后进行如下设置:

• 文件尺寸:

选择信封尺寸。

- 4. 在"菜单:"框中单击[纸张]图标, 然后配置以下设置:
	- 输入纸盘:

选择装入信封的纸盘([纸盘 1]或[手送台])。

- 纸张类型:
	- 选择[信封]。

根据需要更改任何其他打印设置。有关详细信息,请参见打印机驱动程序的帮助。

- 5. 单击[确定]。
- 6. 从应用程序的[打印]对话框开始打印。

●注 →

- 使用打印机驱动程序和控制面板正确配置纸张设置。有关使用控制面板进行设置的详细 信息, 请参见 [p.46 "使用控制面板配置信封设置"](#page-47-0)。
- 信封必须以特定方向装入。有关详细信息,请参见 [p.35 "装入信封"](#page-36-0)。

### <span id="page-44-0"></span>使用 Windows (PCL 5c) 在信封上进行打印

1. 创建文件后,打开文件应用程序自带的[打印首选项]对话框。

2. 单击[纸张]选项卡,然后进行如下设置:

#### • 输入纸盘:

选择装入信封的纸盘([纸盘 1]或[手送台])。

• 文件尺寸:

选择信封尺寸。

- 类型:
	- 选择[信封]。

根据需要更改任何其他打印设置。有关详细信息,请参见打印机驱动程序的帮助。

- 3. 单击[确定]。
- 4. 从应用程序的[打印]对话框开始打印。

4注

- 使用打印机驱动程序和控制面板正确配置纸张设置。有关使用控制面板进行设置的详细 信息,请参见 [p.46 "使用控制面板配置信封设置"](#page-47-0)。
- 信封必须以特定方向装入。有关详细信息,请参见 [p.35 "装入信封"](#page-36-0)。

### 使用 OS X 和 macOS 在信封上进行打印

- 1. 创建文件后, 打开文件应用程序自带的打印首选项屏幕。
- 2. 配置以下设置:
	- 双面: 清除复选框。
	- 纸张尺寸:

选择信封尺寸。

- 方向:
	- 选择信封的方向。
- 3. 在弹出菜单中选择[进纸]。
- 4. 选择装入信封的纸盘([纸盘 1]或[手送台])。
- 5. 在弹出菜单中选择[打印机特性]。

6. 打开"功能设置:"菜单配置以下设置:

• 纸张类型:

选择[信封]。

- 7. 根据需要更改任何其他打印设置。
- 8. 从应用程序的打印首选项屏幕中启动打印。

### 小注

- 使用打印机驱动程序和控制面板正确配置纸张设置。有关使用控制面板进行设置的详细 信息, 请参见 [p.46 "使用控制面板配置信封设置"](#page-47-0)。
- 信封必须以特定方向装入。有关详细信息,请参见 [p.35 "装入信封"](#page-36-0)。

# 纸张设置

本节介绍如何使用控制面板指定纸张尺寸和类型。

#### ↓注 本

• 当[纸盘设置优先顺序]被设置为[机器设置]时,使用打印机的控制面板配置的纸张设置 优先于在打印机驱动程序或命令中指定的设置。有关详细信息,请参见《操作说明书》 中的"系统"。

### 指定纸张尺寸

☆重要信息

- 要使用自定义尺寸纸张,请务必使用控制面板和打印机驱动程序指定纸张尺寸。
- 如果应用程序不支持自定义尺寸纸张,则打印机无法在自定义尺寸纸张上打印。

### 指定标准尺寸纸张

按[菜单]键,然后使用[▼]或[▲]键选择设置项目。

- 1. 选择[给纸] 按[确定]
- 2. 选择[纸张尺寸: ] (纸盘名称) ▶按[确定]
- 3. 选择纸张尺寸▶按[确定]
- 5注 5
	- 有关可用纸张尺寸的详细信息,请参见 [p.48 "纸张尺寸规格"](#page-49-0)。

### 指定自定义尺寸纸张

按[菜单]键,然后使用[▼]或[▲]键选择设置项目。

- 1. 选择[给纸] ▶ 按[确定]
- 2. 选择[纸张尺寸]▶按[确定]
- 3. 选择[自定尺寸] ▶按[确定]
- 4. 输入横向值▶按[确定]
- 5. 输入纵向值▶按[确定]

### 1注

• 有关可用纸张尺寸的详细信息,请参见 [p.48 "纸张尺寸规格"](#page-49-0)。

### <span id="page-47-0"></span>指定纸张类型

通过为纸盘选择最佳纸张类型可提高打印机性能。 按[菜单]键,然后使用[▼]或[▲]键选择设置项目。

1. 选择[给纸] ▶ 按[确定]

2. 选择[纸张类型:1(纸盘名称)▶按[确定]

3. 选择纸张类型▶按[确定]

#### 指定纸张厚度

当选择以下纸张类型时,请从[维护]菜单中指定纸张厚度。

• 再生纸、颜色纸、特殊纸 4、特殊纸 5、有信头的信纸、标签、信封、铜版纸、印 有图案的纸张

按[菜单]键,然后使用[▼]或[▲]键选择设置项目。

- 1. 选择[维护] ▶按[确定]
- 2. 选择「常规设置」▶按[确定]
- 3. 选择(纸张类型) [设置] 按[确定]
- 4. 选择装入了指定类型纸张的纸盘▶按[确定]
- 5. 选择指定的纸张类型的纸张厚度设置▶按[确定]

#### 指定信头纸设置

当选择纸张类型为印有信头的信纸时,除了纸张厚度还要配置与信头相关的打印设置。 有关[信头纸设置]的详细信息,请参见"操作说明书"中的"机器模式"。 按[菜单]键,然后使用[▼]或[▲]键选择设置项目。

- 1. 选择[机器模式] ▶按[确定]
- 2. 选择[常规设置] ▶按[确定]
- 3. 选择[信头纸设置]▶按[确定]
- 4. 选择[自动检测]或[开(保持)] 按[确定]

#### 0注

• 有关可用纸张类型的详细信息,请参见 [p.51 "纸张类型规格"](#page-52-0)。

### 使用控制面板配置信封设置

在信封上打印时,请在手送台或纸盘 1 中装入信封,然后按照下列步骤指定信封类型和厚 度。

按[菜单]键,然后使用[▼]或[▲]键选择设置项目。

- 1. 选择[给纸] 按[确定]
- 2. 选择[纸张尺寸]▶按[确定]
- 3. 选择信封尺寸▶按[确定]
- 4. 选择[纸张类型]▶按[确定]
- 5. 选择[信封] ▶ 按[确定]

### +注 )

- 有关各纸盘可以装入的信封类型的详细信息,请参见 [p.48 "纸张尺寸规格"](#page-49-0)和 [p.51 "纸张类型规格"。](#page-52-0)
- 有关如何装入信封的详细信息,请参见 [p.35 "装入信封"](#page-36-0)。
- 使用打印机驱动程序和控制面板正确配置纸张设置。有关使用打印机驱动程序设置纸张 的详细信息,请参见 [p.42 "使用 Windows \(PCL 6/PostScript 3\) 在信封上进行打](#page-43-0) [印"、](#page-43-0)[p.43 "使用 Windows \(PCL 5c\) 在信封上进行打印"](#page-44-0)或 [p.43 "使用 OS X 和](#page-44-0) [macOS 在信封上进行打印"。](#page-44-0)

# <span id="page-49-0"></span>纸张尺寸规格

下表显示各个纸盘中可装入的纸张尺寸。"纸张尺寸"列显示纸张尺寸的名称及其尺寸(以 毫米和英寸为单位)。 D和D图标显示相对于打印机机身的纸张方向。

表中的字母表示如下含义:

- A:使用控制面板选择纸张尺寸。
- B:使用纸盘上的纸张尺寸拨盘选择纸张尺寸。
- C: 将纸盘上的纸张尺寸拨盘设置为"\*", 然后使用控制面板选择纸张尺寸。
- Y: 纸张两面都可以打印。
- -:不支持

### 公制尺寸

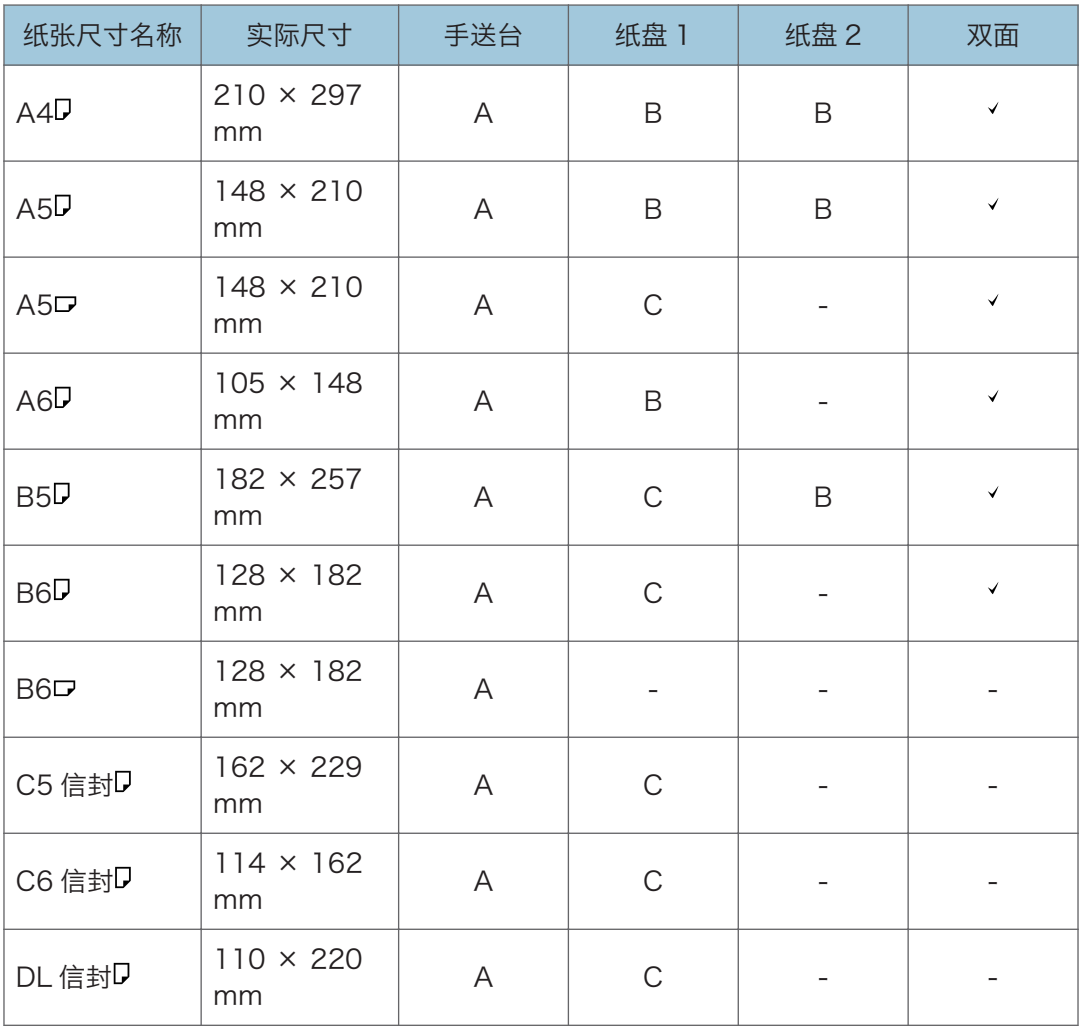

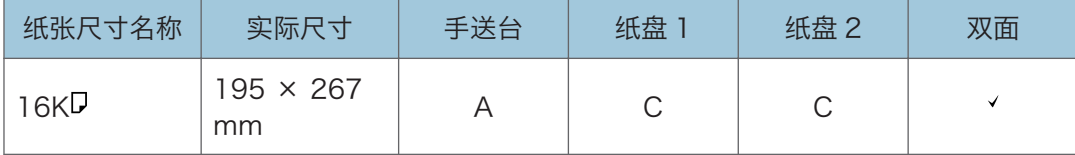

### 英制尺寸

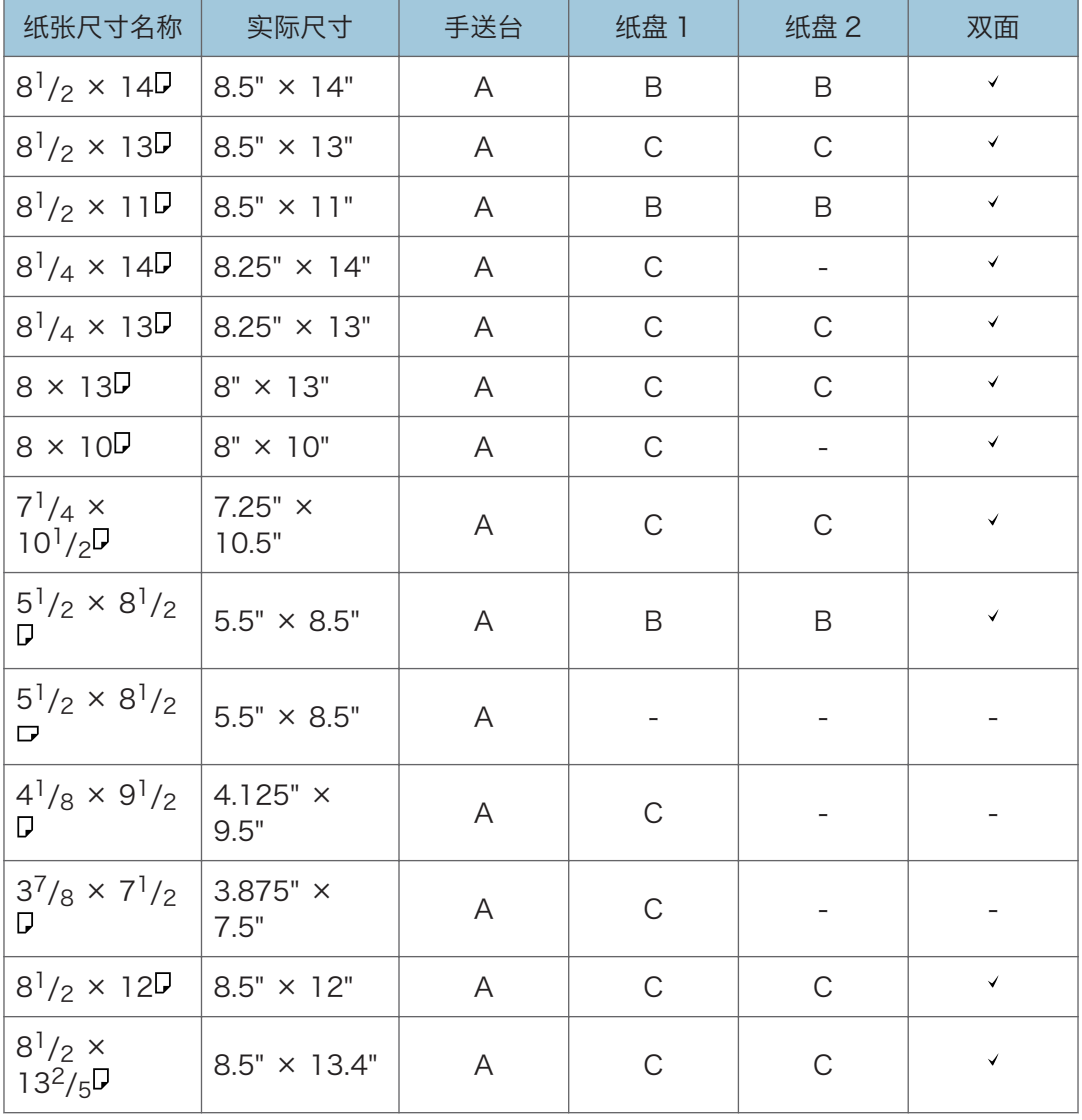

### 自定义尺寸规格

您还可以通过指定水平和垂直尺寸装入自定义尺寸纸张。

下表显示可以在各个纸盘中装入的自定义纸张大小。

### 公制尺寸

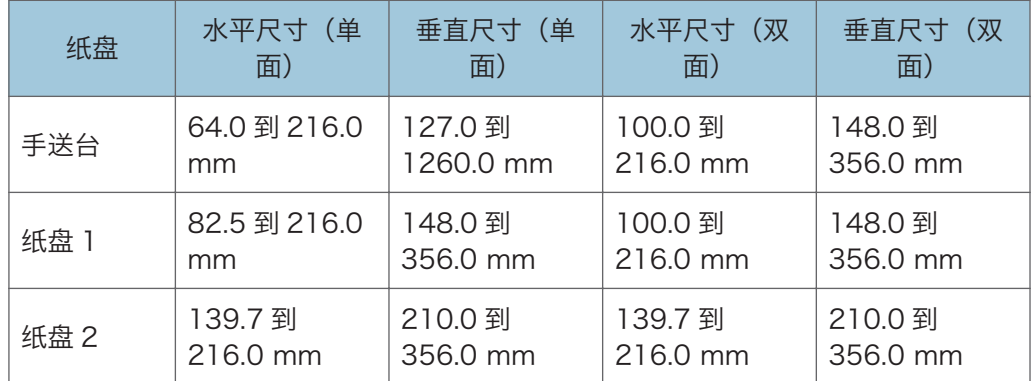

### 英制尺寸

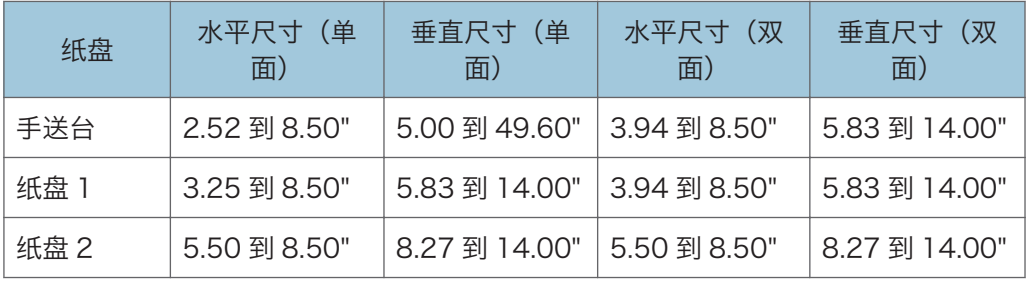

# <span id="page-52-0"></span>纸张类型规格

下表显示可以在各个纸盘中装入的纸张类型。请参见"纸张重量"表,以获取"纸张重量 号"列中的数字所表示的实际纸张重量。使用这两个表来为您正在使用的纸张指定正确的纸 张类型。

表中的字母表示如下含义:

- A:支持
- Y: 纸张两面都可以打印。
- -:不支持

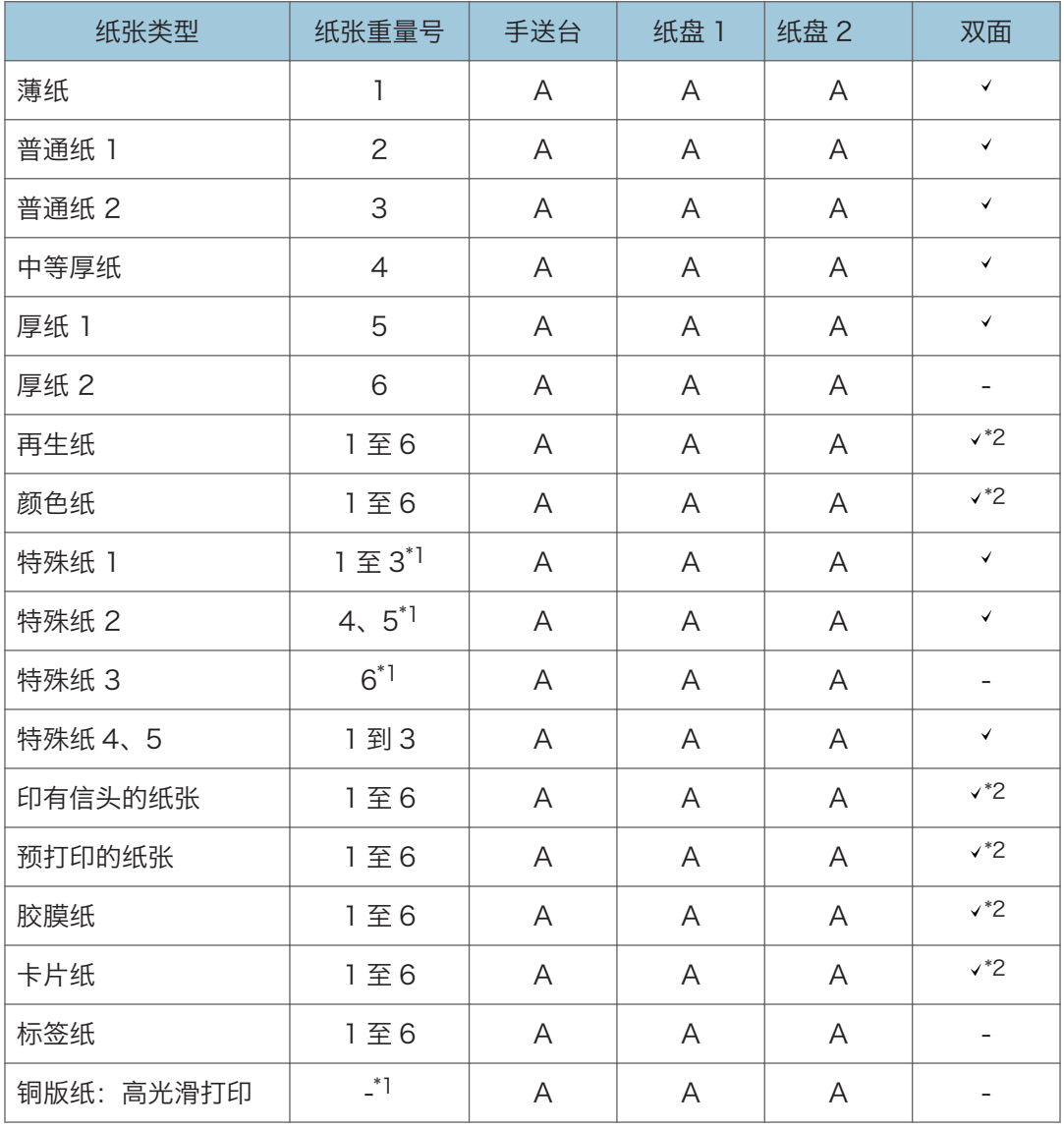

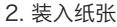

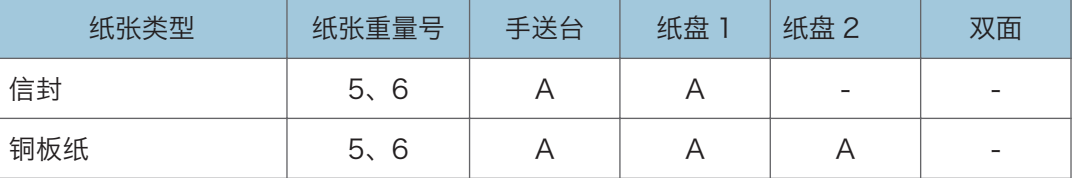

### 纸张重量

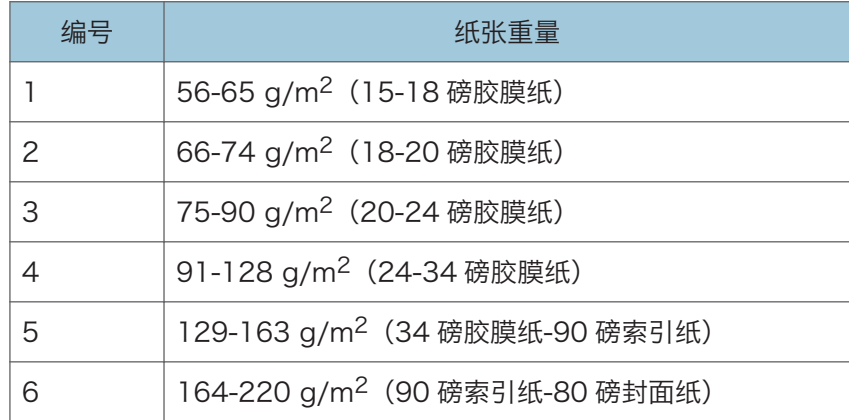

 $^*$ <sup>1</sup> 不需要为此纸张类型指定纸张重量。

 $^*$ 2 重量号为 1 到 5 的纸张支持双面打印。

# 纸张注意事项

### △注意

• 切勿在装订纸、铝箔、复写纸或任何类型的导电纸上打印。否则可能会引发火灾。

#### 注意事项

- 请勿使用酸性纸,因为它会加快硒鼓单元和周围部件的退化。
- 如果发生卡纸或一次多页进纸,请在装入之前扇开纸张。

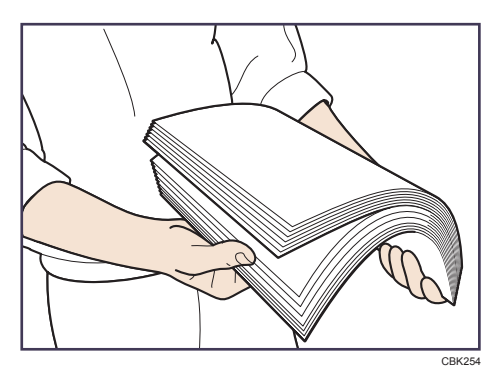

- 如果在纸盘中仅剩余几张纸时装入纸张,可能会出现多张送纸的情形。将剩余的纸 张取出并叠在新纸上,再扇开整个纸叠,然后装入纸盘。
- 在装纸前抚平卷曲或翘起的纸张。
- 有关各个纸盘可用的纸张尺寸和类型的详细信息,请参见 [p.48 "纸张尺寸规格"](#page-49-0) 和 [p.51 "纸张类型规格"](#page-52-0)。
- 由于使用打印机的环境不同,您可能有时候会听到纸张经过打印机时发出声响。这 噪音不表示发生了故障。

### 不可使用的纸张

为了防止错误和卡纸,请勿使用:

- 喷墨打印机用纸、热敏传真纸、艺术纸、有穿孔线的纸、包边纸和开窗信封
- 弯曲、折叠或有折痕的纸、穿孔纸、滑纸、破损的纸、粗糙纸、有点硬的薄纸, 以 及表面有灰尘的纸张

5注

- 若打印到已印好的纸面时,可能会出现错误。务必只打印到空白面。
- 即使是支持的纸张类型, 如果存放不当, 也可能造成卡纸或故障。
- 如果打印至粗纤维纸张,则输出图像可能会很模糊。
- 请勿装入已被其他打印机打印过的纸张。

 $\overline{2}$ 

### 纸张存放

存放纸张时,请一定遵循以下注意事项;

- 请勿将纸张存放在阳光直接照射处。
- 存放纸张应避开潮湿区域(湿度:70%或更低)。
- 请将纸张存放在平整的表面上。
- 请勿将纸张垂直存放。
- 开封后, 请将纸张存放在塑料袋中。

#### 打印区域

下面显示使用本打印机打印的纸张的建议打印区域:

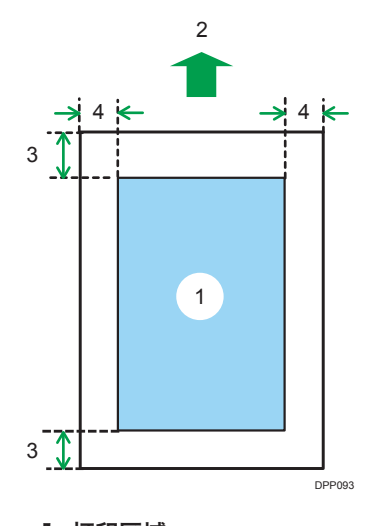

- 1. 打印区域
- 2. 进纸方向
- 3. 4.2 毫米(0.2 英寸)
- 4. 4.2 毫米(0.2 英寸)

#### ●注

- 根据纸张尺寸、打印机语言和打印机驱动程序设置,打印区域可能会有所不同。
- 根据打印机驱动程序设置,您也许可以在建议的打印区域之外进行打印。不过,实 际输出可能不尽人意,或者可能会出现进纸问题。

# 3. 维护

本章说明如何更换耗材及清洁打印机。此外还描述了打印机及其选购件的规格。

# 清洁打印机

本节将介绍如何清洁打印机。

## 清洁打印机时应遵守的预防措施

☆重要信息

- 请勿使用化学清洁剂或有机溶剂,如稀释剂或苯。如果这些物质进入打印机内部或溶化 塑料部件,可能会引起故障。
- 请勿清洁本手册尚未明确指出的部件。其他部件只能由服务代表进行清洁。

清洁打印机时,请使用柔软干燥的布料进行擦拭。如果不能擦去污垢,将布润湿并拧干后再 擦拭打印机。若湿布仍不能去除污垢,尝试使用中性的清洁剂。用湿布擦拭打印机后再用干 布擦拭。

## 清洁纸盘、摩擦垫和进纸辊

如果纸盘、摩擦垫或进纸辊很脏,可能会发生多页进纸或卡纸。按下述清洁纸盘 1 的步骤清 洁这些部件。清洁步骤同样适用于选购进纸单元。

- 1. 关闭打印机电源, 然后拔下电源线。
- 2. 将插头从插座中拔下。断开打印机的所有电缆。
- 3. 小心地拉动纸盘,直到其停住为止,抬起纸盘前端,然后将其拉出打印机。

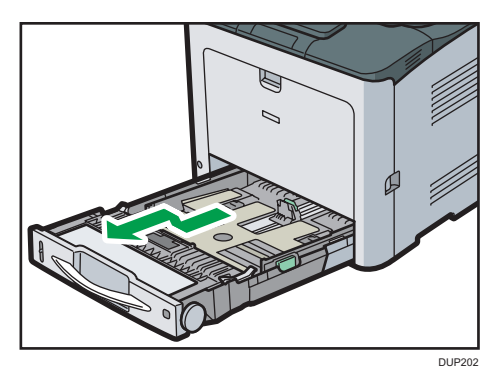

将纸盘放在平坦的表面上。

4. 纸盘中若有纸张,请取出纸张。

- 5. 用干布或湿布擦拭下图所示的区域。
	- 摩擦垫

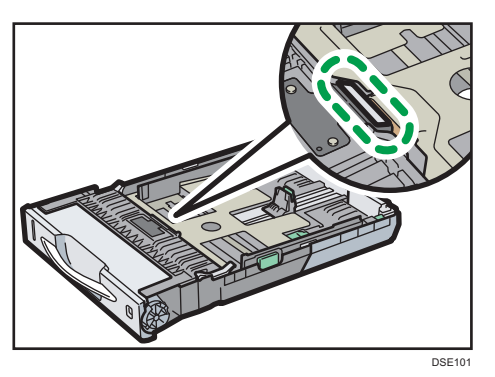

只能用干布清洁摩擦垫。

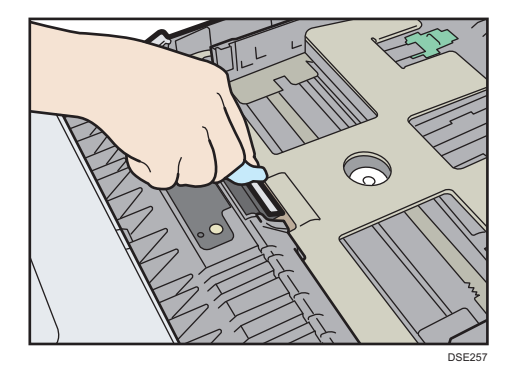

• 纸盘

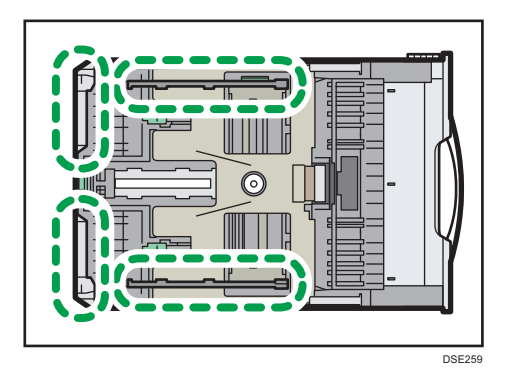

• 进纸辊

转动进纸辊的同时用湿布擦拭其四周。然后用干布擦拭,以去除任何水分。

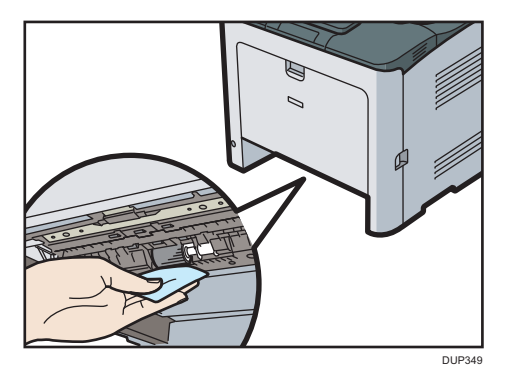

随后,用干布擦干机器。

6. 在纸盘中装入取出的纸叠。

7. 抬起纸盘前端,小心地将其滑入打印机,直到其停住为止。

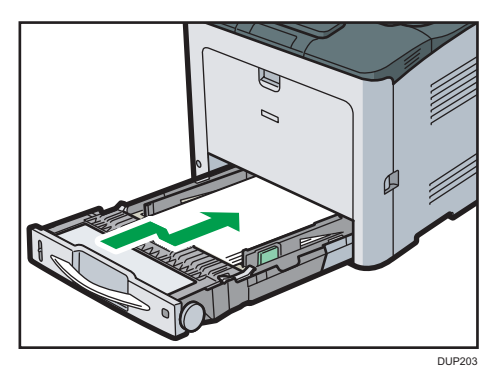

不要用力推进纸盘。否则将移动前挡板和侧挡板。

8. 将电源线插头牢固地插入墙壁电源插座。连接所有断开的接口电缆。

9. 打开主电源开关。

### 清洁对位辊

如果使用非标准纸型的纸张,对位辊上可能留下纸屑。如果打印出现白点,则要清洁对位 辊。

清除卡纸以后,如果打印的纸张有污迹,请清洁对位辊。

### ∧注意

• 机器的内部可能很烫。请勿接触标有"发烫表面"标签的部件。否则可能会受伤。

分重要信息

• 请勿使用化学清洁剂或有机溶剂,例如稀释剂或汽油。

1. 关闭打印机电源, 然后拔下电源线。

- 2. 将插头从插座中拔下。断开打印机的所有电缆。
- 3. 拉动前盖拉杆并用双手小心打开前盖。

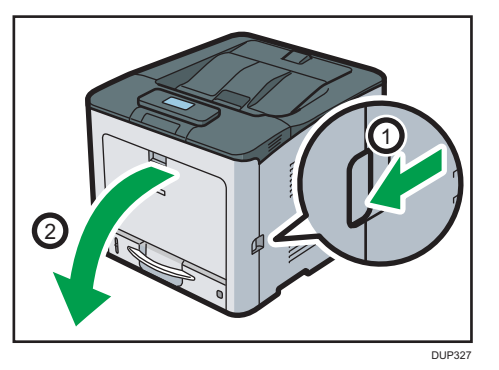

对位辊安装于插图所示的位置。

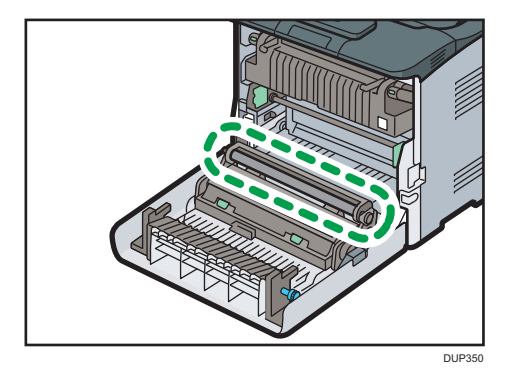

请勿触摸对位辊。

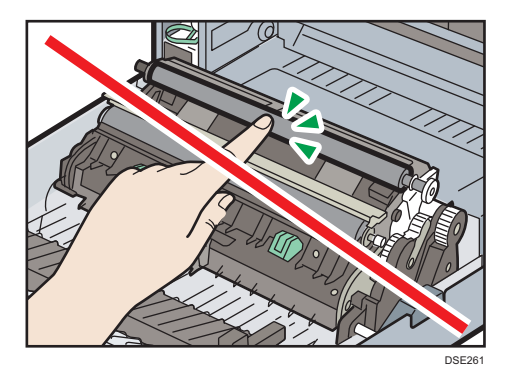

4. 用布擦拭橡胶对位辊。

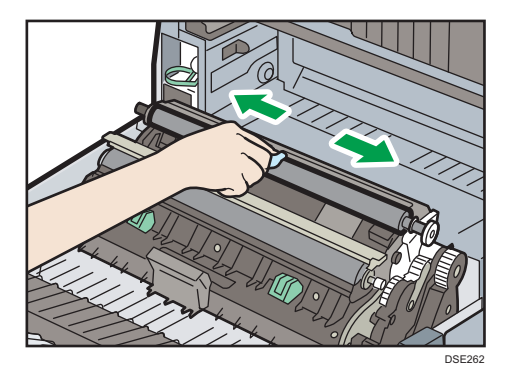

5. 用双手小心关闭前盖。

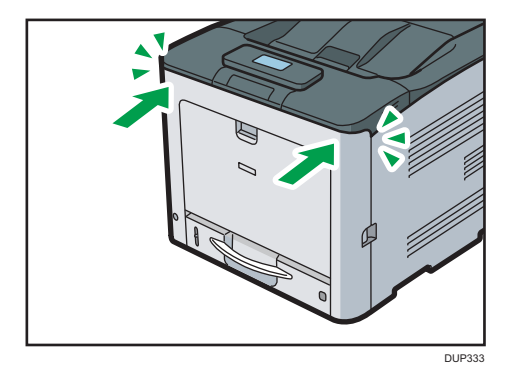

- 6. 将电源线插头牢固地插入墙壁电源插座。连接所有断开的接口电缆。
- 7. 打开主电源开关。

# 清洁 LED 打印头

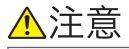

- 机器的内部可能很烫。请勿接触标有"发烫表面"标签的部件。否则可能会受伤。
- 接触时可能导致部分机器元件的损坏。请勿触碰传感器、连接器或本手册列出的其 他易碎部件。否则可能会发生故障。

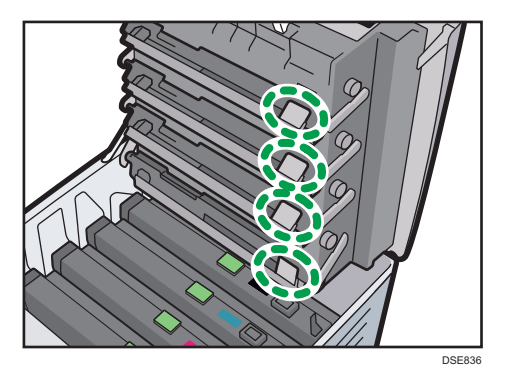

- 1. 关闭打印机电源,然后拔下电源线。
- 2. 拉起上盖打开手柄打开上盖。

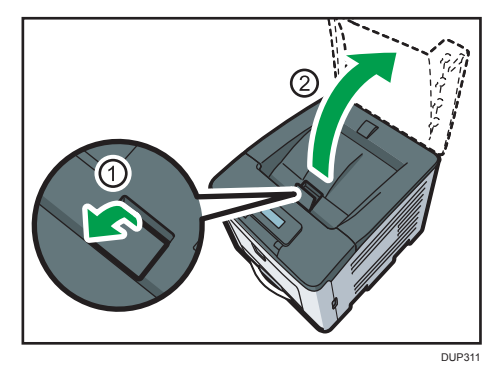

3. 拉开内盖打开手柄以解锁内盖, 然后将内盖完全打开。

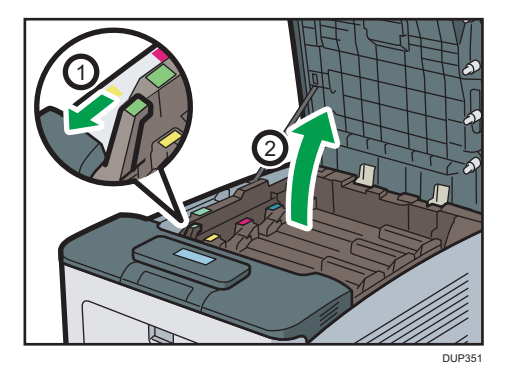

4. 用透镜清洁剂轻轻擦拭 LED 打印头的透镜。 有四个 LED 打印头。 用手抬起底部(4)的 LED 打印头,以便清洁。 注意请勿用手指触碰 LED 打印头的透镜表面。

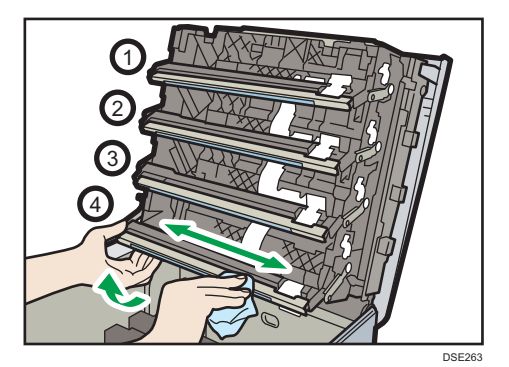

5. 双手小心关闭内盖和上盖。

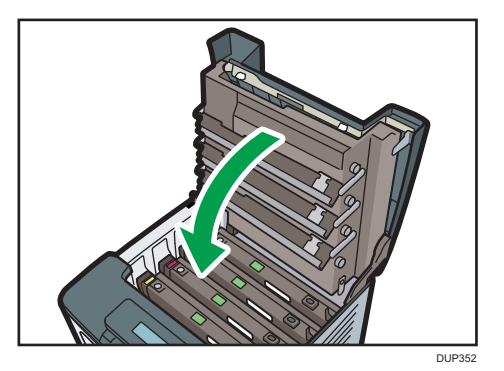

- 6. 将电源线插头安全插入墙壁电源插座。连接所有断开的接口电缆。
- 7. 打开主电源开关。

### 清洁电源线插头

清洁电源线插头时,请使电源线连接到打印机并用柔软干燥的布进行擦拭。

### △警告

- 每年务必至少从墙壁插座上拔掉插头一次,并检查以下各项:
	- 插头上有烧痕。
	- 插脚变形。
- 如果存在上述任何一种情况, 请勿使用插头, 并咨询您的经销商或服务代表。使用这 类插头可能会导致火灾或触电。

### △警告

- 每年务必至少从墙壁插座上拔掉电源线一次,并检查以下各项:
	- 电源线的内部电线外露、破损等。
	- 电源线的涂层有裂纹或凹痕。
	- 弯曲电源线时,电源会关闭后再打开。
	- 电源线局部发烫。
	- 电源线损坏。
- 如果存在上述任何一种情况,请勿使用电源线,并咨询您的经销商或服务代表。使用 这类电源线可能会导致火灾或触电。

▲注意

- 从墙壁电源插座上拔掉电源线时,请一定拔插头,而不是拔电源线。拔电源线可能会 损坏电源线。使用损坏的电源线可能会导致火灾或触电。
- 请务必每年至少一次将插头从墙壁电源插座上拔下并清洁插脚及插脚周围的区域。灰 尘在插头上累积会有火灾的危险。

☆重要信息

• 在拔下电源线之前,请先关闭主电源开关。请参见 [p.16 "打开/关闭电源"](#page-17-0)。

# 更新固件

检查固件的版本。如果不是最新版本,请更新固件。更新固件的步骤如下所示:

1. 从以下 URL 下载最新固件。

<http://www.ricoh.com/support/>

+注 )

• 单击"办公产品"下的[下载]。根据您所在地区执行后续步骤。

2. 使用 Web Image Monitor 更新固件。

有关详细信息,请参见《固件更新指南》。

# 4. 故障排除

本章提供常见问题的解决方法,并说明如何纠正不理想的打印结果。

# 当面板发出蜂鸣声时

下表介绍打印机为警告用户打印机状况所发出的各种蜂鸣声以及每种蜂鸣声的意义。

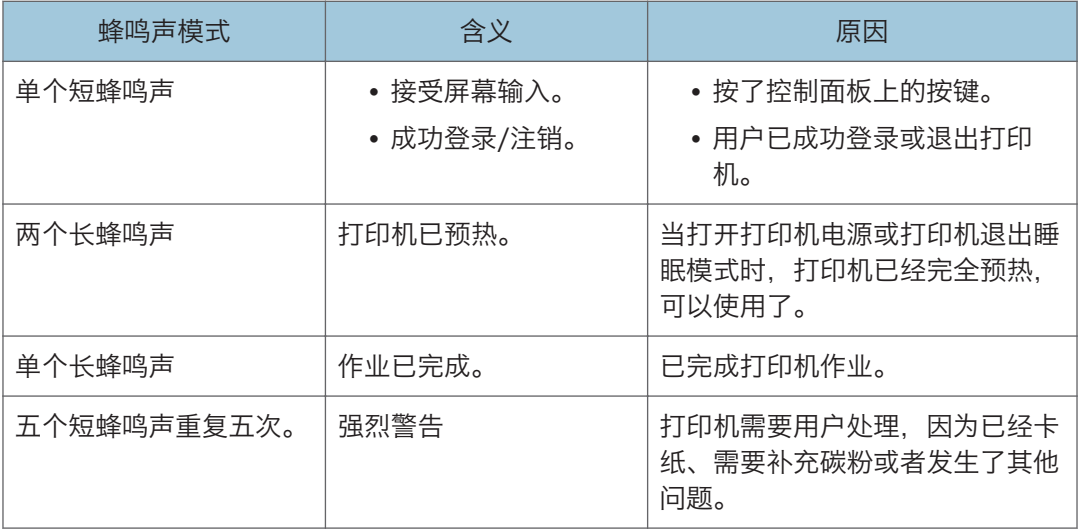

●注

- 蜂鸣声警告不能设置为静音。当警告表明卡纸或色粉不足时,如如果在很短的时间内重复 打开和关闭打印机盖,则会持续发出蜂鸣声进行警告,即使在正常状态下也会如此。
- 您可以更改声音类型和音量。有关详细信息,请参见"操作说明书"中的"声音设 置"。

# 检查控制面板上的指示灯、状态图标和信息时

# 指示灯

本节将介绍当打印机需要用户取出卡纸、加纸或执行其他操作时显示的指示灯。

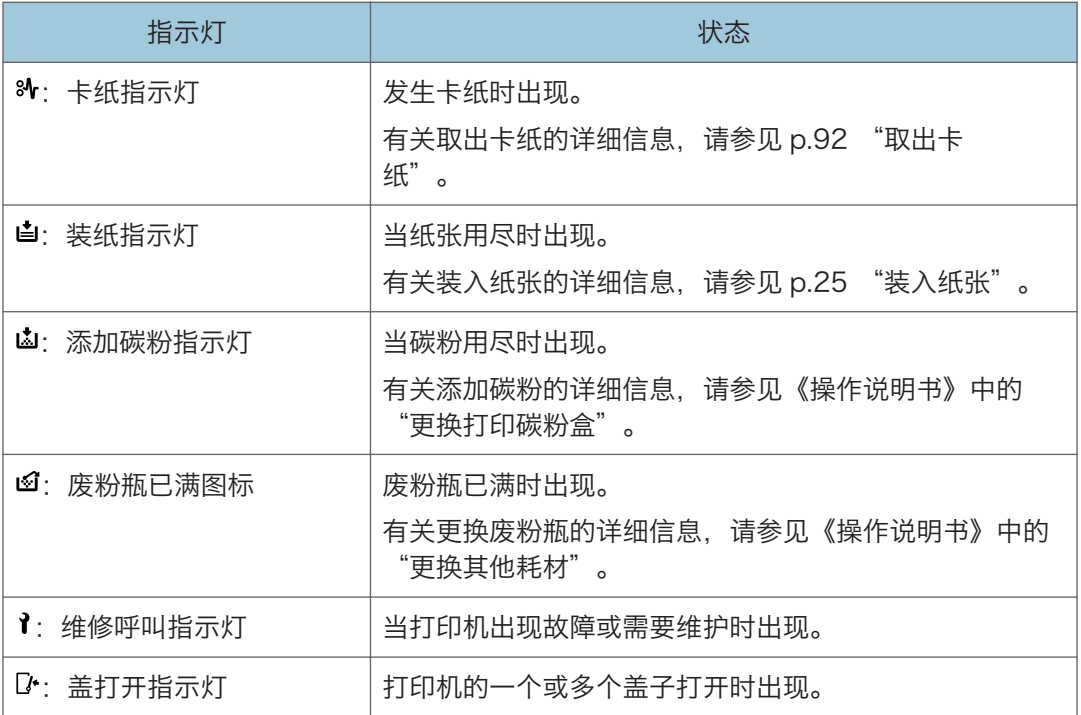

# 如果 USB 连接失败

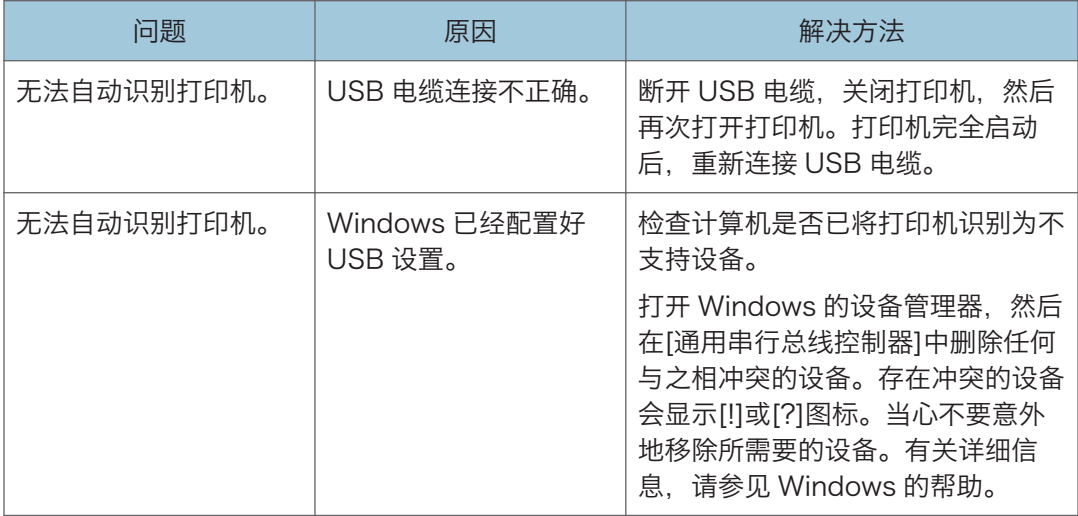

# 显示消息时

本节介绍显示面板上显示的主要信息、打印错误日志和报告。如果出现其他信息,请按显示 的说明操作。

# 状态信息

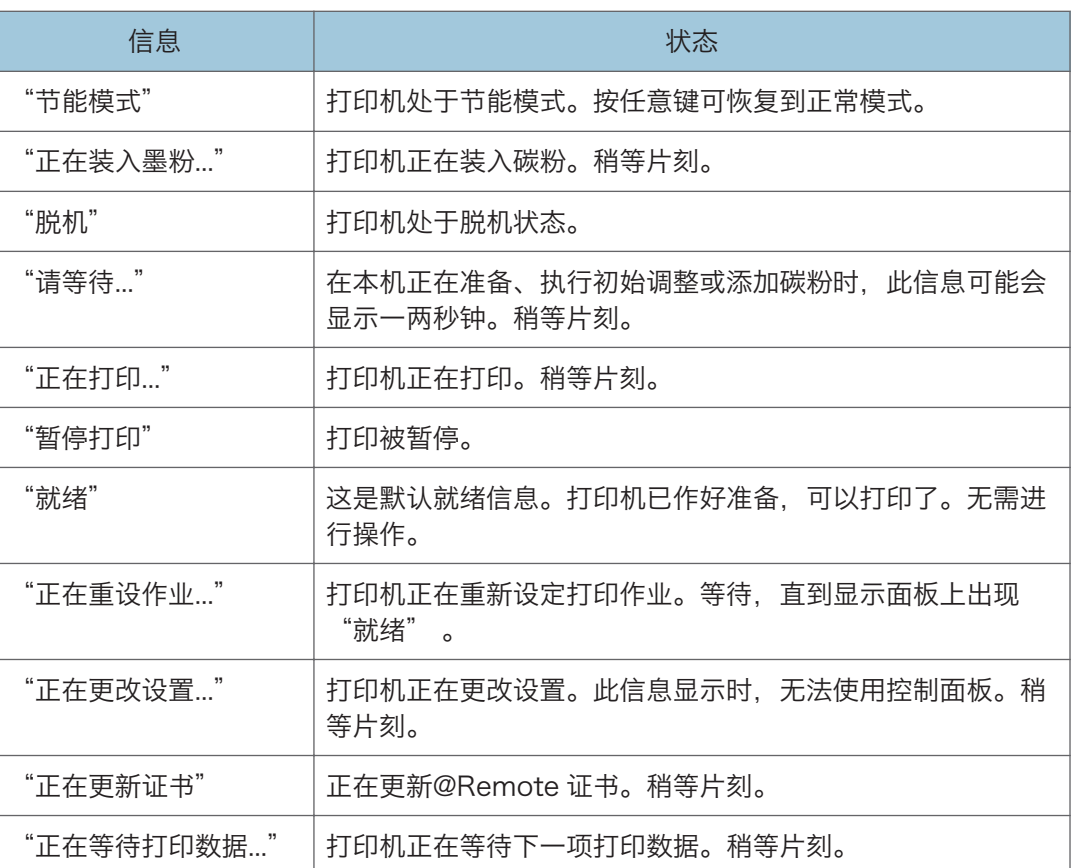

# 提示消息(在控制面板上显示)

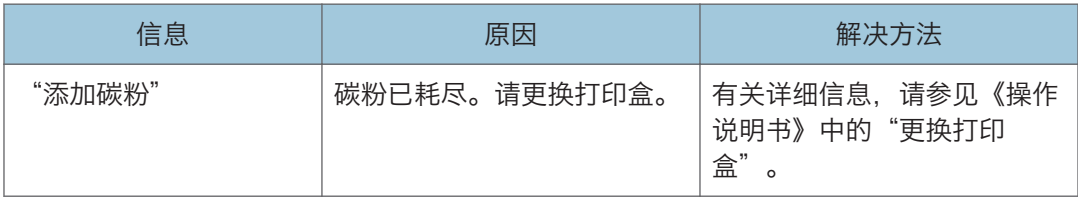

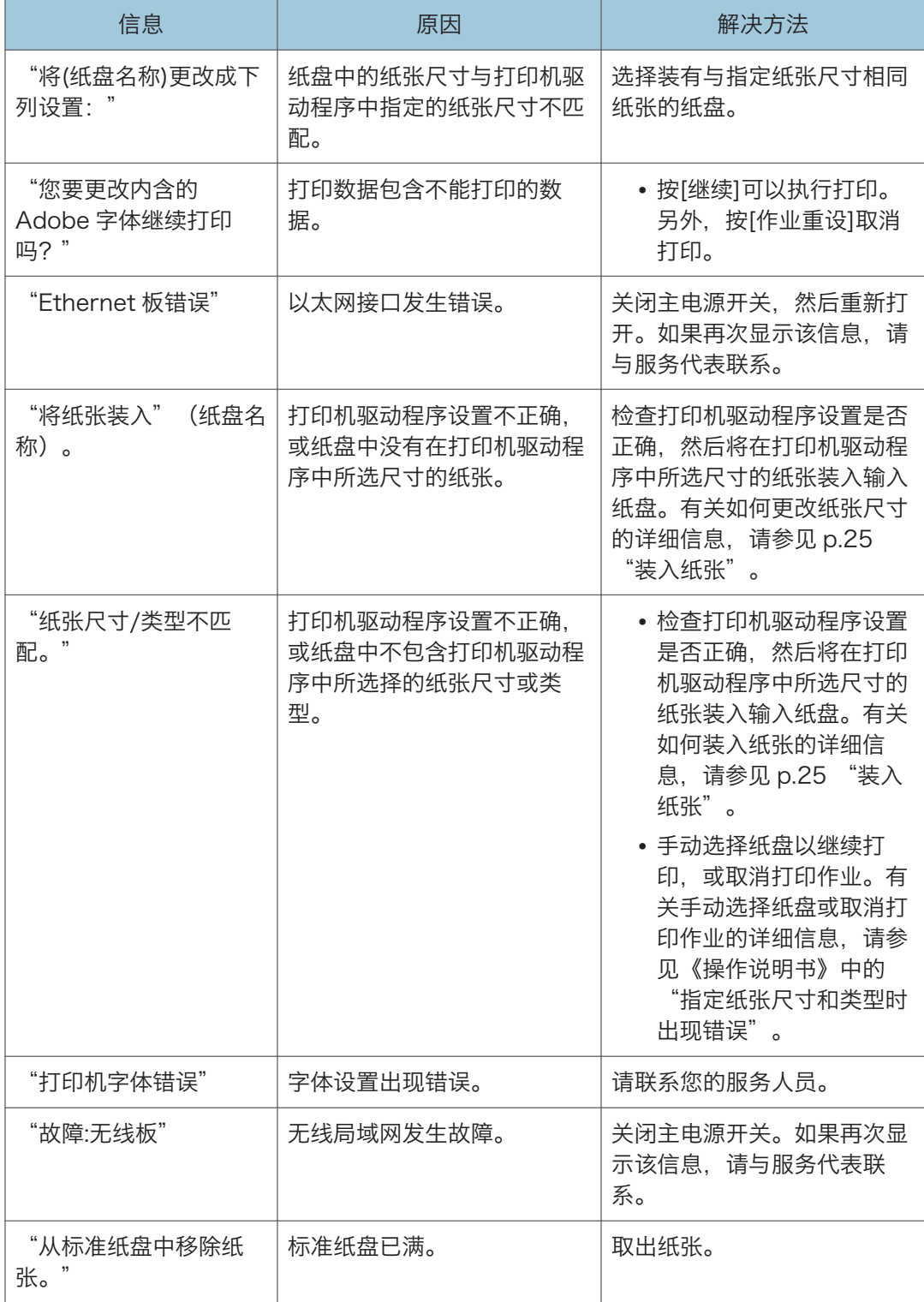

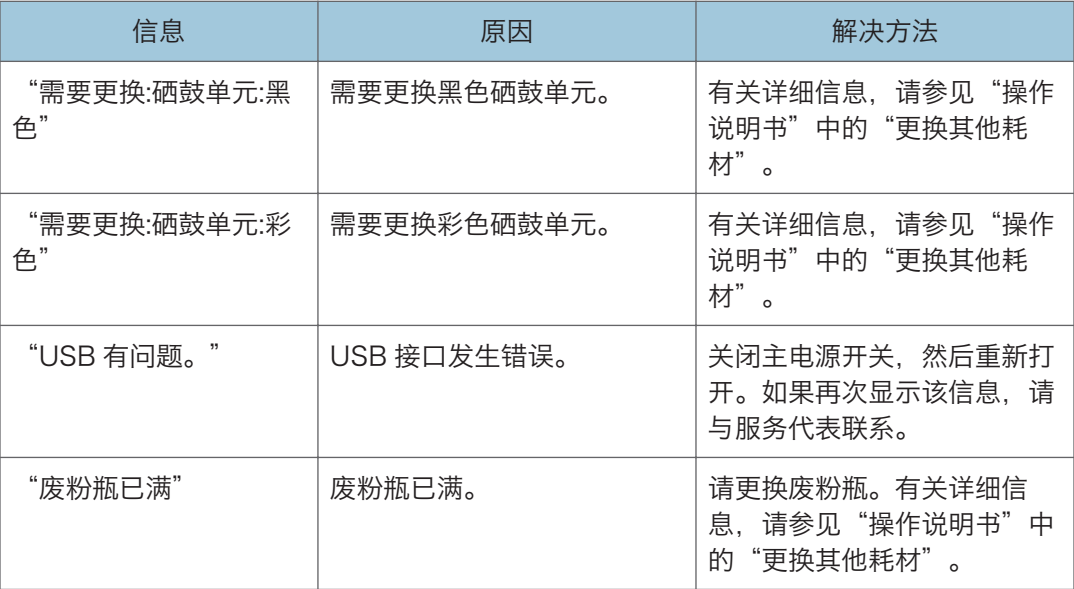

# 警告消息(打印在错误记录和报告上)

本节介绍关于在错误日志或报告中打印的错误信息的可能原因及可行的解决方法。

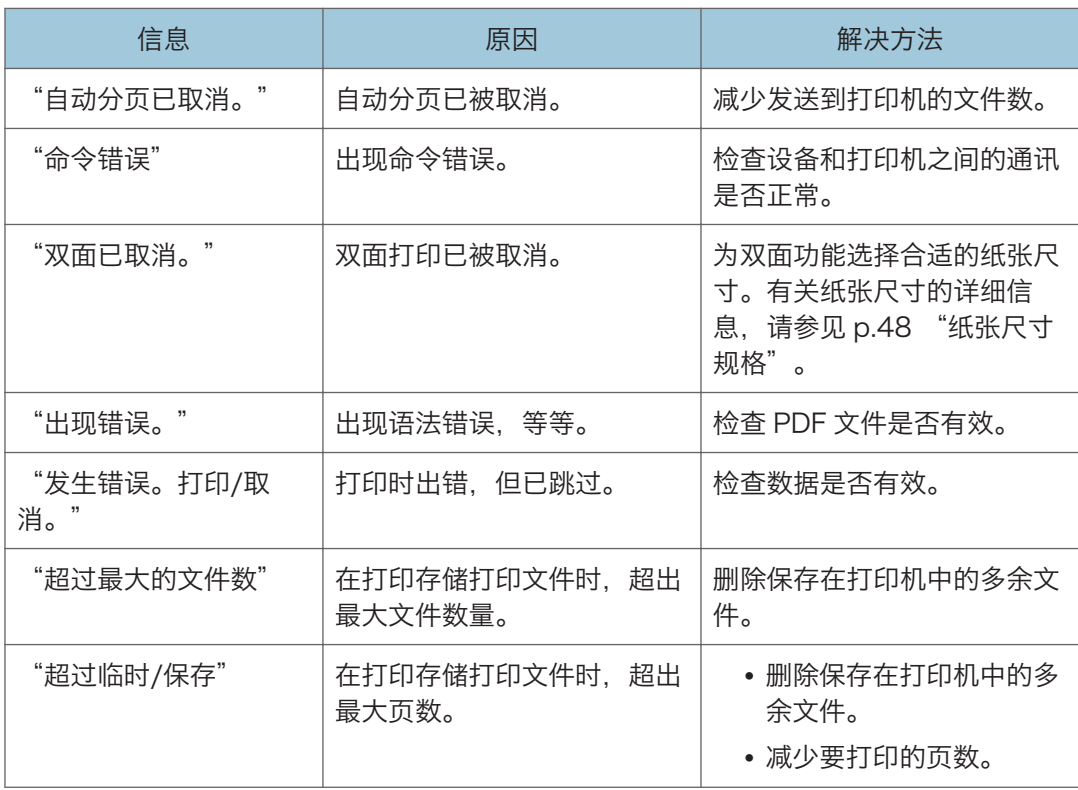
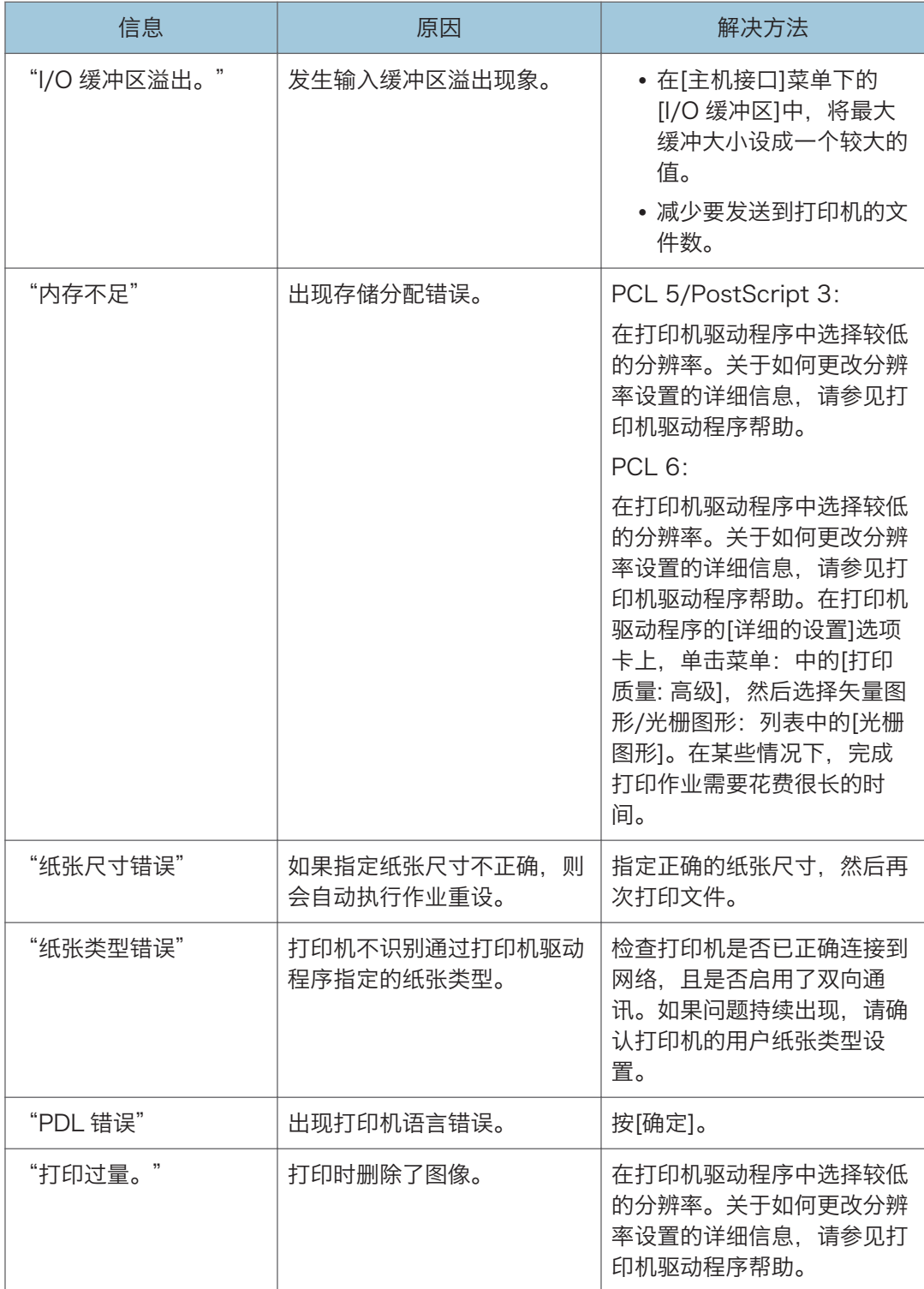

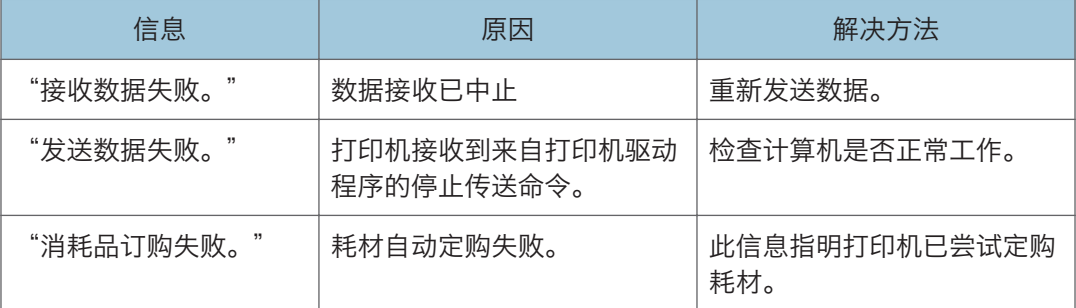

如果打印未开始,请与服务代表联系。

### 1注

• 错误内容可打印在配置页上。请结合错误记录检查配置页。有关如何打印配置页的详细 信息,请参见《操作说明书》中的"测试打印"。

# 当无法打印时

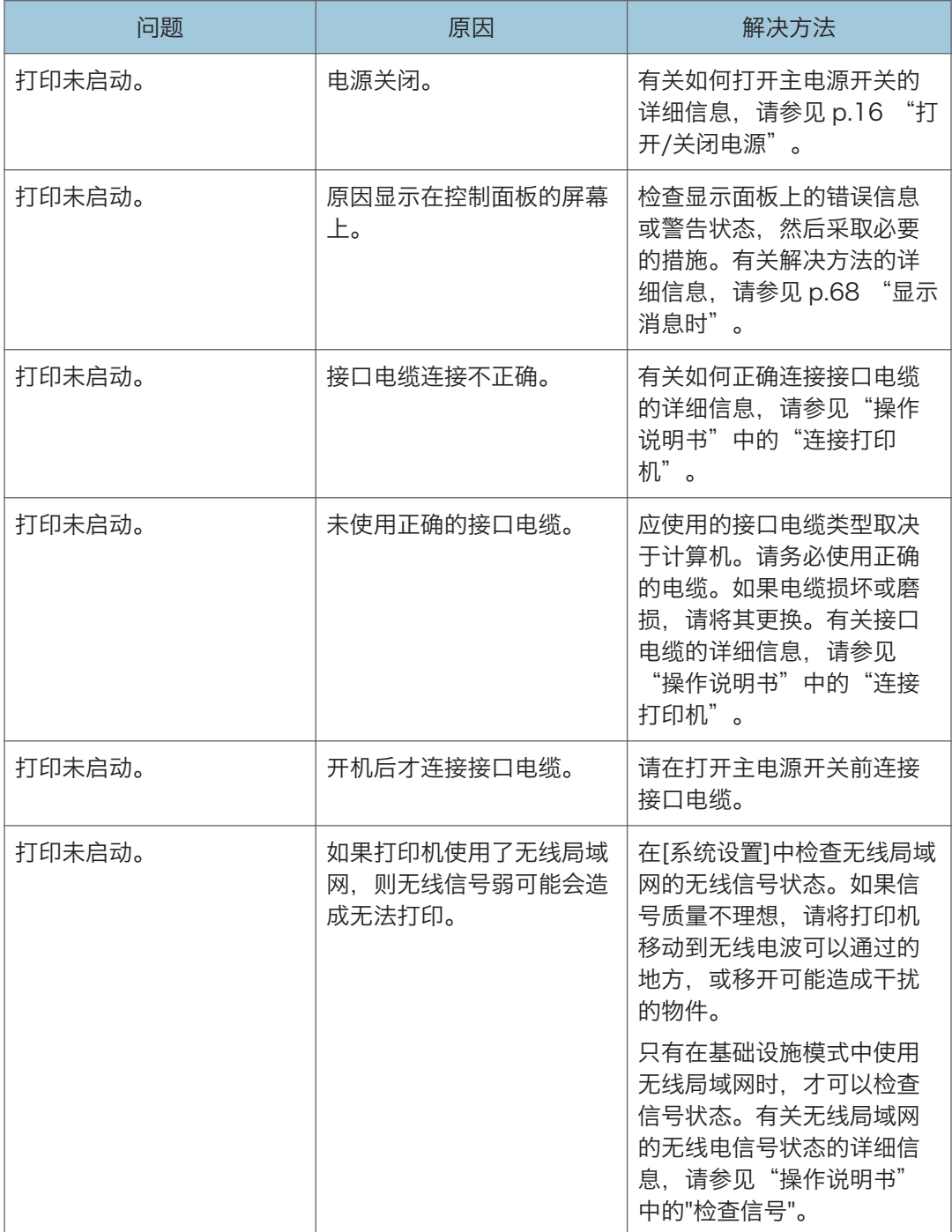

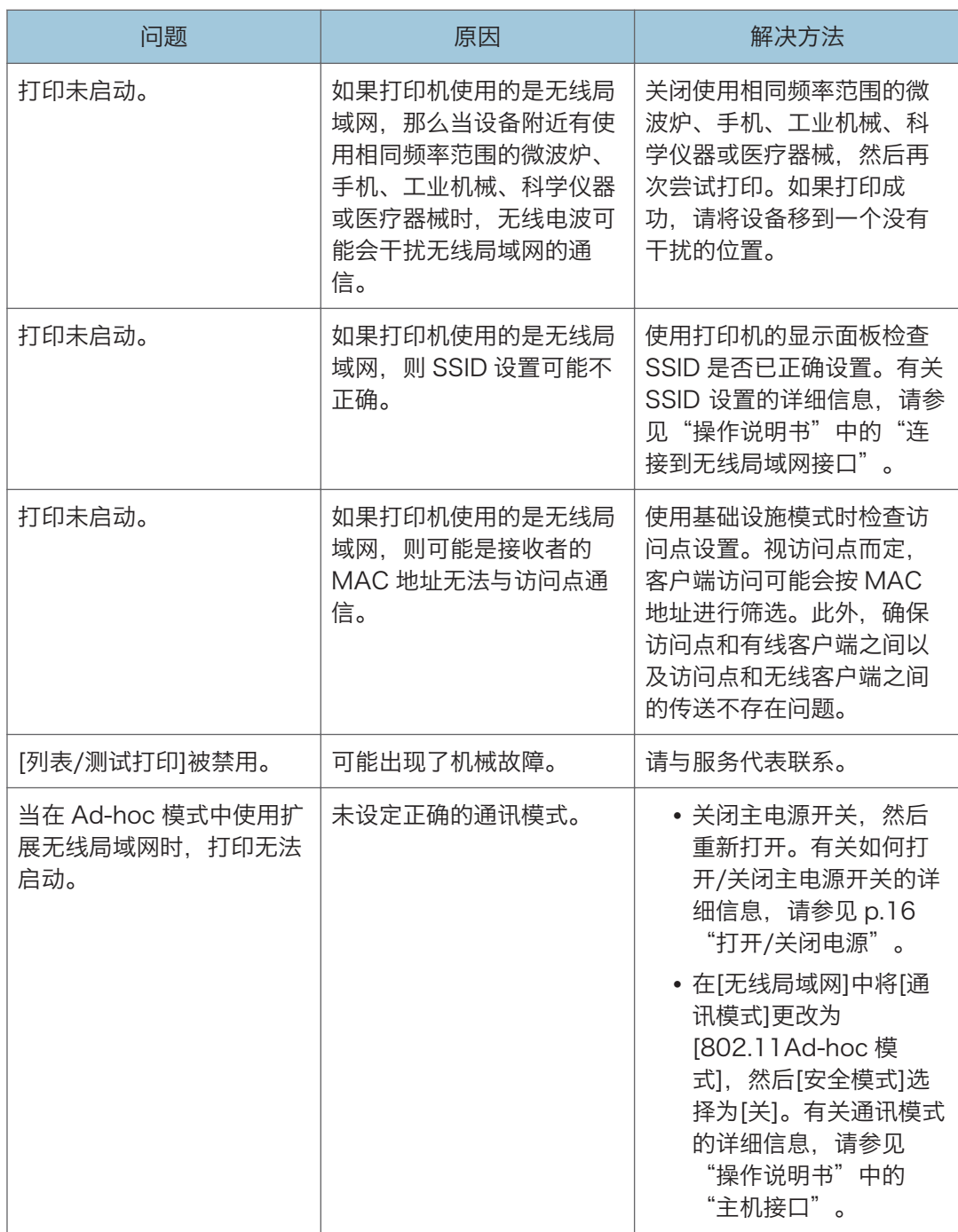

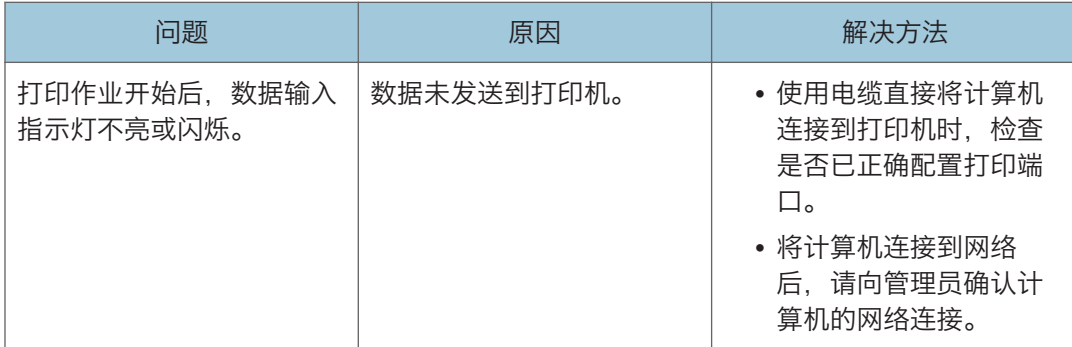

如果打印未开始,请与服务代表联系。

# 其他打印问题

本节将介绍通过计算机执行打印作业时所出现问题的可能原因及可行的解决方法。

# 当您不能正确打印时

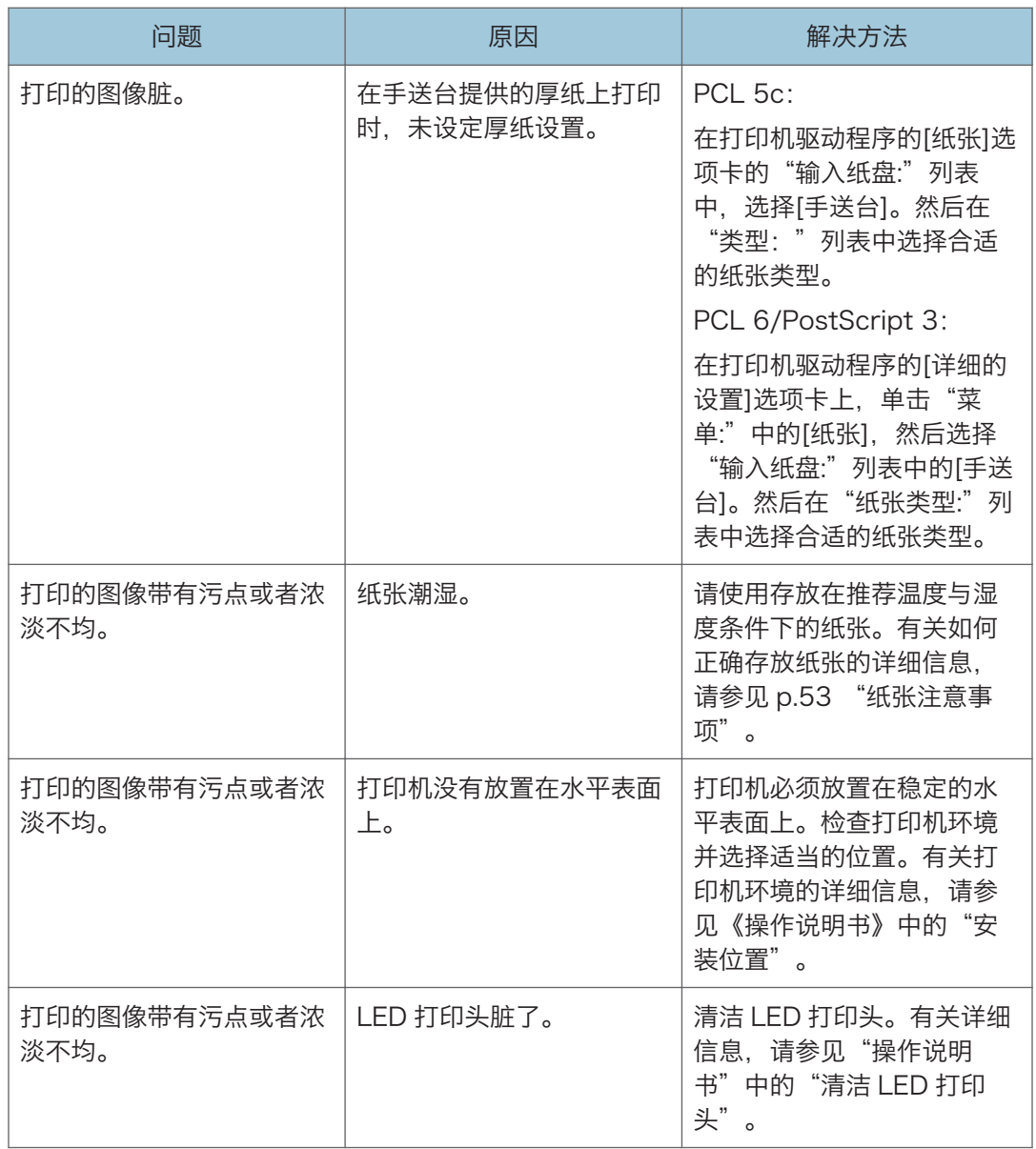

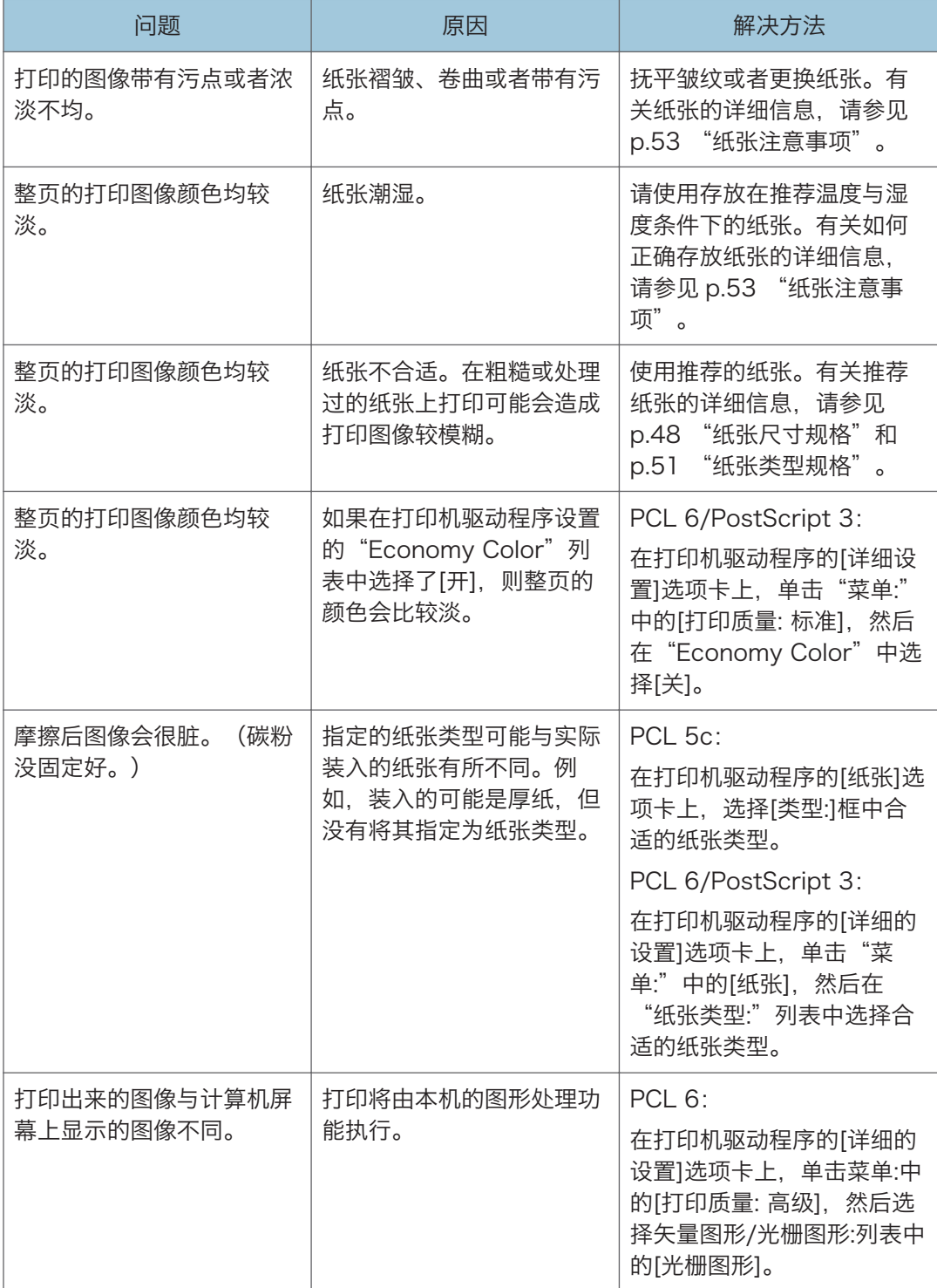

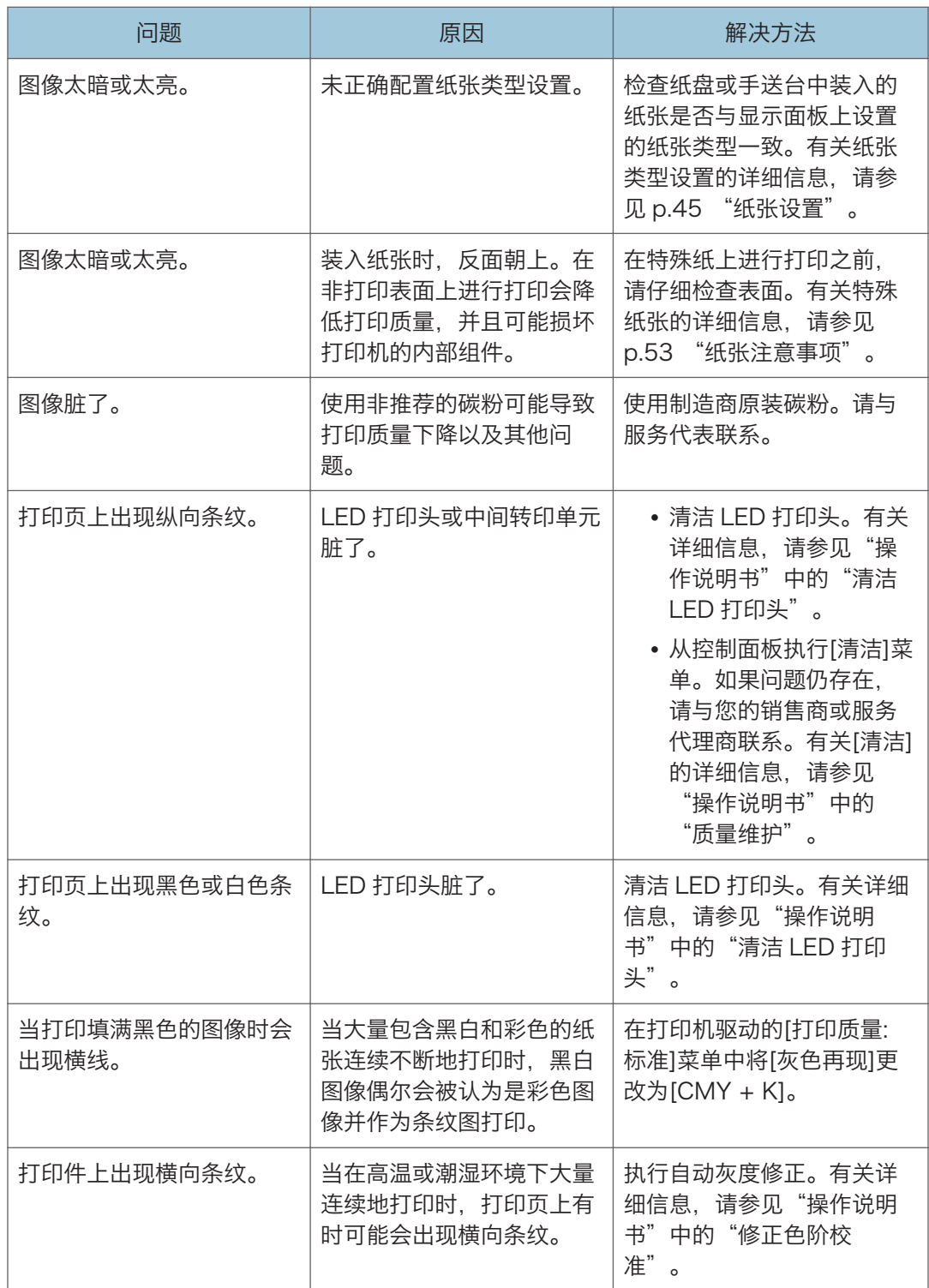

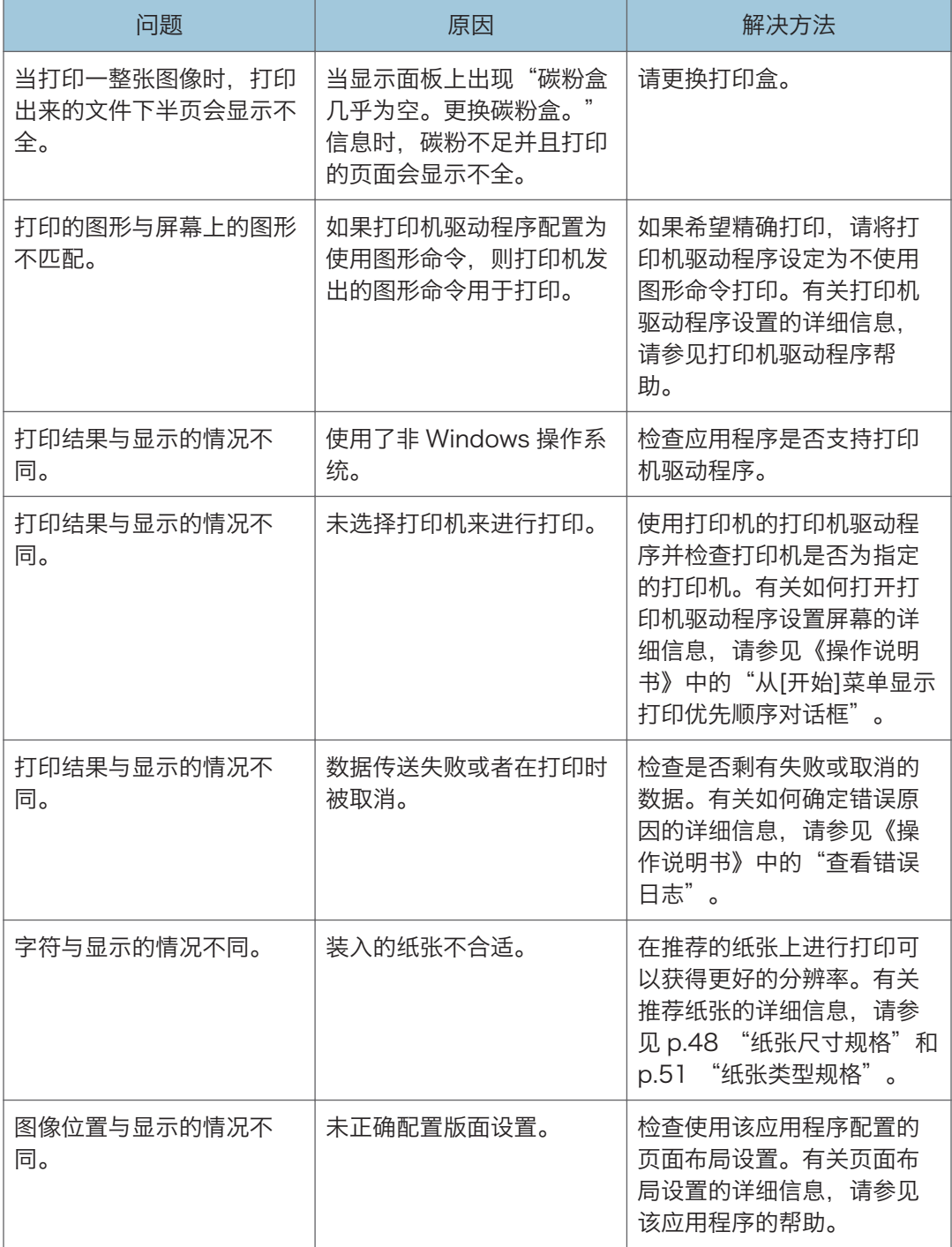

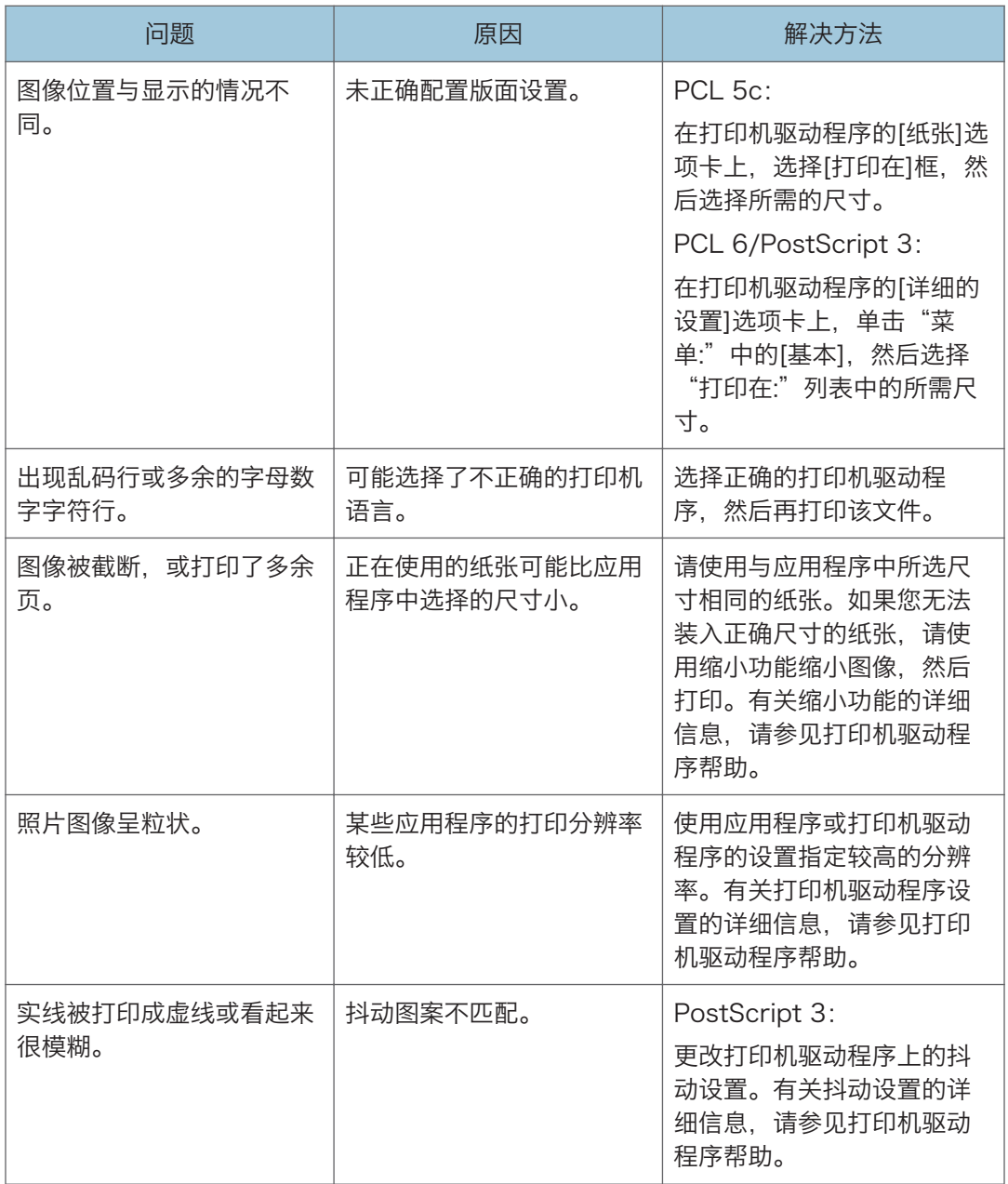

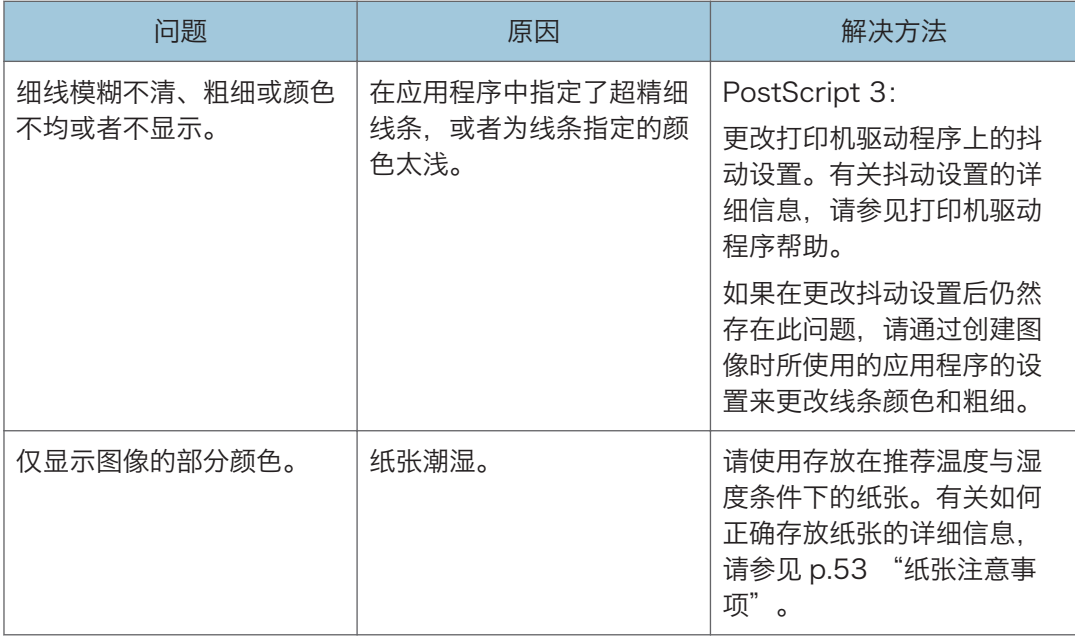

## 经常发生卡纸

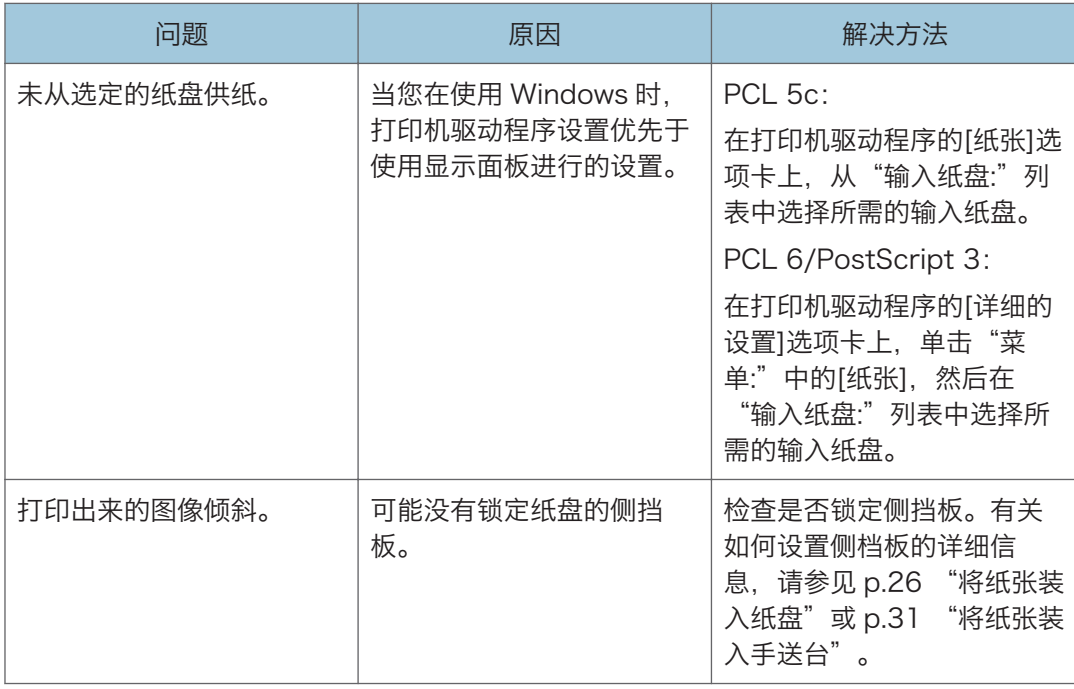

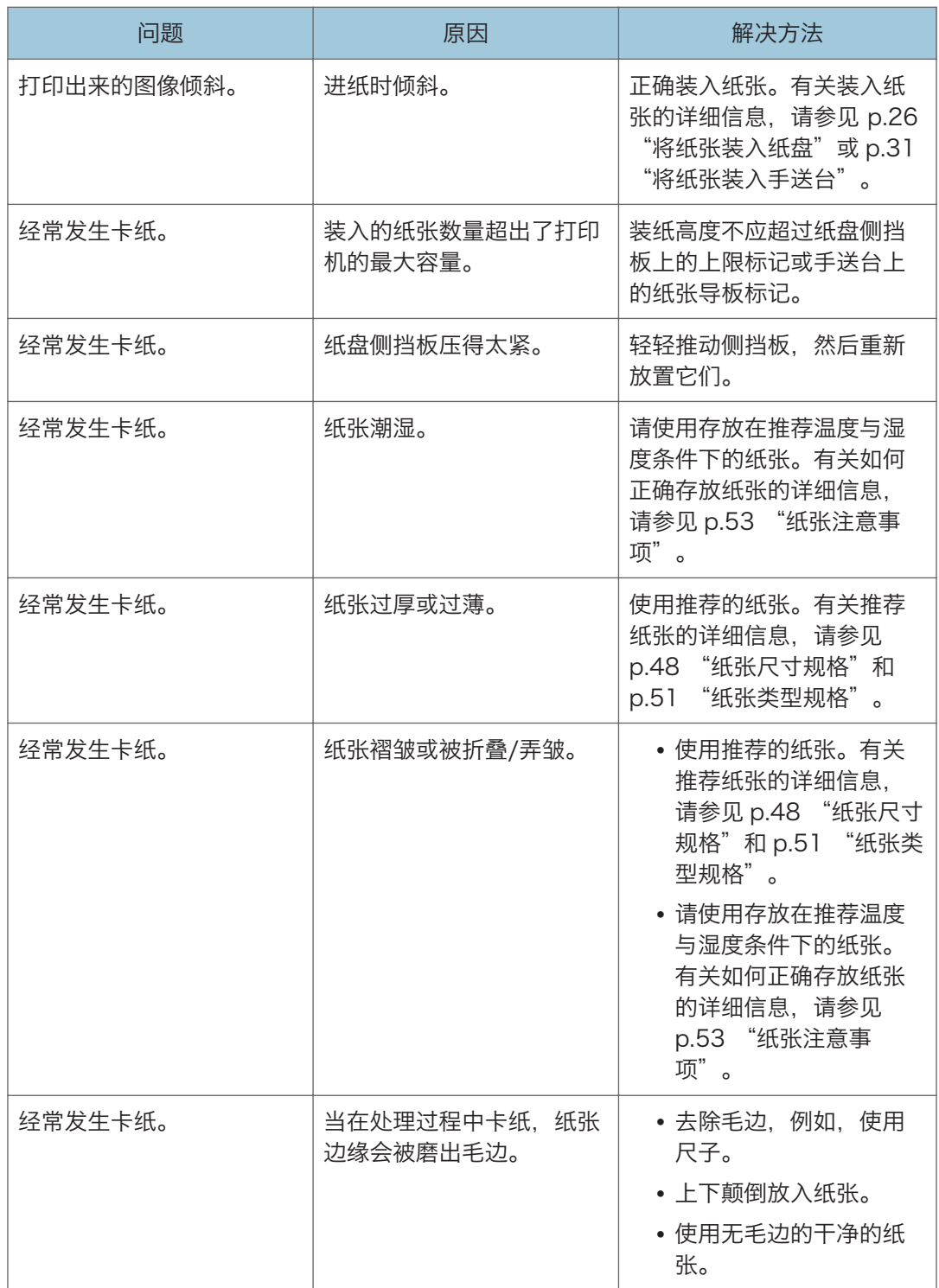

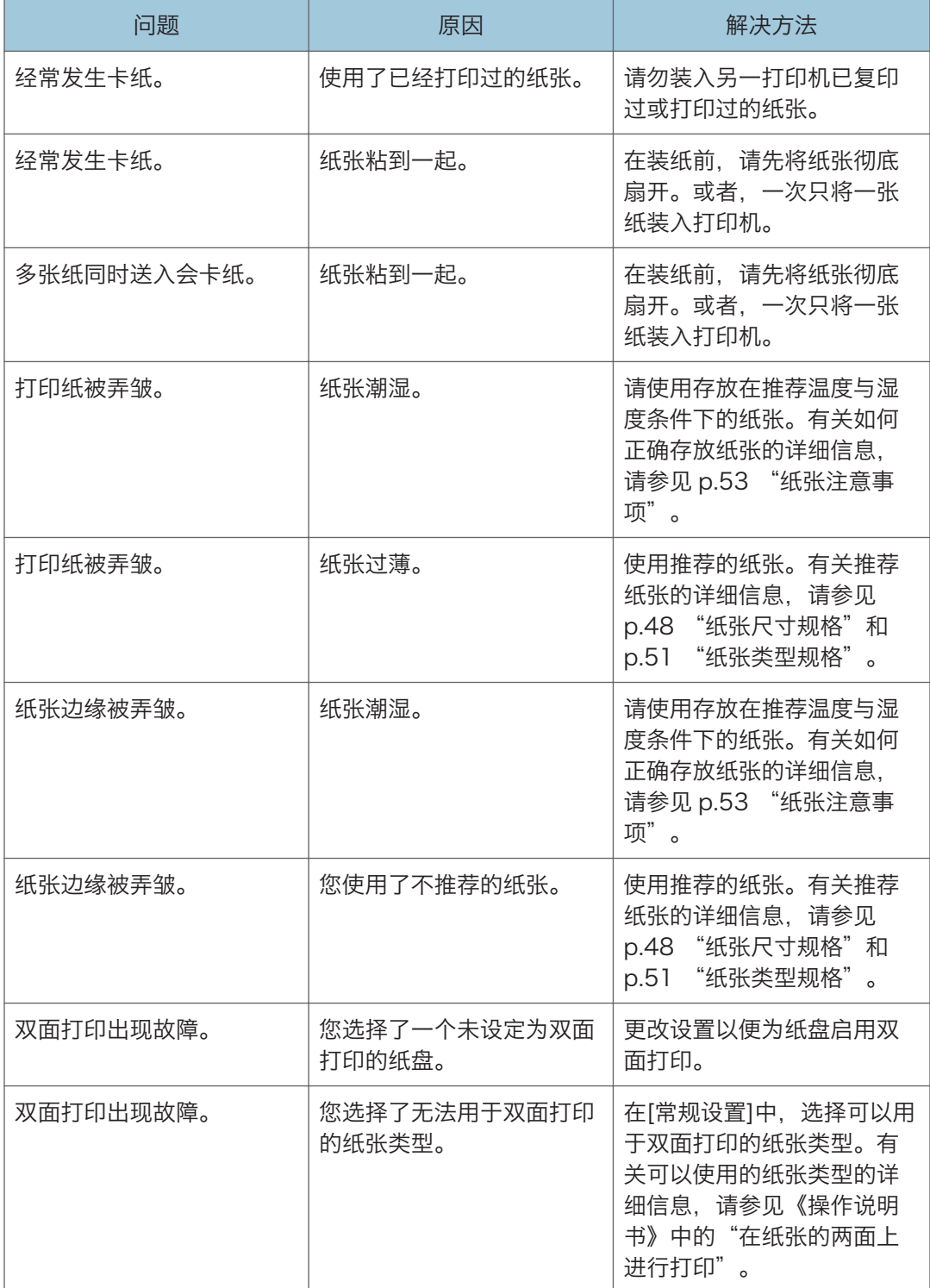

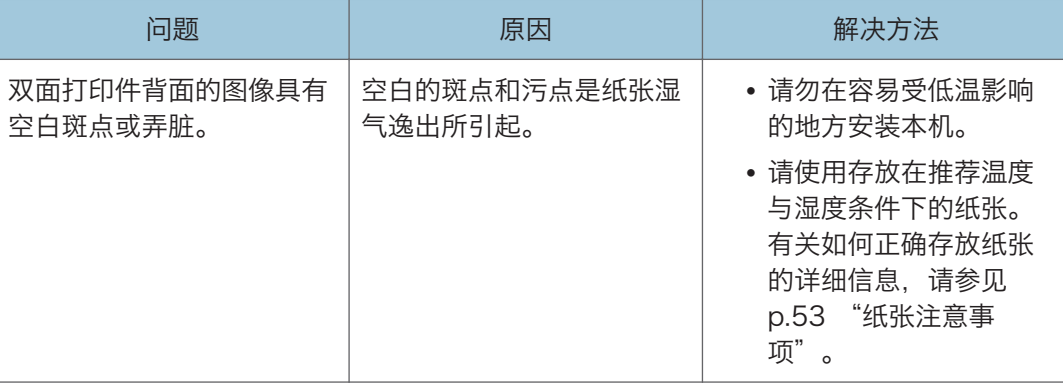

## 附加故障排除

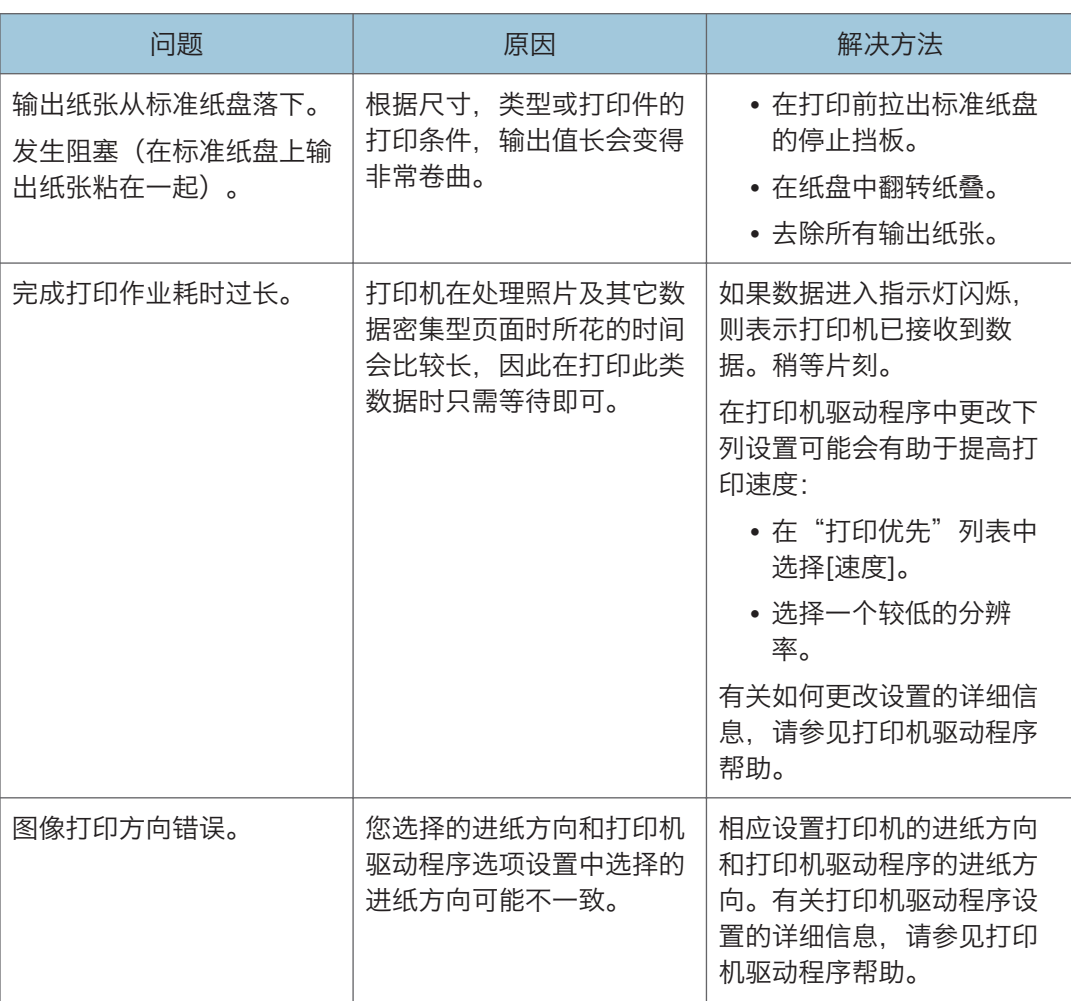

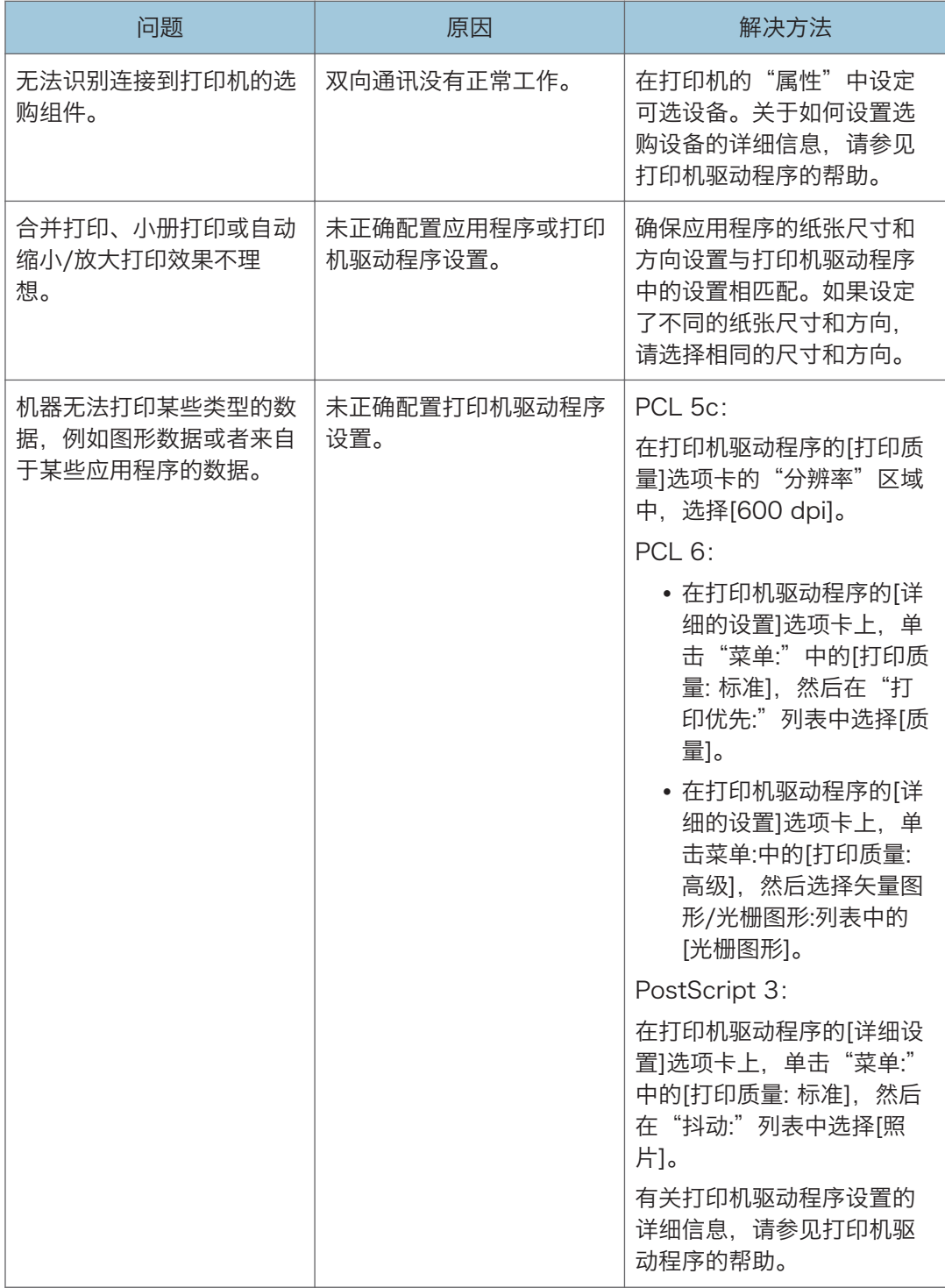

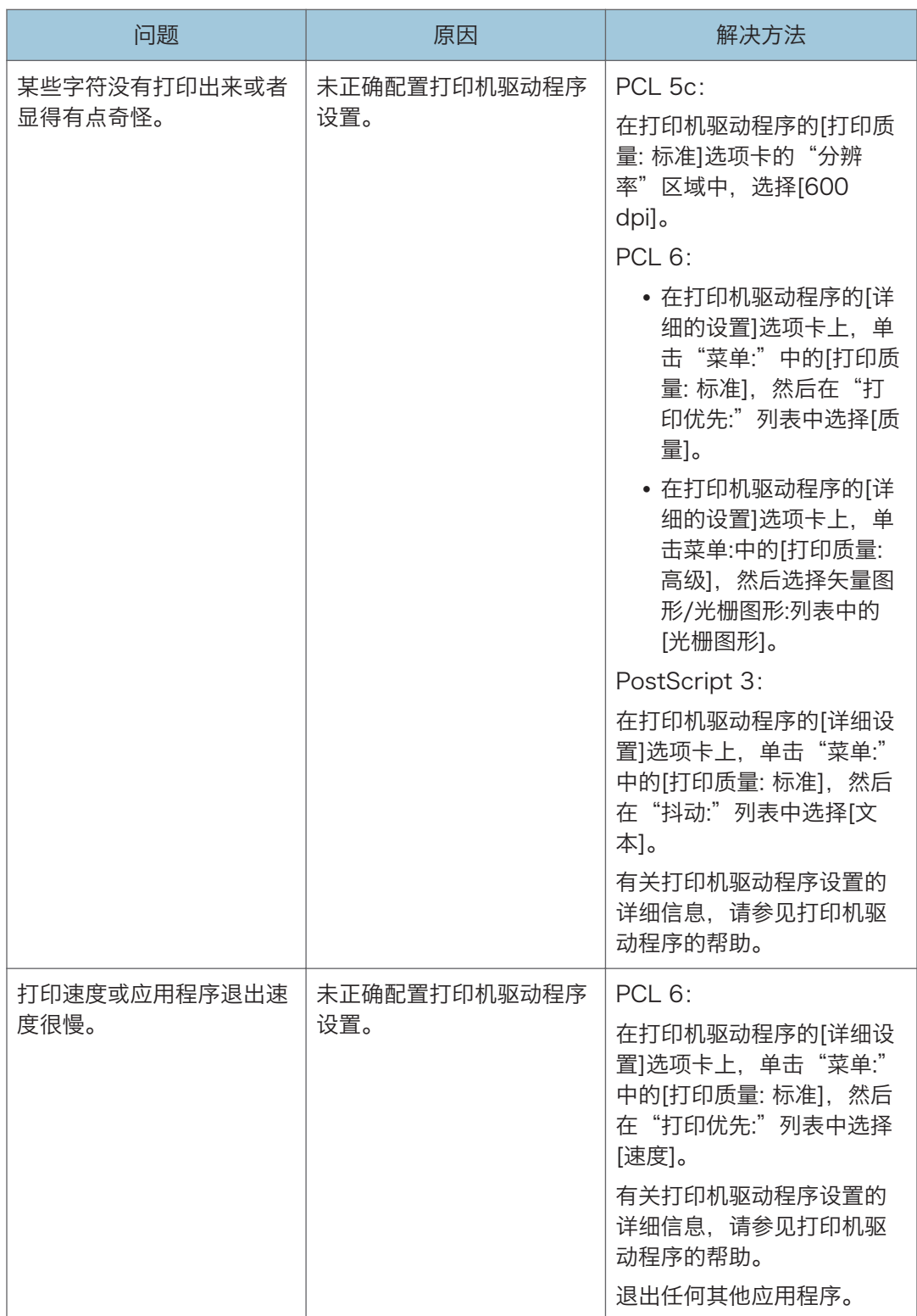

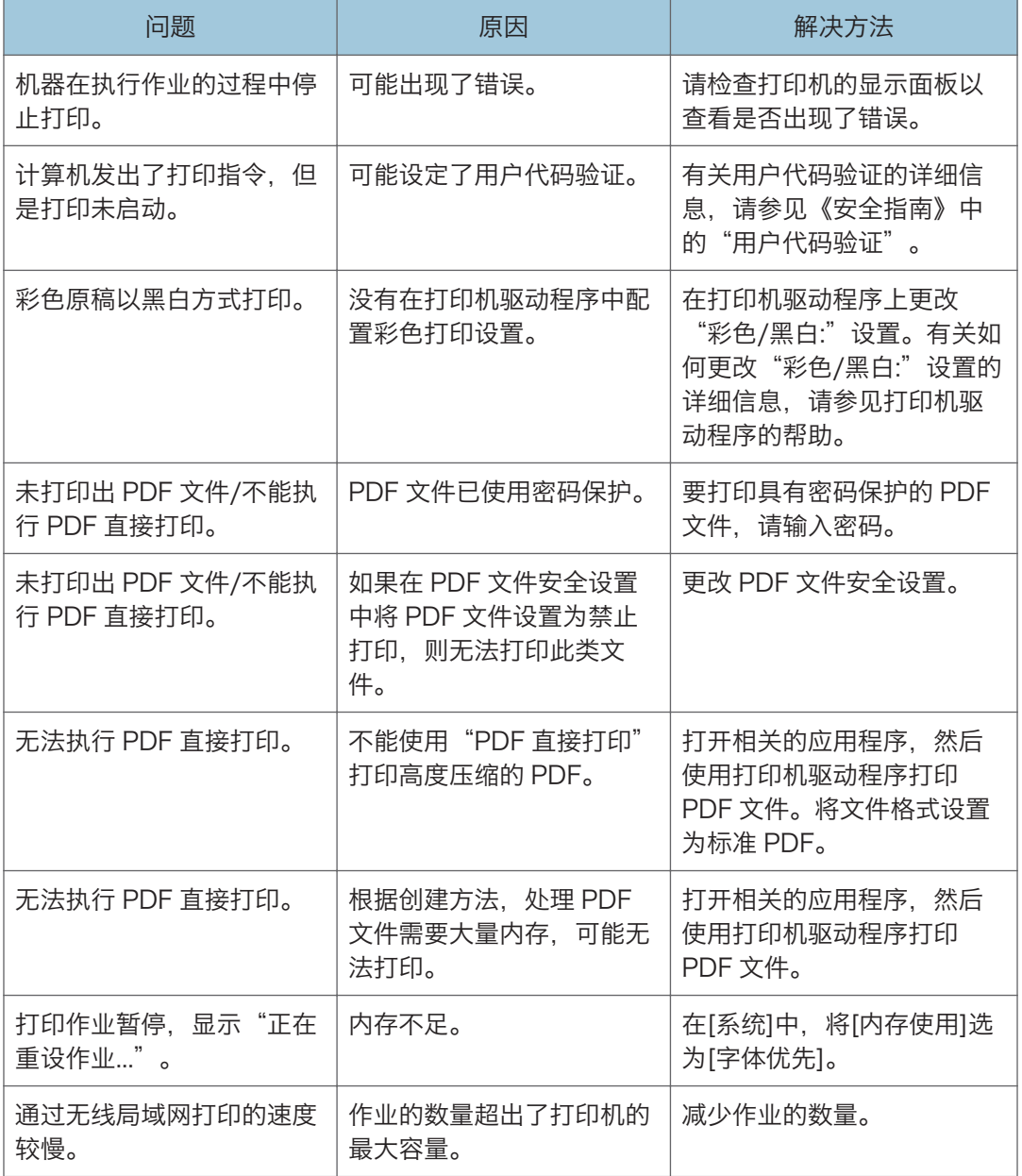

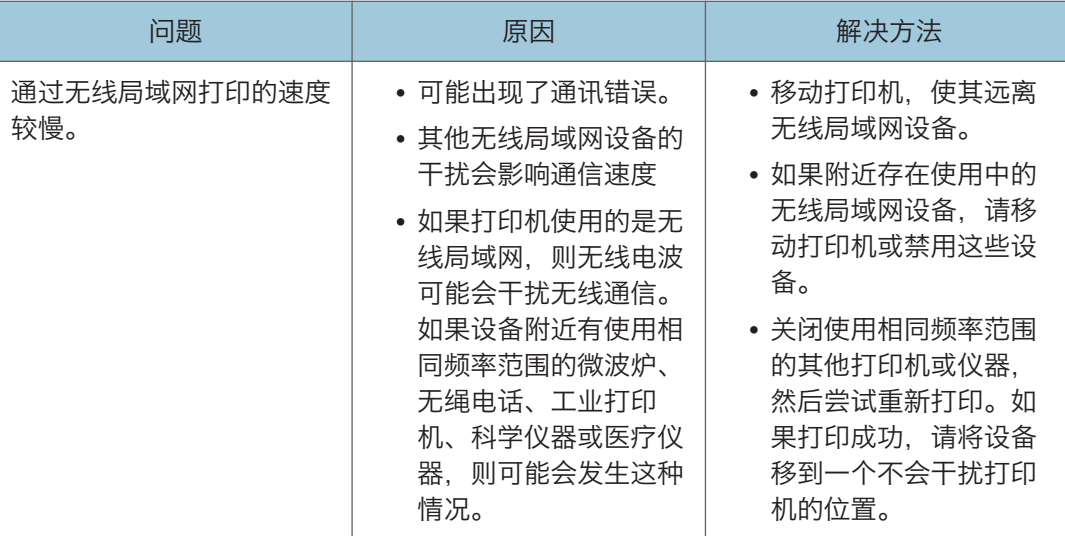

# 打印出来的图像与计算机上显示的图像不同

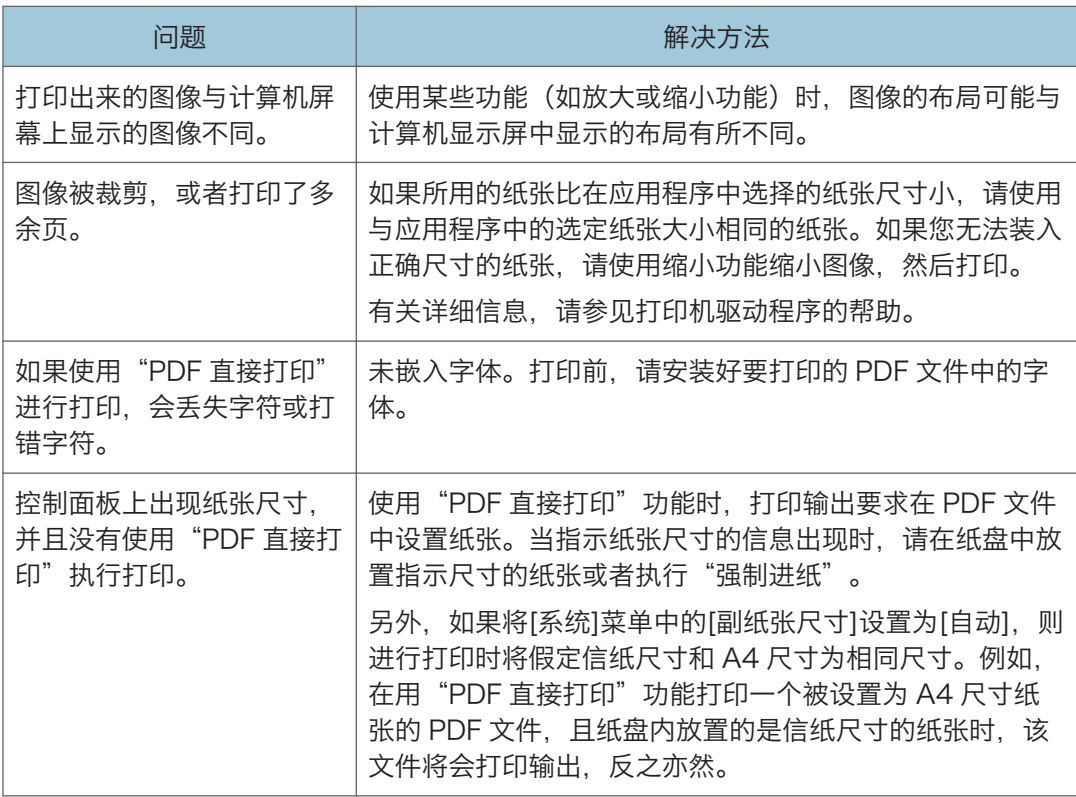

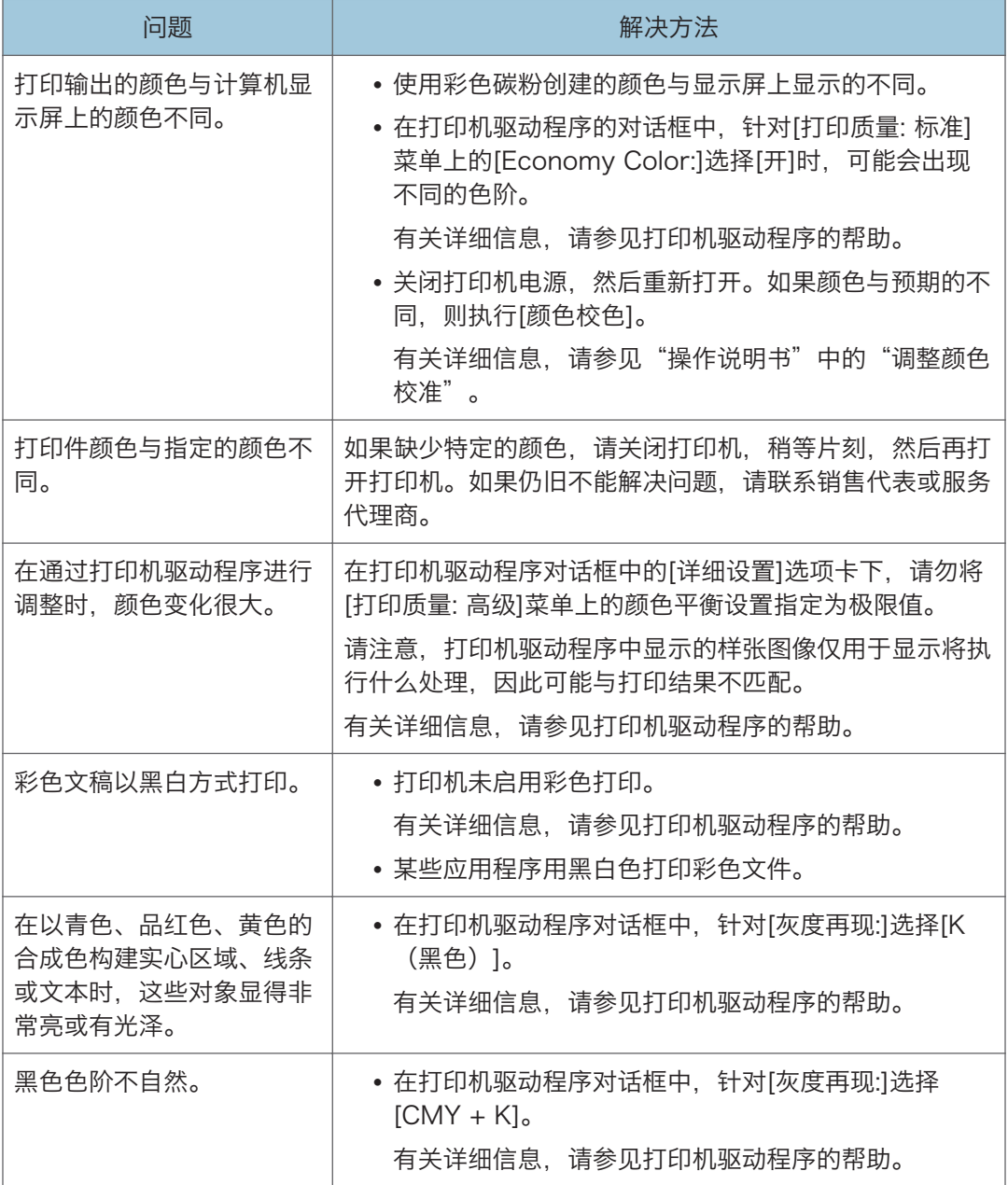

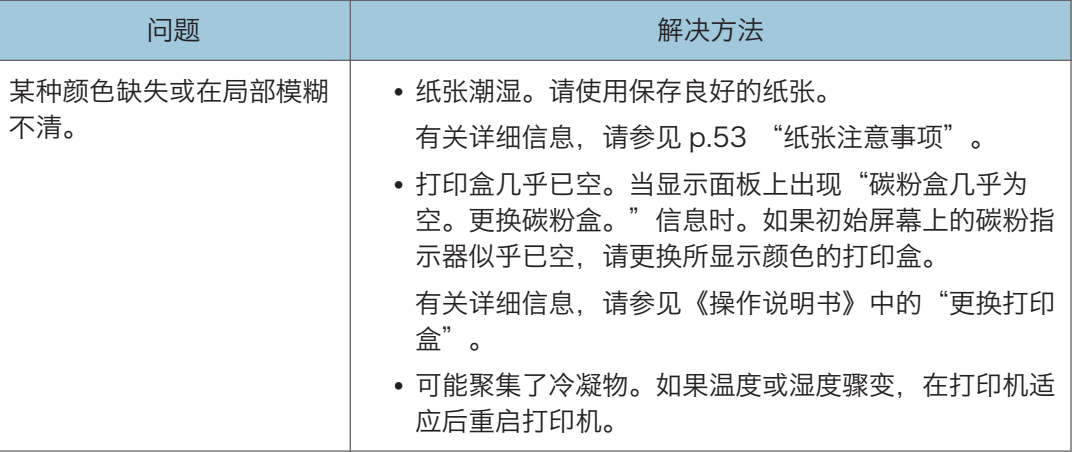

# 打印机工作不正常时

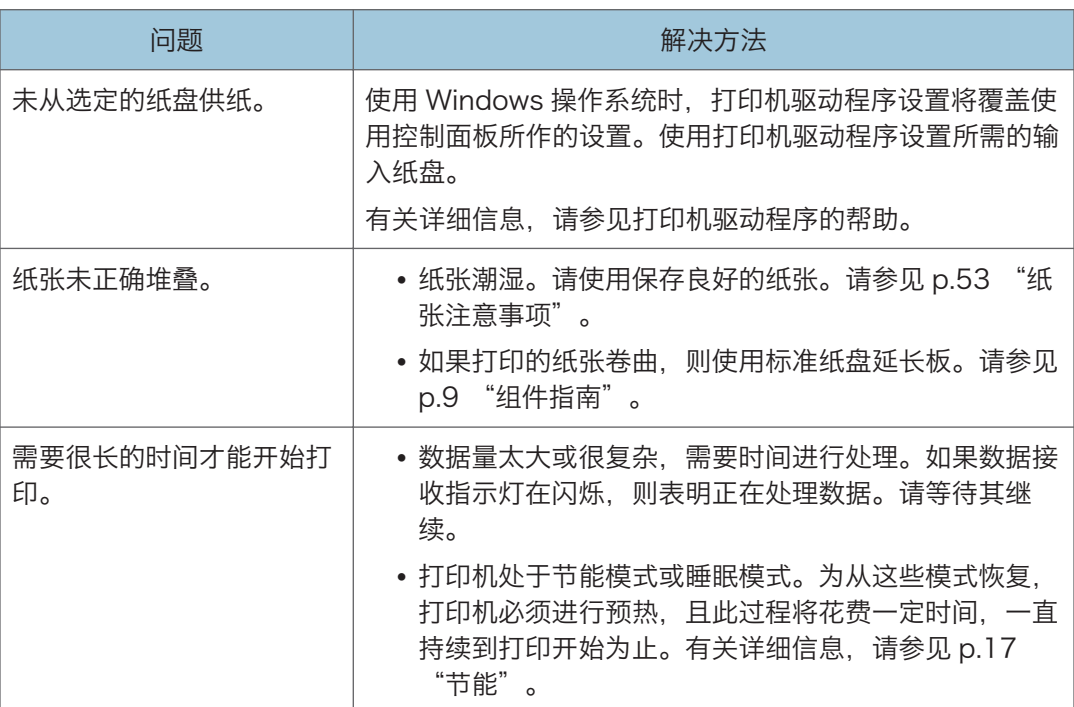

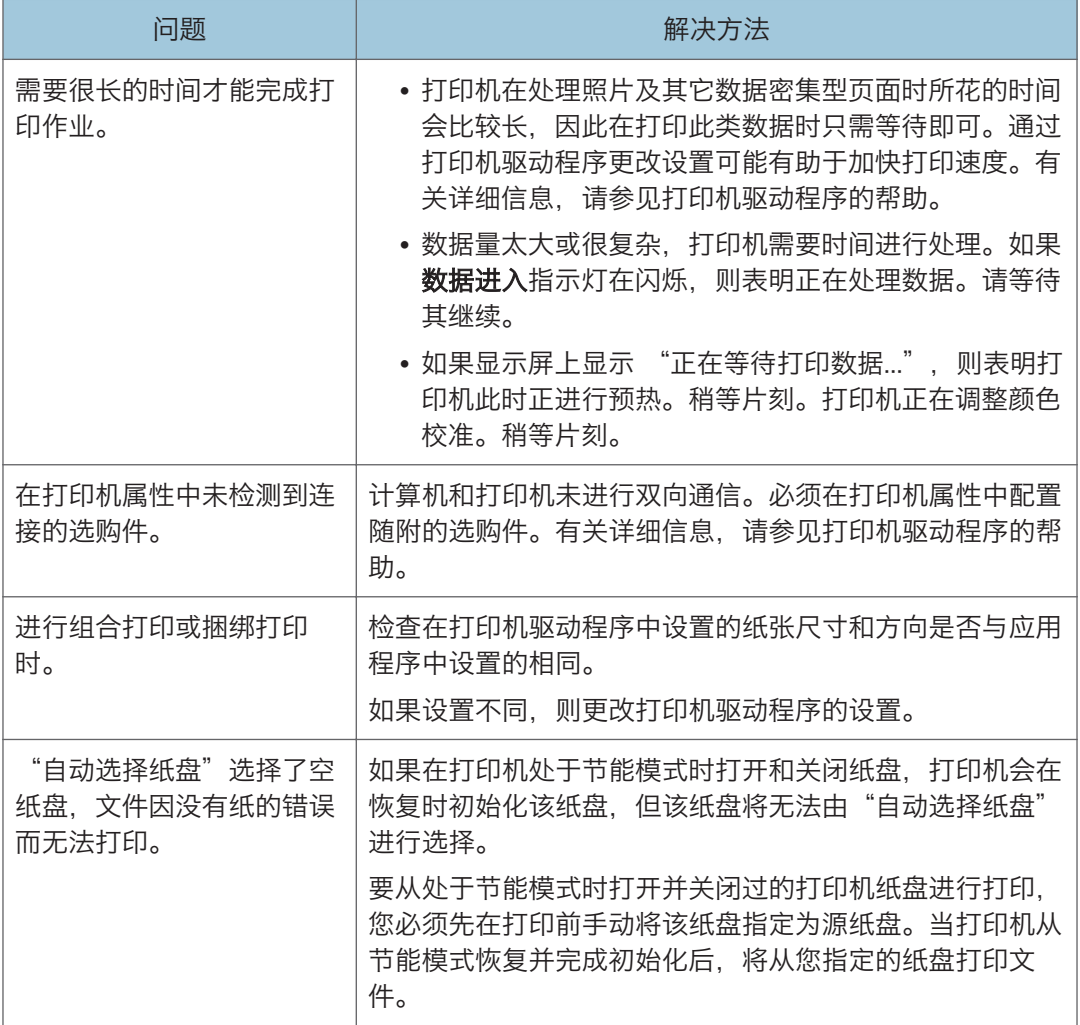

# 取出卡纸

发生卡纸时,会显示错误信息。错误信息会表明发生卡纸的位置。

检查该位置,然后取出纸张。

△注意

- 机器的内部可能很烫。请勿接触标有"发烫表面"标签的部件。否则可能会受伤。
- 机器内部的某些元件可能会很烫。因此,清除卡纸时要小心。否则可能会被灼伤。
- 清除卡纸时,请务必小心,不要夹住或伤到手指。

#### ■重要信息

- 为防止卡纸, 请勿让碎纸片留在打印机内部。
- 取出卡纸时,只能触摸本手册中明确指出的区域。
- 如果经常发生卡纸,请与服务代表联系。
- 如果取出卡纸以后,屏幕上仍然显示错误信息,请打开并关闭前盖。

#### 卡纸信息(A1)

1. 拉动前盖拉杆并用双手小心打开前盖。

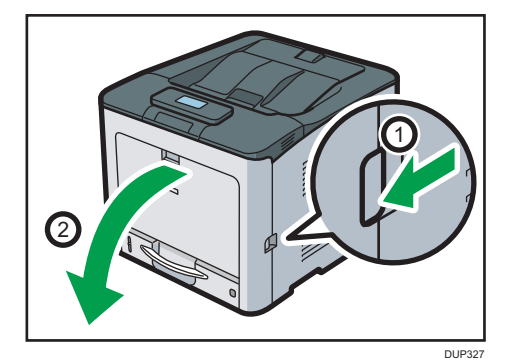

 $\overline{4}$ 

2. 小心向上拉起卡纸,最后拉出卡纸。

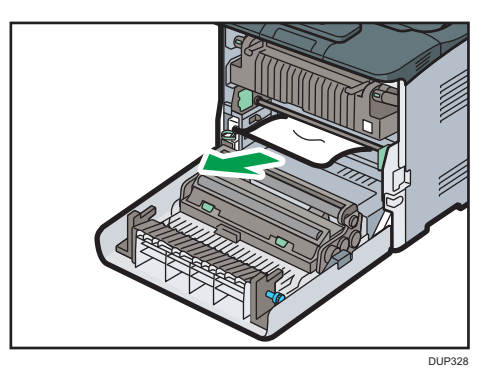

3. 如果您未在打印机内部看到卡纸,请将前盖推回到快要锁上之前的位置,如下图所示。

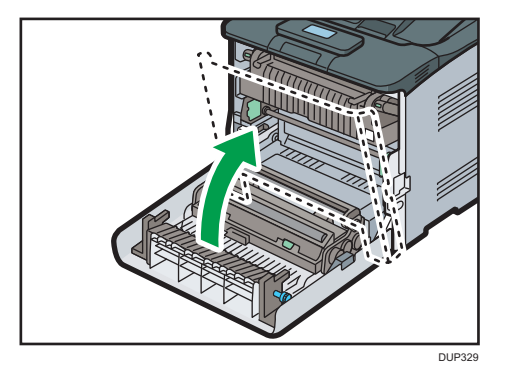

4. 小心地拉动纸盘,直到其停住为止,抬起纸盘前端,然后将其拉出打印机。

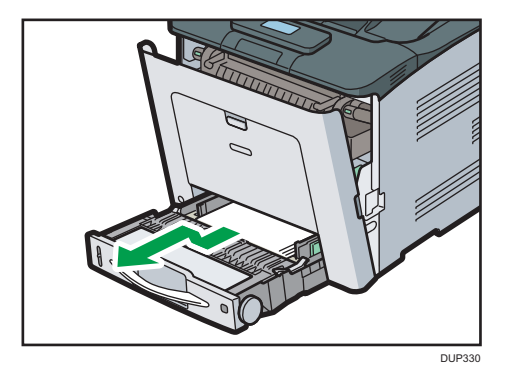

5. 小心地拉出卡纸。

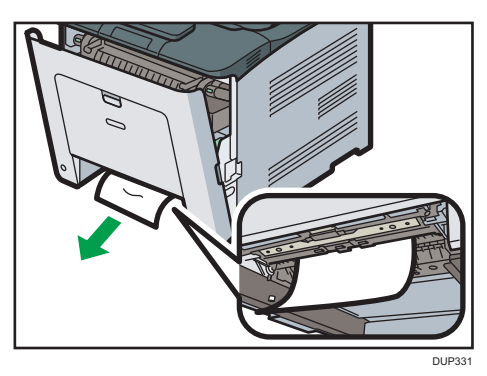

 $\overline{4}$ 

6. 抬起纸盘前端,小心地将其滑入打印机,直到其停住为止。

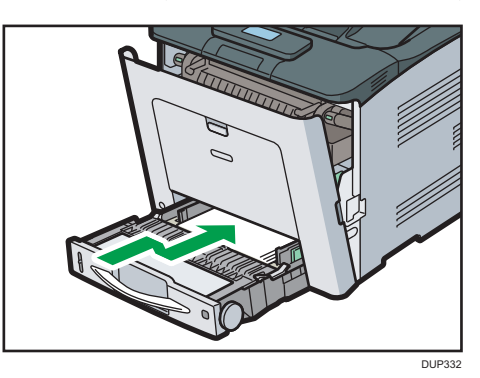

7. 用双手小心关闭前盖。

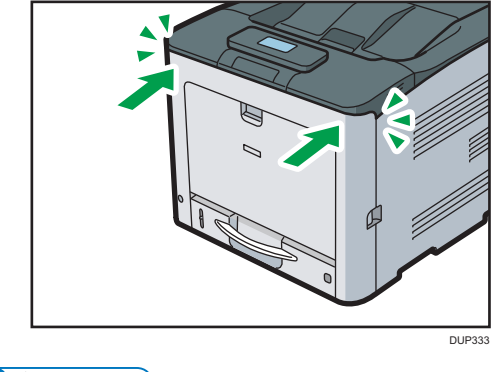

●注

• 关闭前盖时,请用力推前盖的上部。关闭盖子以后,请检查错误是否已清除。

# 卡纸信息(A2)

1. 将装入手送台中的纸张取出。

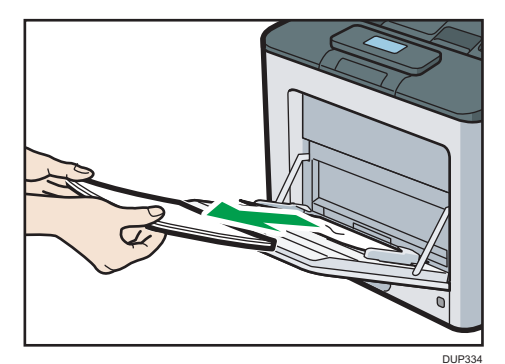

2. 小心地拉出卡纸。

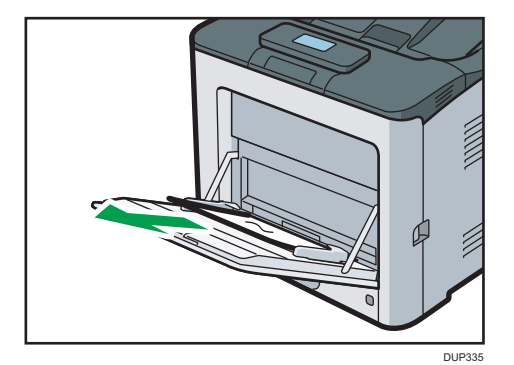

3. 关闭手送台。

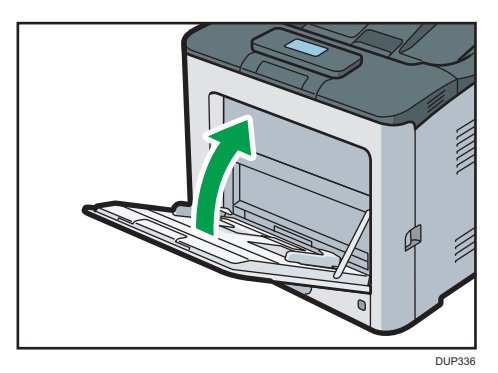

 $\overline{4}$ 

4. 拉动前盖拉杆并用双手小心打开前盖。

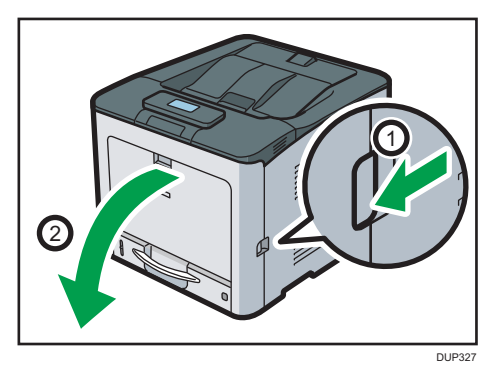

5. 小心地拉出卡纸。

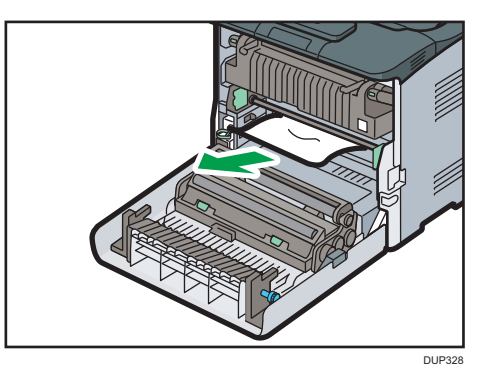

6. 用双手小心关闭前盖。

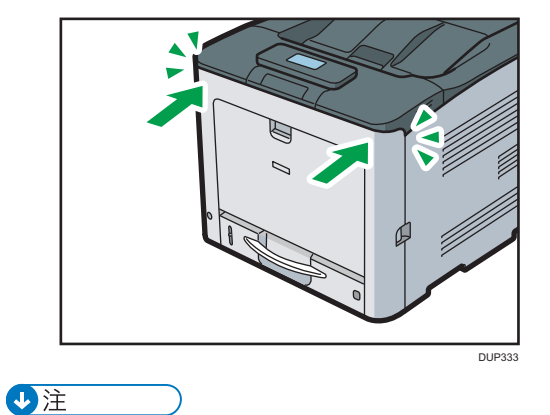

• 关闭前盖时,请用力推前盖的上部。关闭盖子以后,请检查错误是否已清除。

### 卡纸信息(B)

力重要信息

- 打印机内部的温度可能很高。取出定影单元周围的纸张之前,要等到定影单元和纸张传 送单元内的盖子温度冷却。
- 1. 拉动前盖拉杆并用双手小心打开前盖。

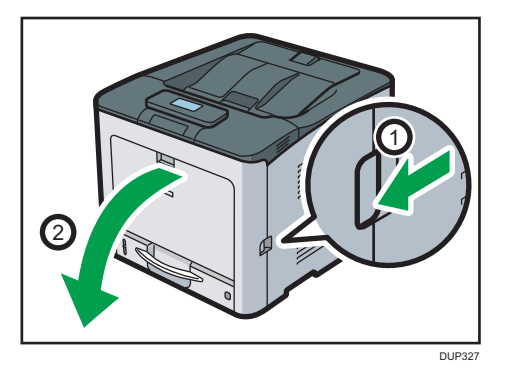

2. 小心地拉出卡纸。

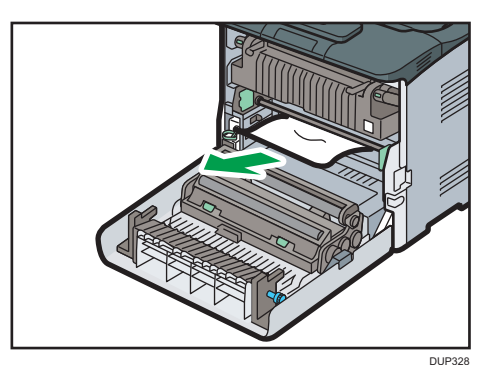

3. 用双手小心关闭前盖。

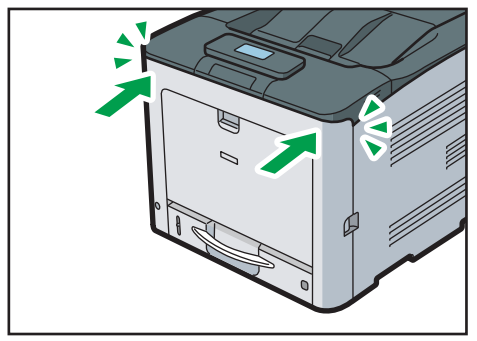

DUP333

#### ●注

• 关闭前盖时,请用力推前盖的上部。关闭盖子以后,请检查错误是否已清除。

## 卡纸信息(C)

●重要信息

- 打印机内部的温度可能很高。取出定影单元周围的纸张之前,要等到定影单元和纸张传 送单元内的盖子温度冷却。
- 1. 拉动前盖拉杆并用双手小心打开前盖。

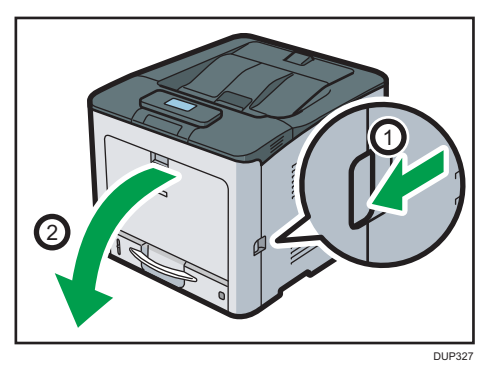

2. 小心地拉出卡纸。

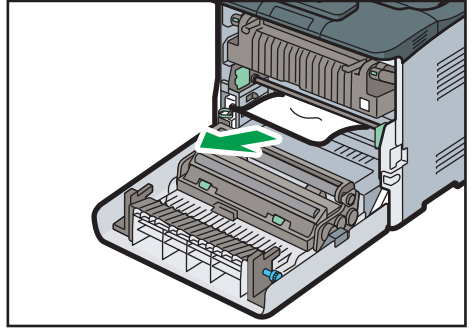

DUP328

 $\overline{4}$ 

3. 如果定影单元上部发生卡纸,请向上拉出卡纸。

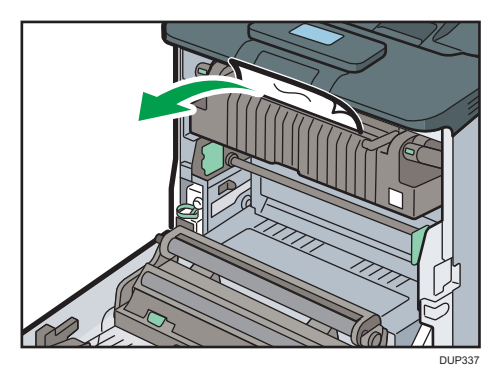

4. 如果看不到卡纸,请拉出定影单元上的拉环以打开盖,然后检查是否存在卡纸。

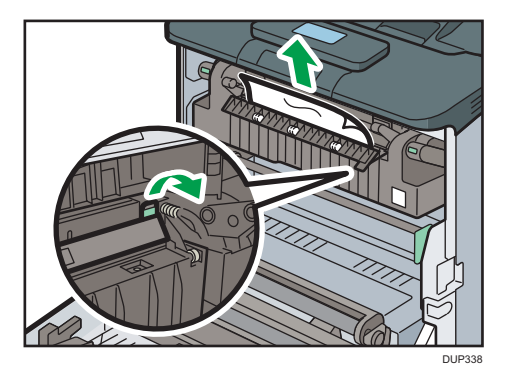

5. 如果发现标准纸盘发生卡纸,请打开前盖并取出纸张。

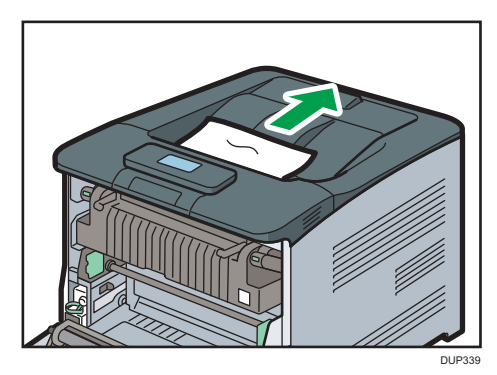

6. 用双手小心关闭前盖。

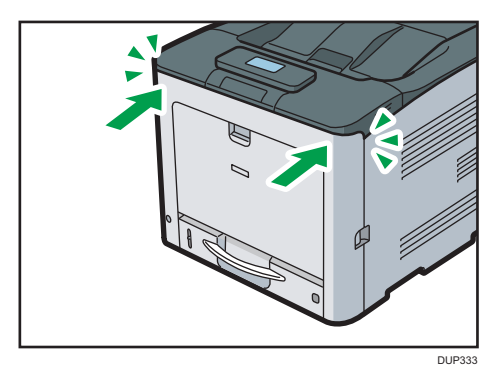

0注

• 关闭前盖时,请用力推前盖的上部。关闭盖子以后,请检查错误是否已清除。

### 卡纸信息(Y)

根据发生卡纸的纸盘位置,系统将显示以下三条信息中的相应信息:

• "3 $V(Y)$ ": 纸盘 2

所有纸盘发生卡纸,取出卡纸都遵照相同的步骤。下面将以纸盘 2 发生卡纸 (此时系统将显 示"发生卡纸(Y1)")为例,说明取出卡纸的步骤。

1. 拉出纸盘,直到停住为止。

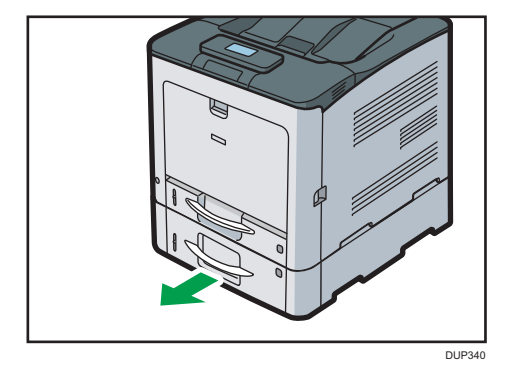

 $\overline{4}$ 

2. 小心地拉出卡纸。

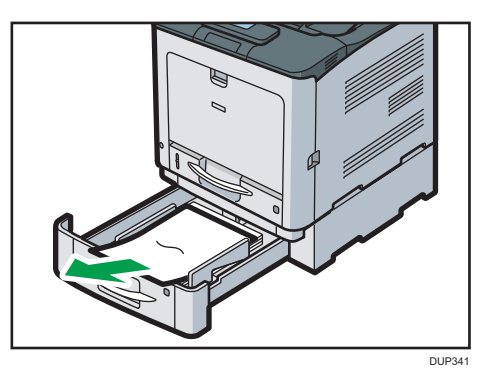

3. 将纸盒推回原位。

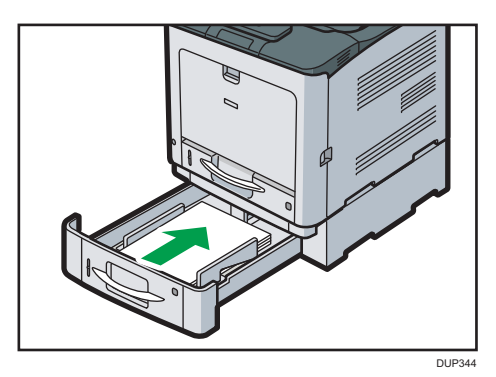

# 卡纸信息(Z)

1. 拉动前盖拉杆并用双手小心打开前盖。

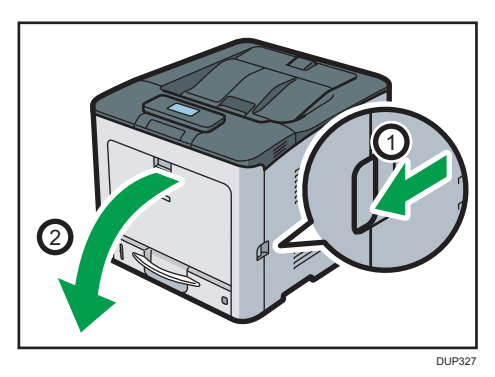

2. 小心取出纸张传送单元下面的卡纸。

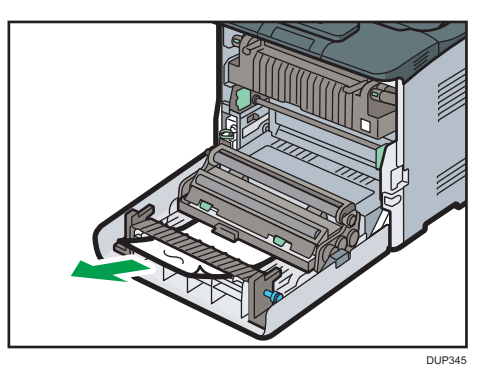

 $\overline{4}$ 

3. 如果不能拉出卡纸,请按照下图所示方向转动纸张传送单元右侧的旋钮,以取出纸张。

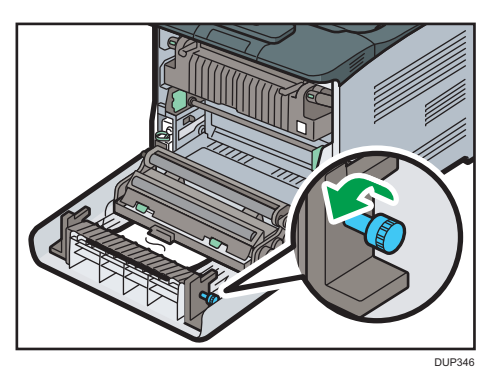

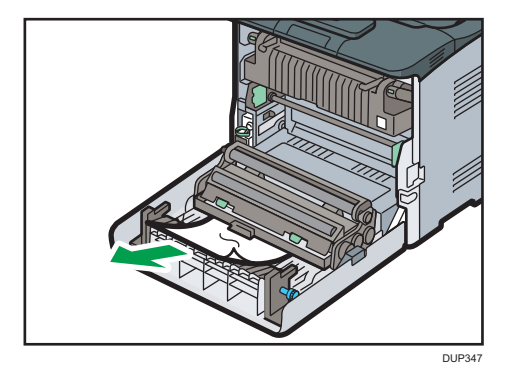

4. 如果纸张传送单元上部发生卡纸,请向上拉出纸张。

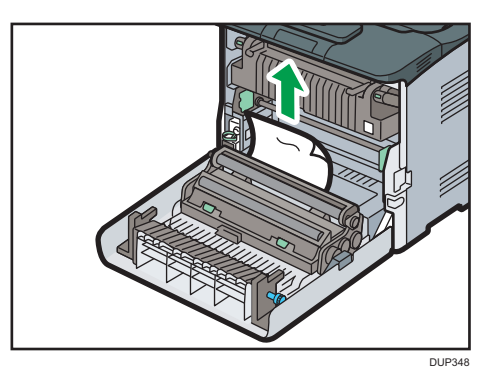

5. 用双手小心关闭前盖。

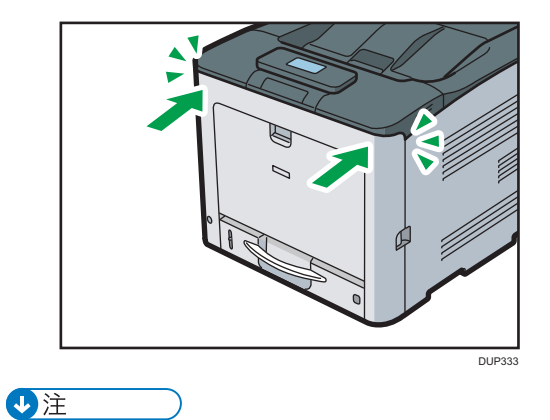

• 关闭前盖时,请用力推前盖的上部。关闭盖子以后,请检查错误是否已清除。

# 商标

Adobe、Acrobat、PageMaker、PostScript 和 PostScript 3 是 Adobe Systems Incorporated 在美国和/或其他国家/地区的注册商标或商标。

Bonjour、macOS、OS X 和 Safari 是 Apple Inc.在美国和其他国家/地区注册的商标。 Firefox 是 Mozilla Foundation 的注册商标。

Google 和 Chrome 是 Google Inc.的商标。

Java 是 Oracle 和/或其关联公司的注册商标。

JAWS®是 Freedom Scientific Inc.在圣彼得堡、佛罗里达和/或其他国家的注册商标。

Microsoft、Windows、Windows Server、Windows Vista 和 Internet Explorer 是 Microsoft Corp.在美国和/或其他国家/地区的注册商标或商标。

QR Code 是 DENSO WAVE INCORPORATED 在日本和其他国家/地区的注册商标。 Internet Explorer 7、8 和 9 的专有名称分别如下:

- Microsoft<sup>®</sup> Internet Explorer<sup>®</sup> 7
- Windows® Internet Explorer® 8
- Windows® Internet Explorer® 9

Windows 操作系统的专有名称如下:

- Windows Vista 的产品名称如下: Microsoft® Windows Vista® Ultimate Microsoft® Windows Vista® Business Microsoft® Windows Vista® Home Premium Microsoft® Windows Vista® Home Basic Microsoft® Windows Vista® Enterprise
- Windows 7 的产品名称如下: Microsoft® Windows®7 Home Premium Microsoft® Windows® 7 Professional Microsoft® Windows® 7 Ultimate Microsoft® Windows® 7 Enterprise
- Windows 8.1 的产品名称如下: Microsoft® Windows® 8.1 Microsoft® Windows® 8.1 Pro Microsoft® Windows® 8.1 Enterprise
- Windows 10 的产品名称如下: Microsoft® Windows® 10 Home

商标

Microsoft® Windows® 10 Pro Microsoft® Windows® 10 Enterprise Microsoft® Windows® 10 Education

- Windows Server 2008 的产品名称如下: Microsoft® Windows Server® 2008 Standard Microsoft® Windows Server® 2008 Enterprise
- Windows Server 2008 R2 的产品名称如下: Microsoft® Windows Server® 2008 R2 Standard Microsoft® Windows Server® 2008 R2 Enterprise
- Windows Server 2012 的产品名称如下: Microsoft® Windows Server® 2012 Foundation Microsoft® Windows Server® 2012 Essentials Microsoft® Windows Server® 2012 Standard
- Windows Server 2012 R2 的产品名称如下: Microsoft® Windows Server® 2012 R2 Foundation Microsoft® Windows Server® 2012 R2 Essentials Microsoft® Windows Server® 2012 R2 Standard
- Windows Server 2016 的产品名称如下: Microsoft® Windows Server® 2016 Standard Microsoft® Windows Server® 2016 Essentials

本手册使用的其它产品名称仅用于识别目的,可能是其各自公司的商标。我们否认对这些商 标拥有任何或全部权利。

重印 Microsoft 产品的屏幕截图需得到 Microsoft Corporation 的许可。
## 索引

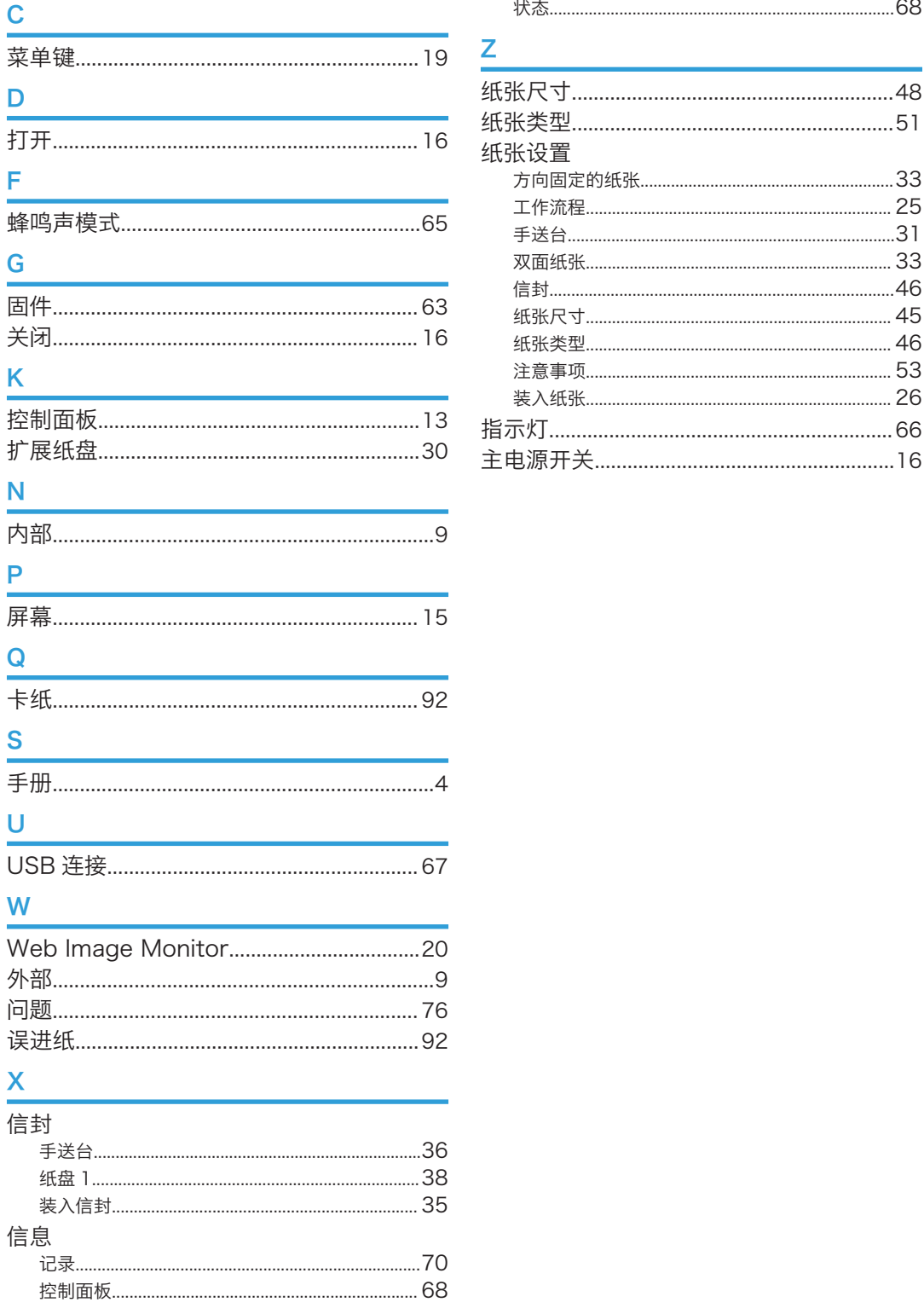

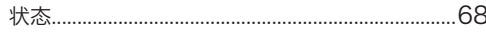

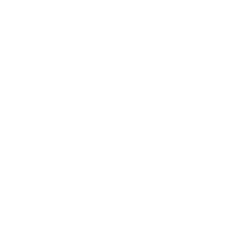

MEMO

© 2017 Ricoh Co., Ltd.

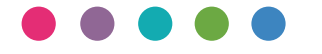

理光(中国)投资有限公司 上海市 淮海中路2-8号 兰生大厦20层 邮政编码:200021 电话:(021)5238-0222

ZH CN M0B0-7789